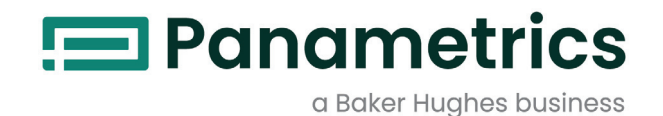

# **Communications Options**

**User's Guide**

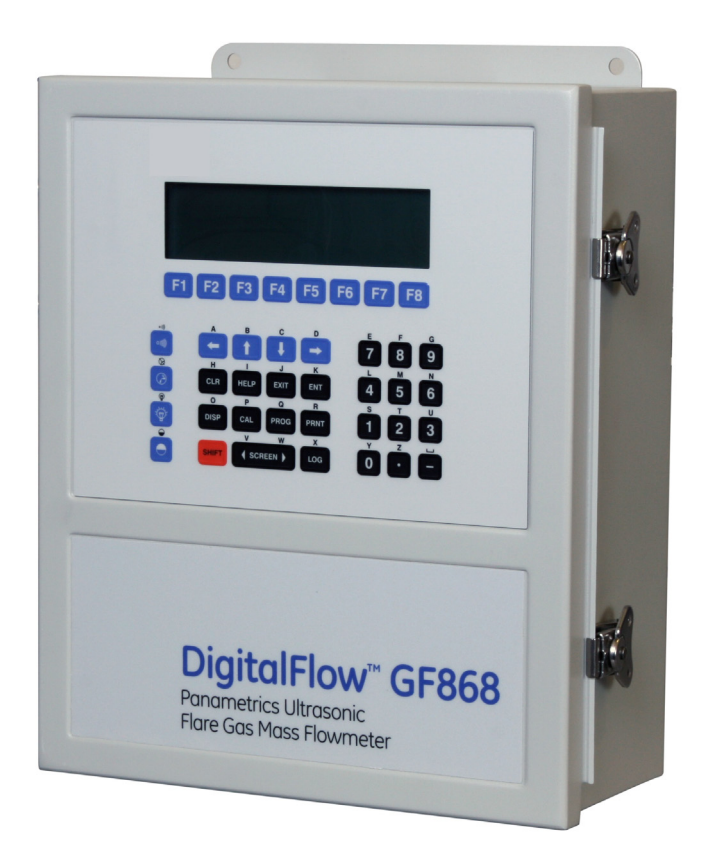

# [panametrics.com](www.panametrics.com) BH073C11 EN G

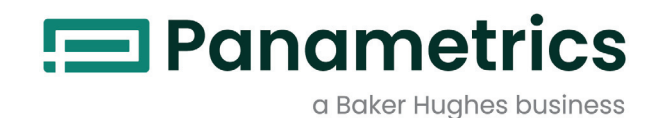

# **Communications Options**

**User's Guide**

BH073C11 EN G May 2023

[panametrics.com](www.panametrics.com)

Copyright 2023 Baker Hughes company.

This material contains one or more registered trademarks of Baker Hughes Company and its subsidiaries in one or more countries. All third-party product and company names are trademarks of their respective holders.

[no content intended for this page]

ii

# **Information Paragraphs**

- *Note: These paragraphs provide information that provides a deeper understanding of the situation, but is not essential to the proper completion of the instructions.*
- **IMPORTANT:** These paragraphs provide information that emphasizes instructions that are essential to proper setup of the equipment. Failure to follow these instructions carefully may cause unreliable performance.

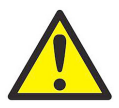

**CAUTION! This symbol indicates a risk of potential minor personal injury and/or severe damage to the equipment, unless these instructions are followed carefully.**

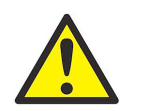

**WARNING! This symbol indicates a risk of potential serious personal injury, unless these instructions are followed carefully.**

## **Safety Issues**

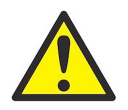

**WARNING! It is the responsibility of the user to make sure all local, county, state and national codes, regulations, rules and laws related to safety and safe operating conditions are met for each installation.**

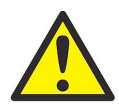

**WARNING! For installations in potentially hazardous areas, be sure to read the** *Certification and Safety Statements* **document at the end of this manual before beginning the installation.**

# **Auxiliary Equipment**

#### **Local Safety Standards**

The user must make sure that he operates all auxiliary equipment in accordance with local codes, standards, regulations, or laws applicable to safety.

#### **Working Area**

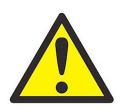

**WARNING! Auxiliary equipment may have both manual and automatic modes of operation. As equipment can move suddenly and without warning, do not enter the work cell of this equipment during automatic operation, and do not enter the work envelope of this equipment during manual operation. If you do, serious injury can result.**

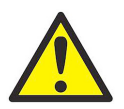

**WARNING! Make sure that power to the auxiliary equipment is turned OFF and locked out before you perform maintenance procedures on the equipment.**

# **Qualification of Personnel**

Make sure that all personnel have manufacturer-approved training applicable to the auxiliary equipment.

## **Personal Safety Equipment**

Make sure that operators and maintenance personnel have all safety equipment applicable to the auxiliary equipment. Examples include safety glasses, protective headgear, safety shoes, etc.

#### **Unauthorized Operation**

Make sure that unauthorized personnel cannot gain access to the operation of the equipment.

# **Environmental Compliance**

## **Waste Electrical and Electronic Equipment (WEEE) Directive**

Panametrics is an active participant in Europe's *Waste Electrical and Electronic Equipment* (WEEE) take-back initiative, directive 2012/19/EU.

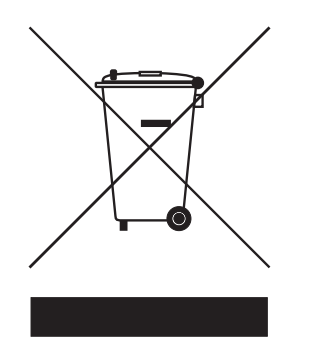

The equipment that you bought has required the extraction and use of natural resources for its production. It may contain hazardous substances that could impact health and the environment.

In order to avoid the dissemination of those substances in our environment and to diminish the pressure on the natural resources, we encourage you to use the appropriate take-back systems. Those systems will reuse or recycle most of the materials of your end life equipment in a sound way.

The crossed-out wheeled bin symbol invites you to use those systems.

If you need more information on the collection, reuse and recycling systems, please contact your local or regional waste administration.

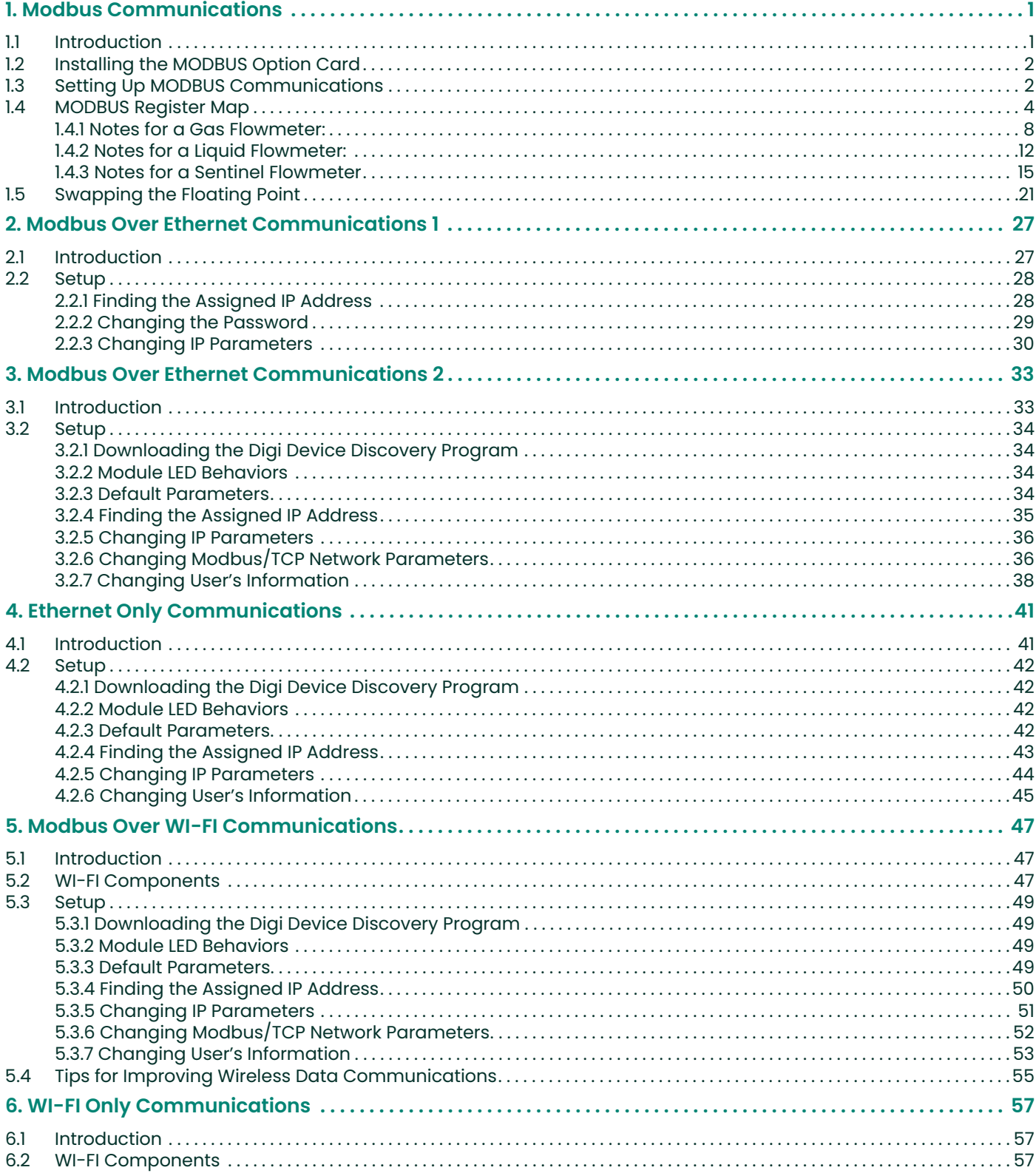

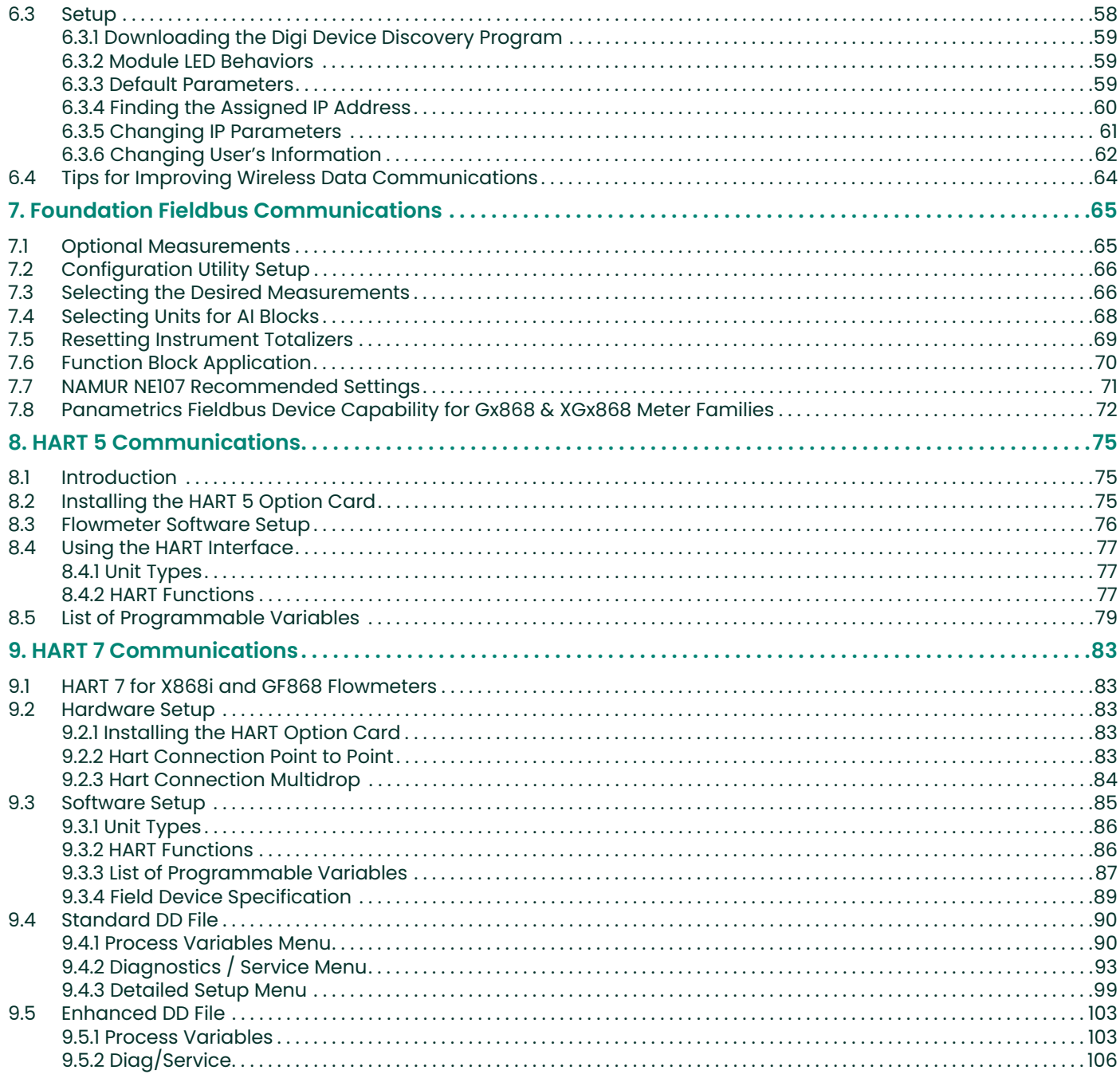

# <span id="page-8-0"></span>**1. Modbus Communications**

# <span id="page-8-1"></span>**1.1 Introduction**

Your flowmeter hardware and software (GC3E.MBS) have been modified to provide improved MODBUS communications. The MODBUS option card provides an RS485 interface with a host system, while the main circuit board continues to support RS232 communications for use with a PC running PanaView™ software.

*Note: PanaView™ does not support Modbus.*

To properly set up the instrument, use this addendum along with the standard flowmeter *User's Manual*. This document shows how to install the MODBUS option card and how to program the modified flowmeter to access this special feature.

When equipped with the optional MODBUS output card, the flow transmitter can send flow data and diagnostic information to a flow computer (or SCADA) serially, using a Gould-type RTU protocol. In this case, only the MODBUS function command, 3 (read multiple registers), 6 (write multiple registers) is valid. The format for the data exchange is as follows:

- The **send** command (initiated by the host flow computer or controller) comes in the form: [time delimiter]<Addr><3><First Register MSB> <First Register LSB><Register Count MSB> <Register Count LSB><CRC Low><CRC High>[time delimiter]
- The response (initiated by the host flow computer or controller) comes in the form: [time delimiter]<Addr><3><Byte count><Data.........> <CRC Low><CRC High>[time delimiter]

The format for the returned data types is as follows:

- Integer (16 bit Integer) <MSB><LSB> 1 Register - 16 bit integer
- Integer (32 bit IntegerI) <MSB><LSB><LSB><LSB> 2 Registers - 32 bit long integer
- Floating Point (FP) <EXP><MAN><MAN><MAN> 2 Registers - 32 bit IEEE floating point number

# <span id="page-9-0"></span>**1.2 Installing the MODBUS Option Card**

**IMPORTANT:** The installation information presented here supersedes the information in the standard flowmeter User's Manual.

The modified flowmeter uses the RS485 standard for MODBUS communications. This standard allows up to 32 nodes (drivers and receivers) on one multidrop network, at distances up to 4,000 ft (1,200 m). To connect the instrument(s) to the host system, Panemetrics recommends using a 24-gauge (24 AWG) twisted-pair cable with a characteristic impedance of 120 ohms and a 120-ohm termination at each end of the communications line.

The MODBUS option card must be plugged into either slot 5 or slot 6 of the flowmeter. On the option card, pin 1 is the **[TMT-]** inverting or negative connection and pin 2 is the **[TMT+]** non-inverting or positive connection. To link the flowmeter to the control system, connect the two wires of the twisted-pair cable from these terminals to the corresponding terminals at the control system.

*Note: If two MODBUS option cards are installed in the flowmeter, only the card in slot 5 is activated.*

# <span id="page-9-1"></span>**1.3 Setting Up MODBUS Communications**

To set up MODBUS communications, enter the *User Program* as described in your *Programming Manual*. Then, refer to the *menu map* in Figure 2 on page 20 and complete the following steps:

*Note: Any time the following settings are changed, the flowmeter must be rebooted to load the new settings into the option card.*

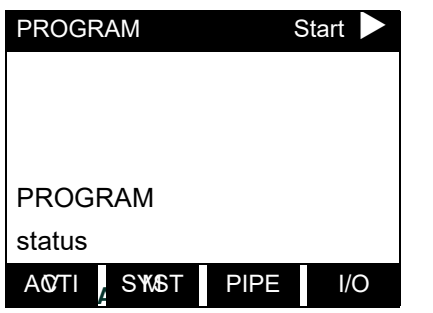

Press the  $[Ø]$  key and then the  $[F3]$  key to select the *COMM* submenu. (On a two-channel flowmeter, pressing the  $[Ø]$  key and the  $[F3]$  key accesses the *GLOBL* menu. Then press **[F4]** to select the *COMM* submenu*.*)

The serial port settings of the flowmeter must match those of the MODBUS control system.

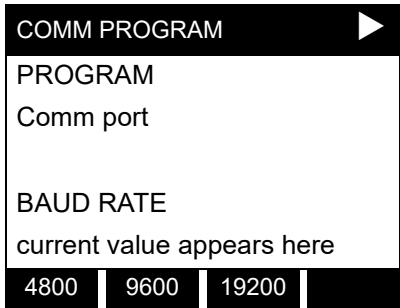

[This baud rate applies only to the RS232 serial port.] Press the  $[Ø]$  until the desired RS232 baud rate appears on the option bar and press the appropriate **[Fx]** function key to select it.

The available RS232 baud rates are 300, 600, 1200, 2400, 4800, 9600, and 19200.

# **1.3 Setting Up MODBUS Communications (cont.)**

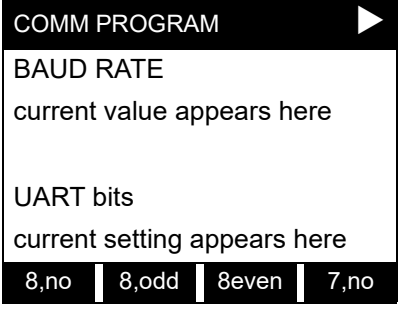

[The UART bits setting applies only to the RS232 serial port.] Press the  $[Ø]$  until the desired RS232 UART bits setting appears on the option bar and then press the appropriate **[Fx]** function key to select it.

See Table 1 for a description of the options available at the above prompt.

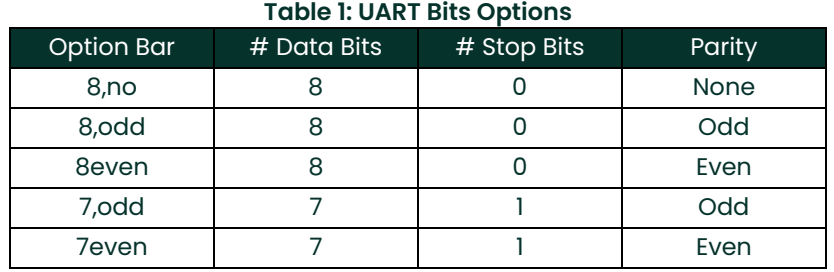

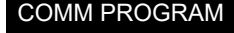

current setting appears here

Network I.D.?

*Note:*

current number appears here

COMM PROGRAM [The Network ID number is used by the IDM software only.] Enter a Network ID number between 1 and 254 and then press **[ENT]**. The default ID number is 1. UART bits

If more than one meter is connected to a network, each meter must have a unique **Network I.D.**

current number appears here

MODBUS BAUD RATE

current value appears here

2400 4800 9600

COMM PROGRAM Press the appropriate **[Fx]** function key to select **[2400]**, **[4800]**, or **[9600]** Network I.D.? **For the MODBUS baud rate.** 

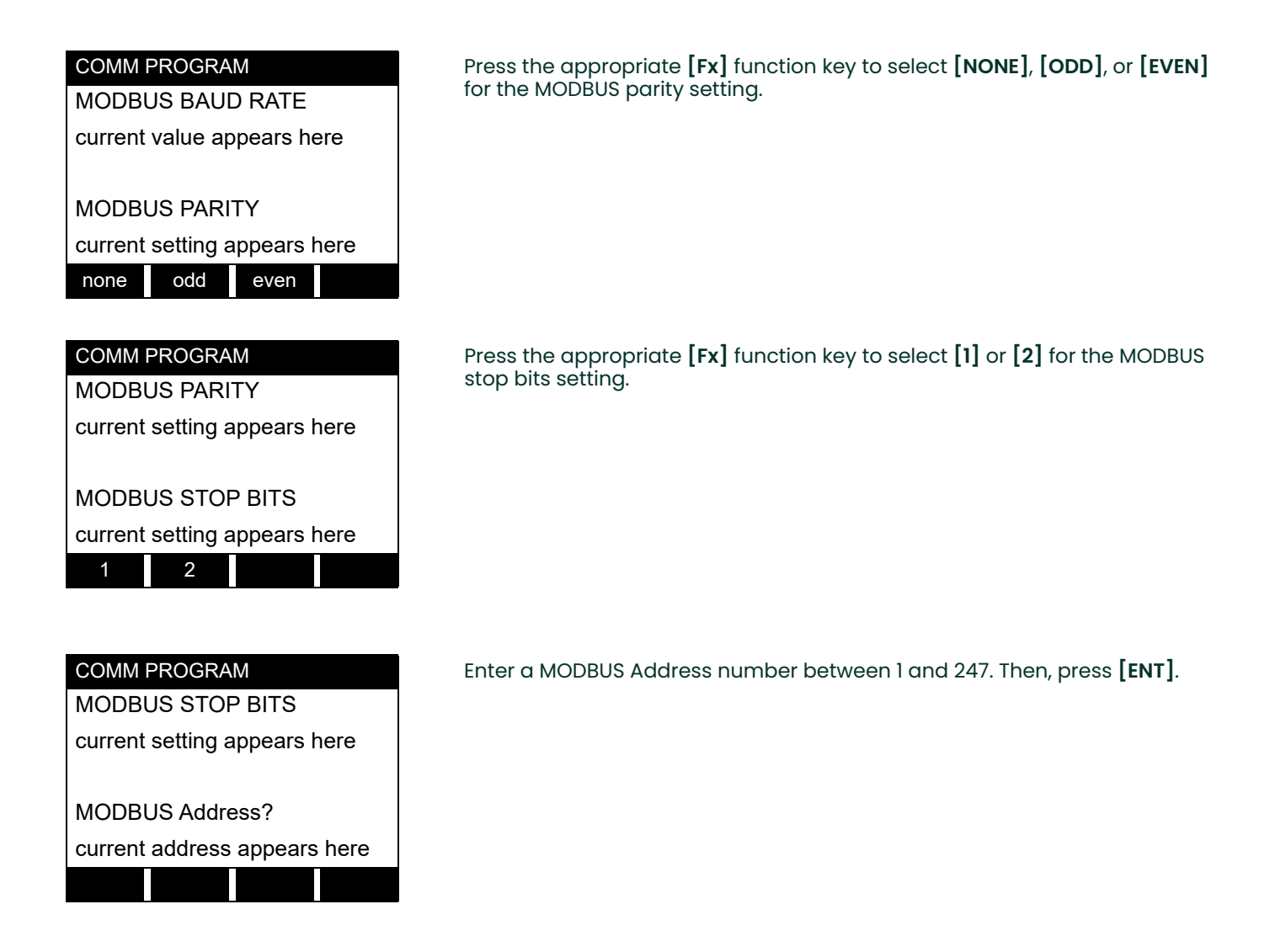

Press **[EXIT]** until you return to **RUN** mode and the screen resumes the display of data measurements. Then reboot the meter to load the new settings into memory.

# <span id="page-11-0"></span>**1.4 MODBUS Register Map**

To request specific parameters from the flowmeter using MODBUS, the control system must enter the appropriate register number. Only registers 1 through 90 are available for MODBUS communications, while registers 508 through 512 are used by the flowmeter to store the MODBUS parameters. For details, see:

[Table 2 on page 5](#page-12-0) for a 1-Channel gas flowmeter (GC868, GF868, GM868, GN868, GS868, XGM868, XGS868) [Table 3 on page 6](#page-13-0) for a 2-Channel gas flowmeter (GC868, GF868, GM868, GN868, GS868, XGM868, XGS868) [Table 4 on page 8](#page-15-1) for a 1-Channel liquid flowmeter (DF868, XMT868i) [Table 5 on page 10](#page-17-0) for a 2-Channel liquid flowmeter (DF868, XMT868i) [Table 6 on page 13](#page-20-0) for a Sentinel flowmeter.

Refer to **Notes** on [page 8](#page-15-0), [page 12,](#page-19-0) or [page 15](#page-22-0) for information about the numerical references.

- *Note: Depending on the type of flowmeter being programmed, some MODBUS register numbers may have zero readings. If this is the case, those register types are not available for that flowmeter.*
- *Note: If you request Ch2 or AVE data from a 1-Channel meter, the values will all be zero.*

<span id="page-12-0"></span>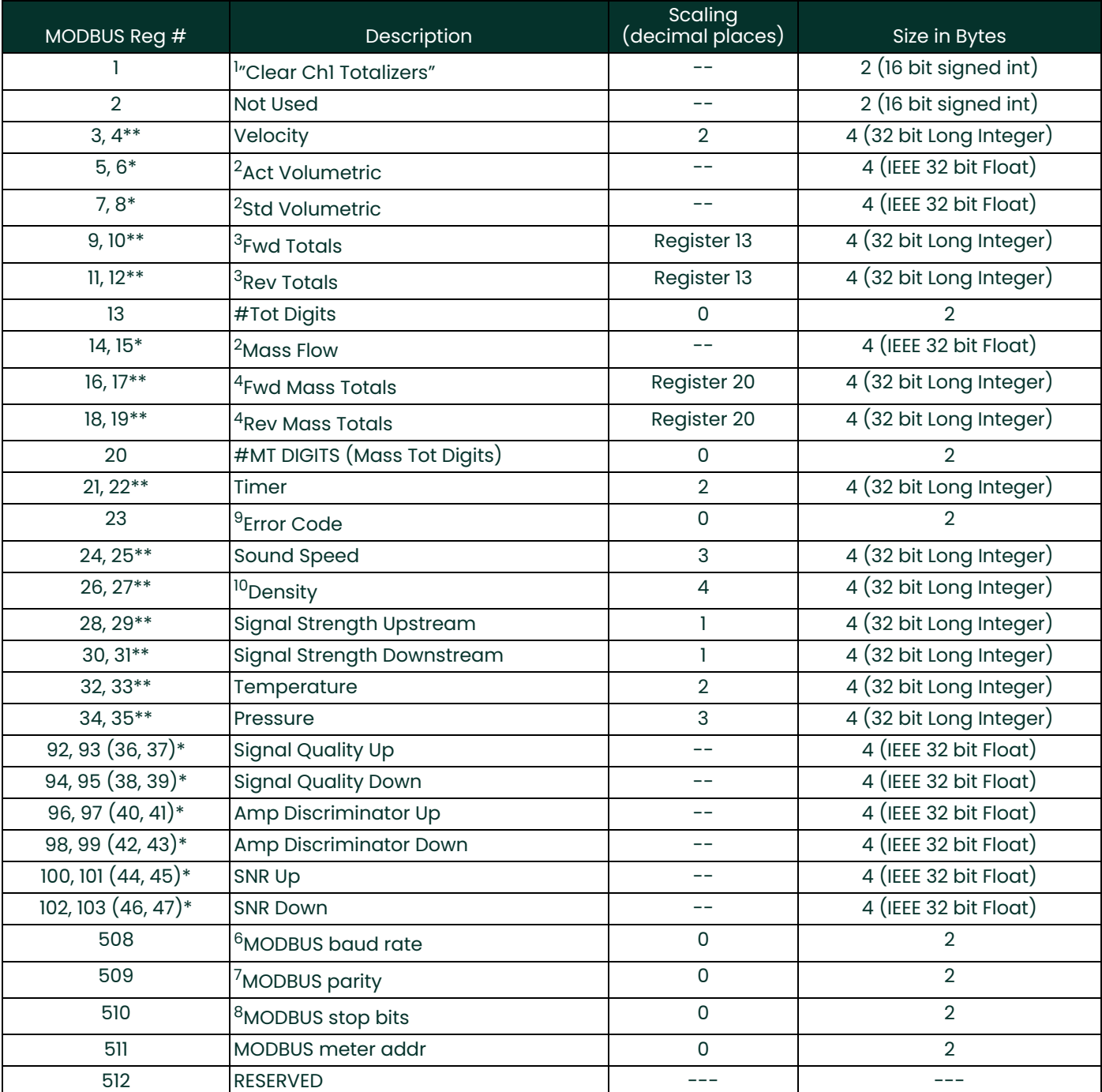

#### **Table 2: MODBUS Registers for a 1-Channel Gas Flowmeter**

\*The complete floating point value is constructed by combining readings from the first register with a second register. An eight Hex digits number will represent the IEEE-754 hexadecimal floating point value. 32-bit Hexadecimal Representation To Decimal Floating-Point conversion can be performed if needed.

Example: Reg 14 reading is 44d7, Reg 15 reading is 4000, Mass Flow is 44d74000, which corresponds to 1722.

\*\*The complete Long integer value is constructed by combining readings from the first register with the second register. Eight Hex digits will represent the Long integer value.

Example: Reg 24 is 0019, Reg 25 is ED30, Hexadecimal Sound Speed is 0019ED30, which is converted to 1699120 decimal. Taking into account that Sound Speed has 3 decimal places (from the map), it corresponds to a value of 1699.120.

<span id="page-13-0"></span>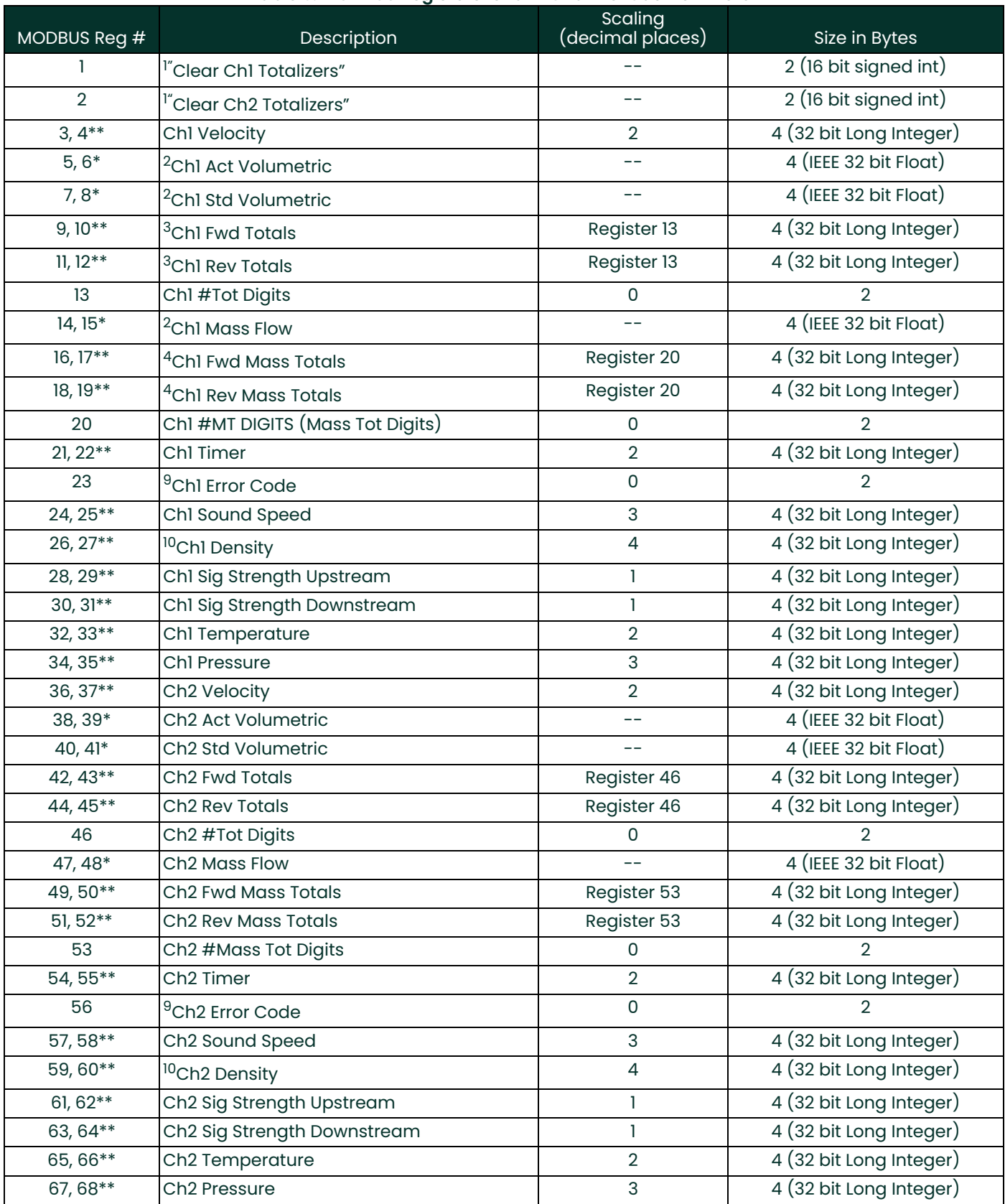

#### **Table 3: MODBUS Registers for a 2-Channel Gas Flowmeter**

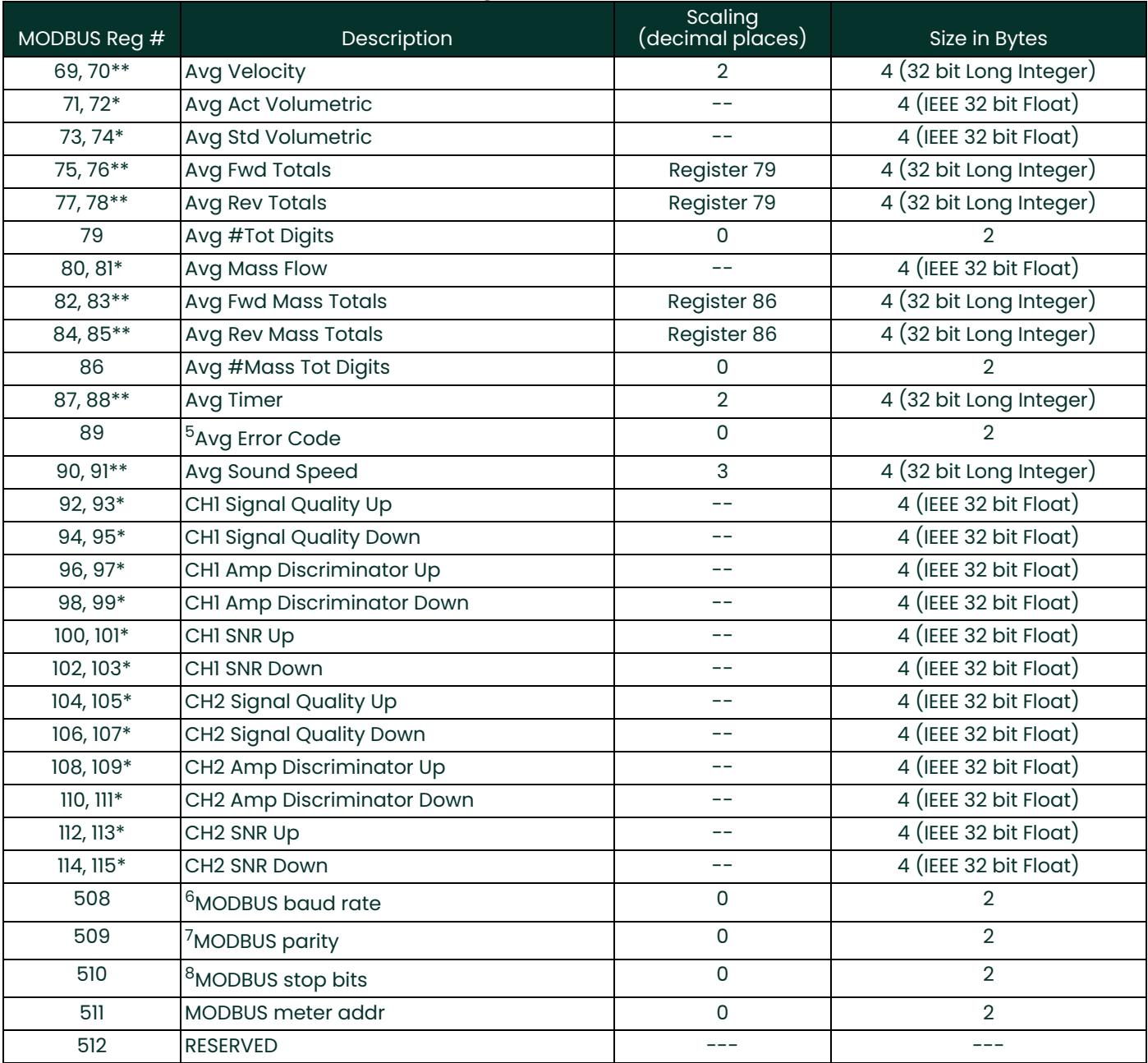

#### **Table 3: MODBUS Registers for a 2-Channel Gas Flowmeter**

\*The complete floating point value is constructed by combining readings from the first register with a second register. An eight Hex digits number will represent the IEEE-754 hexadecimal floating point value. 32-bit Hexadecimal Representation To Decimal Floating-Point conversion can be performed if needed.

Example: Reg 14 reading is 44d7, Reg 15 reading is 4000, Mass Flow is 44d74000, which corresponds to 1722.

\*\*The complete Long integer value is constructed by combining readings from the first register with the second register. Eight Hex digits will represent the Long integer value.

Example: Reg 24 is 0019, Reg 25 is ED30, Hexadecimal Sound Speed is 0019ED30, which is converted to 1699120 decimal. Taking into account that Sound Speed has 3 decimal places (from the map), it corresponds to a value of 1699.120.

#### <span id="page-15-0"></span>**1.4.1 Notes for a Gas Flowmeter:**

#### **1. Clear Totalizers:**

Write 1 to Reg 1 to clear Channel 1 totalizers. Write 1 to Reg 2 to clear Channel 2 totalizers.

- **2.** Values in these registers are floating point numbers and require no scaling. The number of decimal digits is set in meter programming.
- **3.** Require scaling by value in register 13.
- **4.** Require scaling by value in register 20.

#### **5. AVG Error Code:**

0=Both Ch1 and Ch2 are in error. 1=Ch1 only is in error 2=Ch2 only is in error 3=Both channels are error free

#### **6. MODBUS baud rate:**

 $5 = 2400, 6 = 4800, 7 = 9600$ 

#### **7. MODBUS parity:**

 $0 = none, 1 = odd, 2 = even$ 

#### **8. MODBUS stop bits:**

 $1 = 1$  stop bit,  $2 = 2$  stop bits

#### **9. Error Code:**

Highest single number, or combination of error numbers, listed without an "E". Error codes should be explained in the user's manual or guide.

**IMPORTANT:** If the unit is reading over range, an error condition will occur and output 20mA (for a 0-20mA range) or 21.10mA (for a 4-20mA range).

#### **10. Descriptions:**

For the GF868, register numbers 26, 27 and 59, 60 have the description Molecular Weight. For the GN868, register numbers 26, 27 and 59, 60 have the description Fpv.

#### **Table 4: MODBUS Registers for a 1-Channel Liquid Flowmeter**

<span id="page-15-1"></span>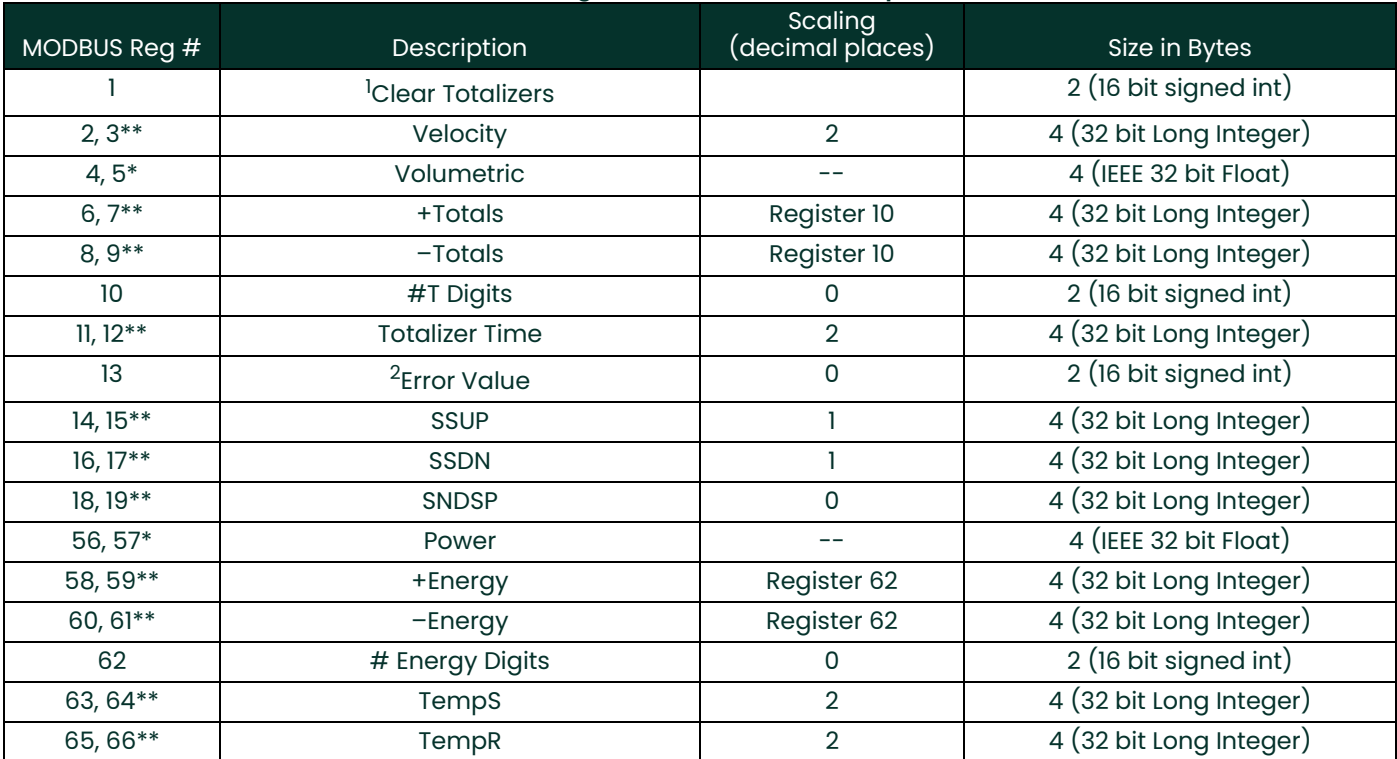

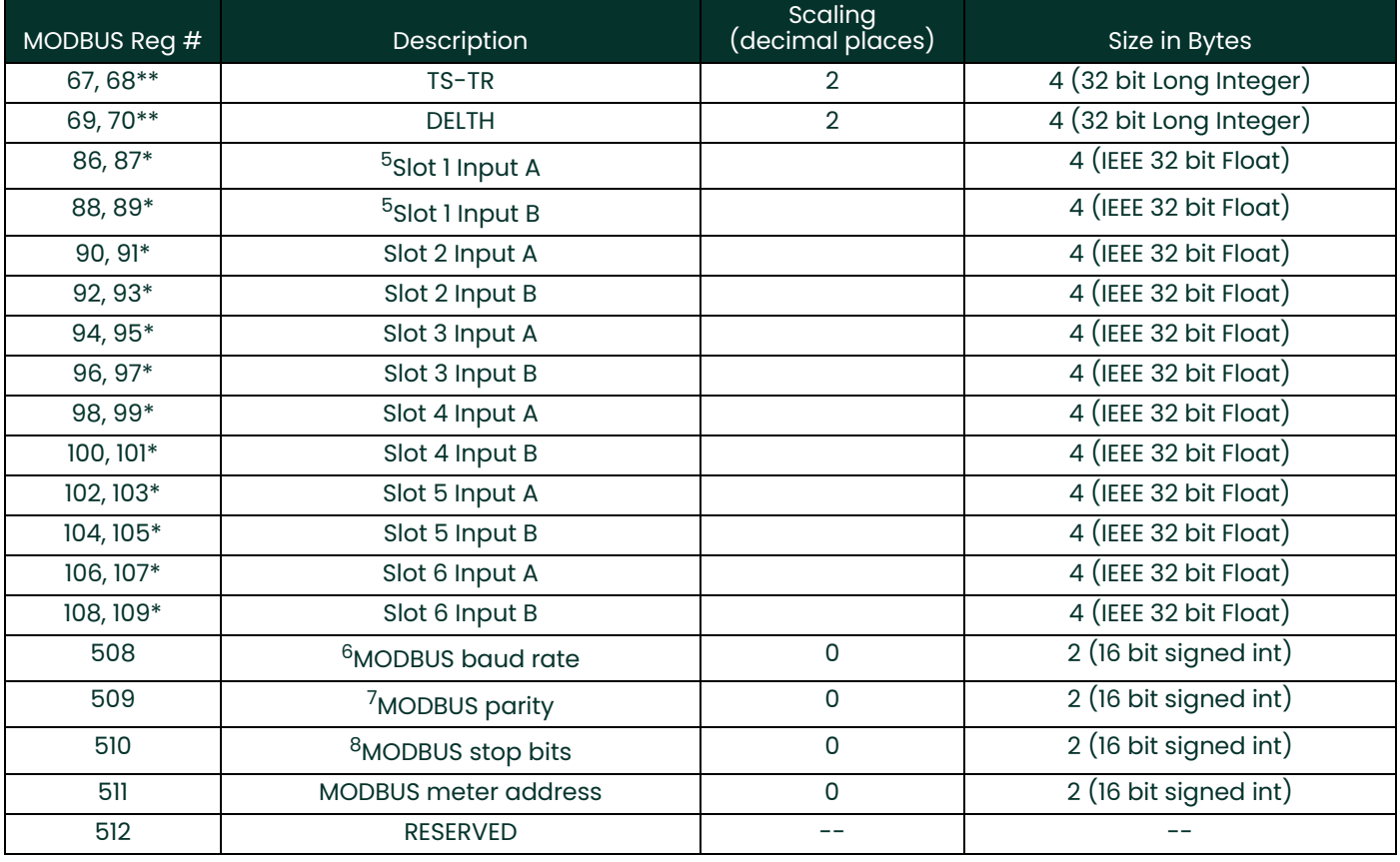

#### **Table 4: MODBUS Registers for a 1-Channel Liquid Flowmeter**

\*The complete floating point value is constructed by combining readings from the first register with a second register. An eight Hex digits number will represent the IEEE-754 hexadecimal floating point value. 32-bit Hexadecimal Representation To Decimal Floating-Point conversion can be performed if needed.

Example: Reg 4 reading is 44d7, Reg 5 reading is 4000, Volumetric is 44d74000, which corresponds to 1722.

\*\*The complete Long integer value is constructed by combining readings from the first register with the second register. Eight Hex digits will represent the Long integer value.

Example: Reg 2 is 0019, Reg 3 is ED30, Hexadecimal Velocity is 0019ED30, which corresponds to 1699120 decimal. Taking into account that Velocity has 2 decimal places (from the map), it corresponds to a value of 16991.20.

<span id="page-17-0"></span>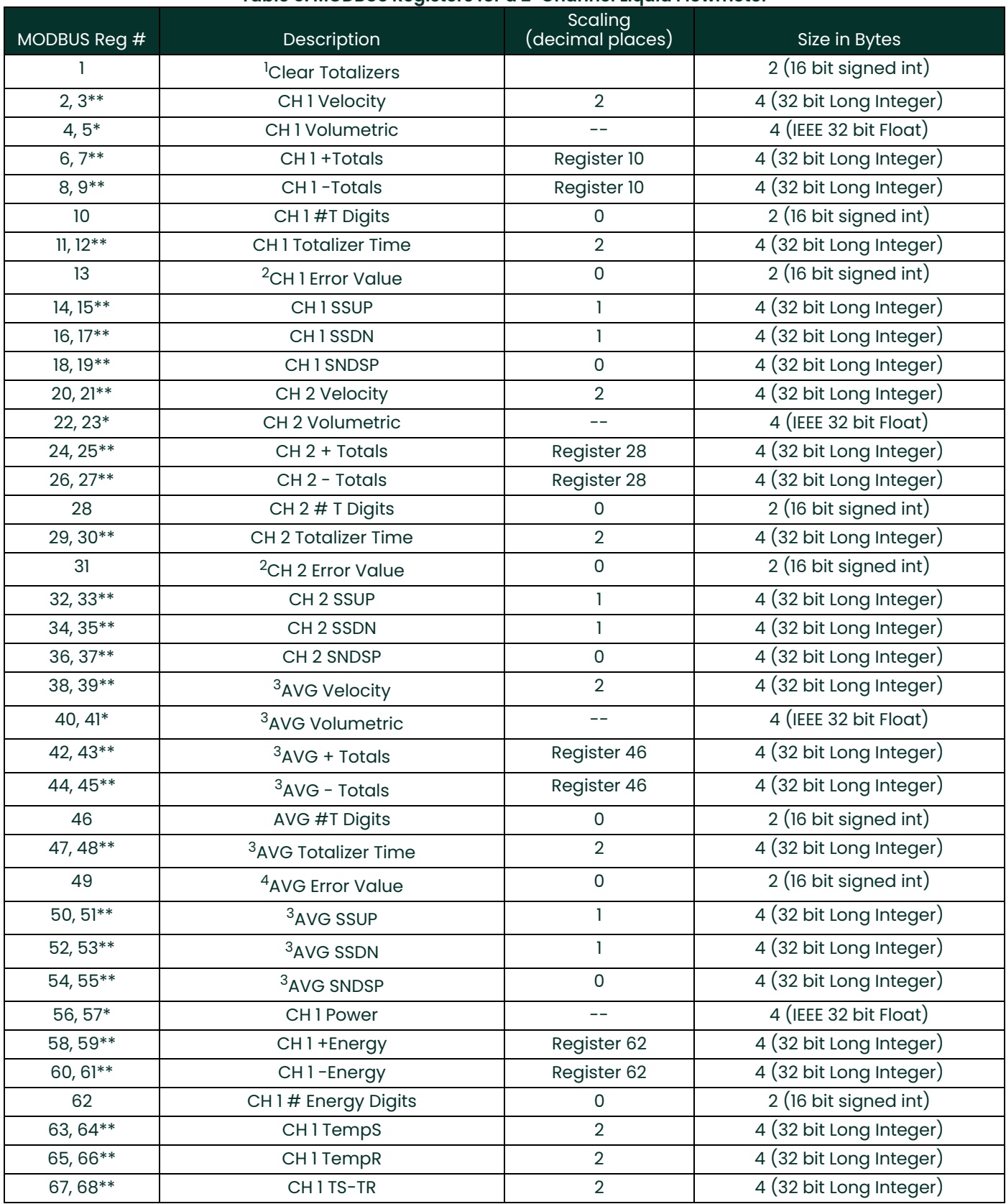

## **Table 5: MODBUS Registers for a 2-Channel Liquid Flowmeter**

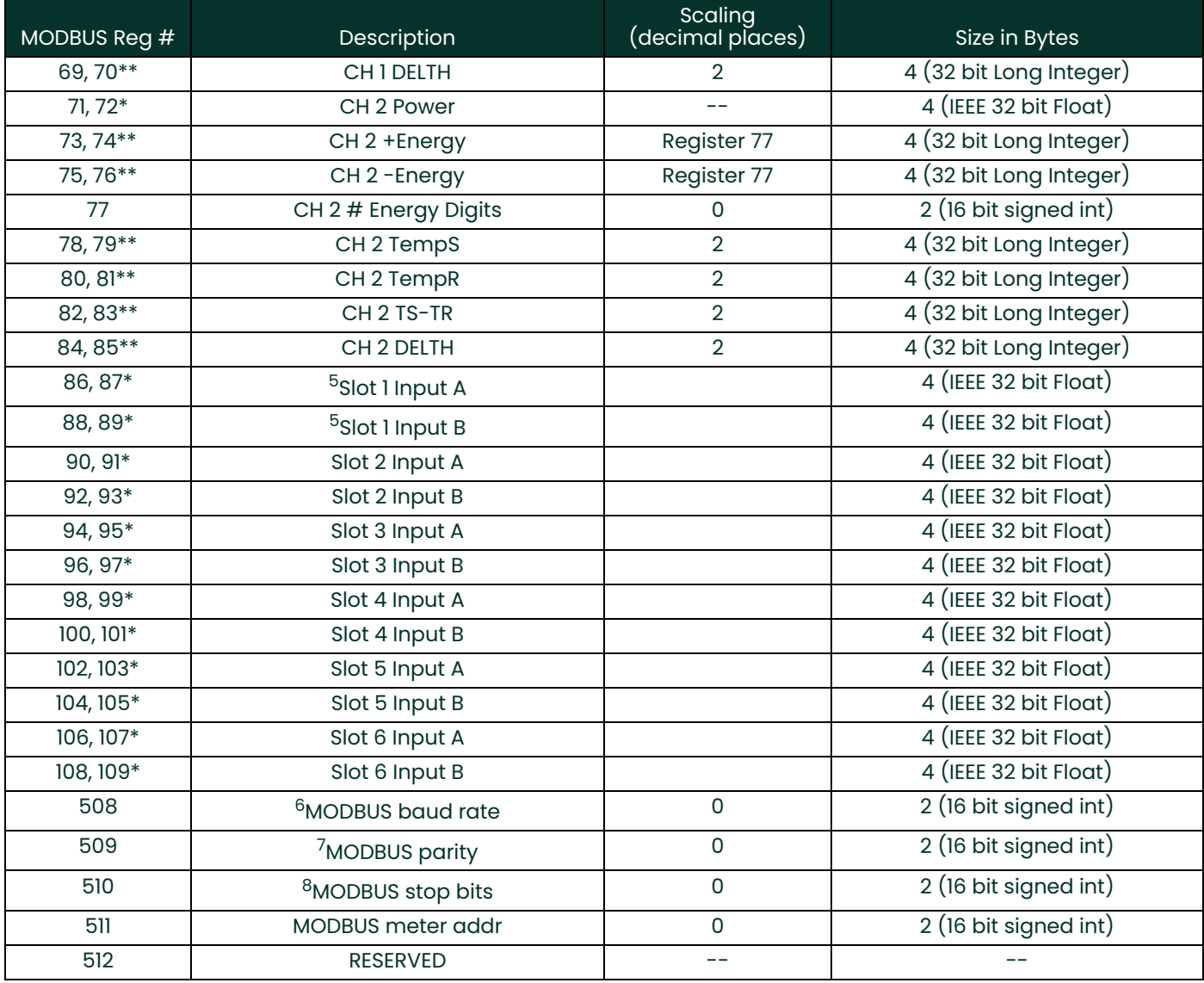

#### **Table 5: MODBUS Registers for a 2-Channel Liquid Flowmeter**

\*The complete floating point value is constructed by combining readings from the first register with a second register. An eight Hex digits number will represent the IEEE-754 hexadecimal floating point value. 32-bit Hexadecimal Representation To Decimal Floating-Point conversion can be performed if needed.

Example: Reg 4 reading is 44d7, Reg 5 reading is 4000, Volumetric is 44d74000, which corresponds to 1722.

\*\*The complete Long integer value is constructed by combining readings from the first register with the second register. Eight Hex digits will represent the Long integer value.

Example: Reg 2 is 0019, Reg 3 is ED30, Hexadecimal Velocity is 0019ED30, which is converted to 1699120 decimal. Taking into account that Velocity has 2 decimal places (from the map), it corresponds to a value of 16991.20.

#### <span id="page-19-0"></span>**1.4.2 Notes for a Liquid Flowmeter:**

- **1. Clear Totalizers:** Write 1 to Reg 1 to clear Channel 1 and Channel 2 totalizers.
- **2. Error Value:** see table in DF868 manual for error codes

#### **3. Average:**

average of channel 1 and channel 2 if both channels out of error, channel 1 value if channel 2 is in error, channel 2 value if channel 1 is in error, zero if both channels are in error.

#### **4. Average Error Status:**

 $0 =$  both in error  $1 =$  chan 2 in error.  $2 =$  chan 1 in error,  $3 =$  both ok

# **5. MODBUS baud rate:**

 $5 = 2400, 6 = 4800, 7 = 9600$ 

#### **6. MODBUS parity:**

 $0 = none, 1 = odd, 2 = even$ 

#### **7. MODBUS stop bits:**

 $1 = 1$  stop bit,  $2 = 2$  stop bits

#### **8. General:**

Registers are written if corresponding functions are actuated by the user. Registers for unactuated functions are initialized to zero at startup.

#### **9. Error Code:**

Highest number (single or combination of errors) listed, without an "E". Error codes should be explained in the user's manual.

<span id="page-20-0"></span>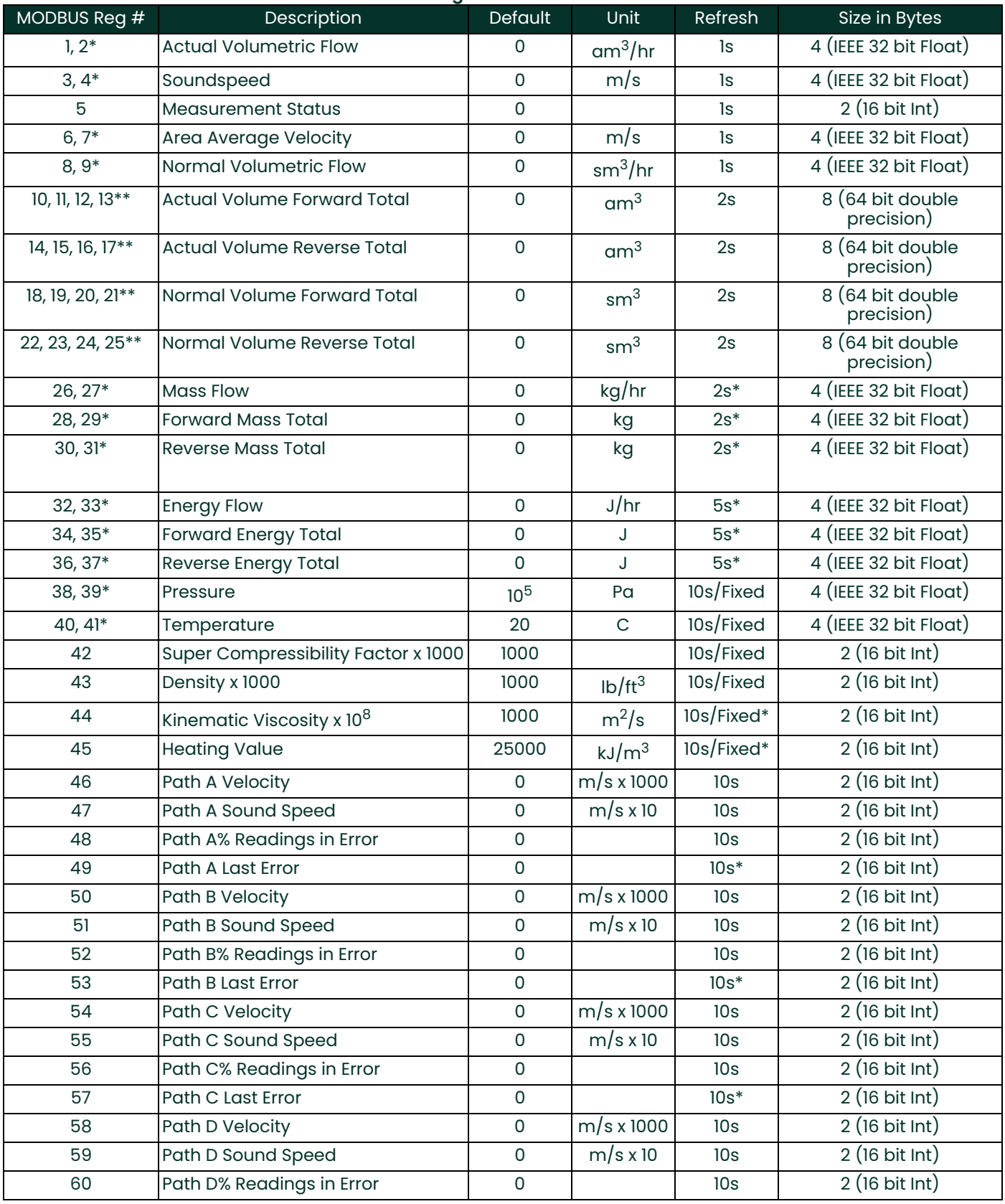

# **Table 6: MODBUS Registers for a Sentinel Flowmeter**

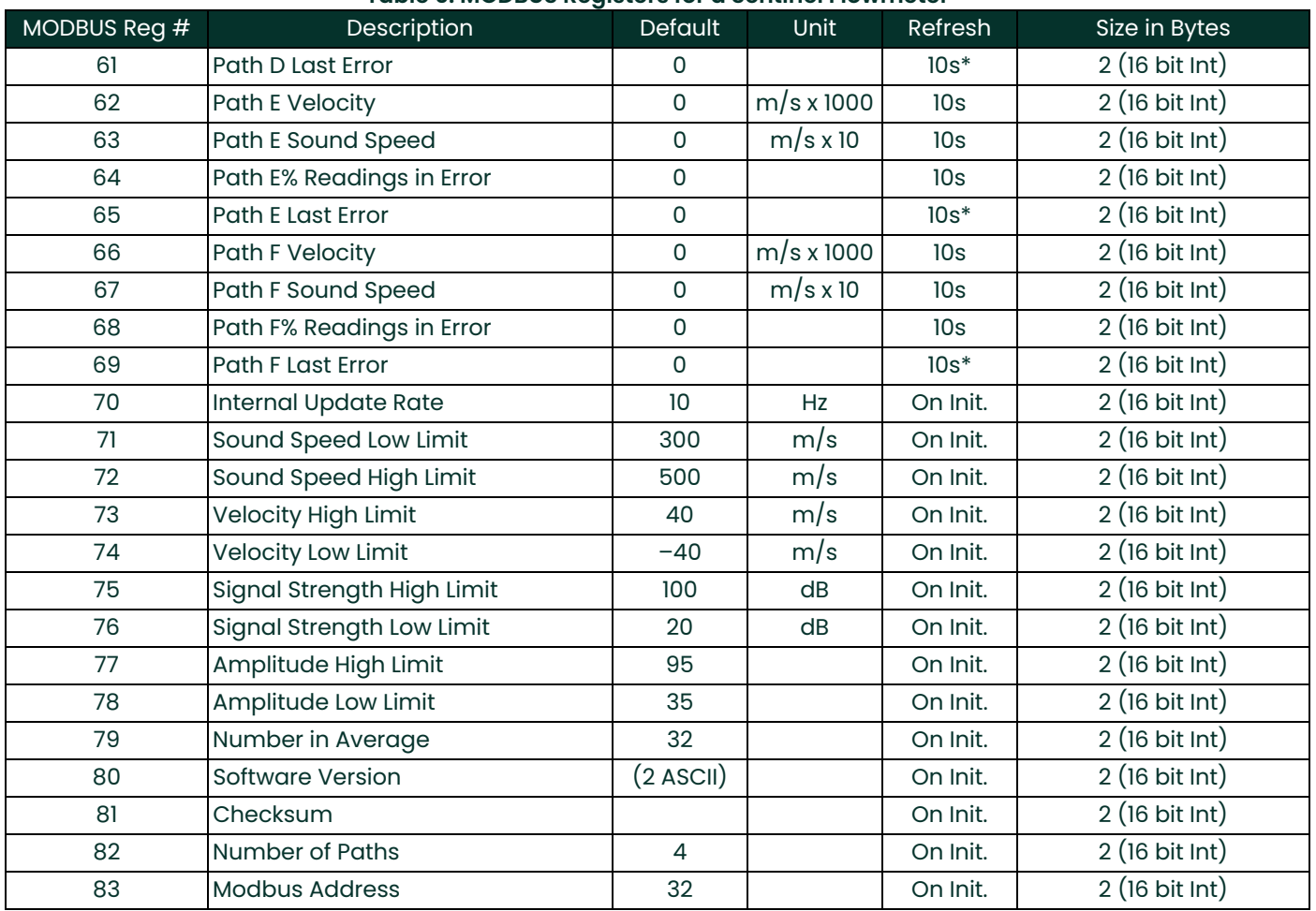

#### **Table 6: MODBUS Registers for a Sentinel Flowmeter**

\*The complete floating point value is constructed by combining readings from the first register with a second register. An eight Hex digits number will represent the IEEE-754 hexadecimal floating point value. 32-bit Hexadecimal Representation To Decimal Floating-Point conversion can be performed if needed.

Example: Reg 1 reading is 44d7, Reg 2 reading is 4000, Actual Volumetric Flow is 44d74000, which corresponds to 1722.

\*\*The complete double precision floating point value is constructed by combining readings from all four registers according to IEEE-754 for double precision.

#### <span id="page-22-0"></span>**1.4.3 Notes for a Sentinel Flowmeter**

The **Sentinel Flowmeter**, when equipped with the optional Modbus output card, can transmit flow data and diagnostic information to a flow computer or SCADA, serially, using a Gould-type RTU protocol. For security and audit-trail purposes, the unit must be programmed through the PanaView interface. This means that only the Modbus function command 3 (read multiple registers), is valid.

Communication parameters: 9600, n, 8, 1

The format for the data exchange is as follows:

• The *send* command (initiated by host flow computer or controller) is of the form:

<time delimiter> <Addr> <3> <First Register MSB> <First Register LSB> <Register Count MSB> <Register Count LSB> <CRC Low> <CRC High> <time delimiter>

• The *response* (initiated by host flow computer or controller) is of the form:

[time delimiter] <Addr> <3> <Byte count> < Data ……… > <CRC Low> <CRC High> <time delimiter>

[Table 6 on page 13](#page-20-0) is the data map for the **IGM878** and **Sentinel**. The refresh rate indicates how often the central controller updates the memory map, available using the ModBus port. The most time-critical information is stored at the top of the register. This limits how deep the user has to go into the resister stack to gather the real-time information. All values are IEEE format MSB first (big-endian).

- *Note: Regarding meter status, each bit field indicates the error number from LSB corresponding to E1, and from MSB corresponding to E32.*
- *Note: Writing any non-zero value will clear the totals (unless they are locked using TOT LOCK/KEY LOCK switches on the front panel - per MID requirements).*
- *Note: Writing to* COMP *will clear all channels.*
- *Note:* Modbus Registers for the Sentinel LCT or Sentinel LNG Flowmeter*, Table 7 on page 17, has some fields with a grey background. These are currently not supported and will return a value of –1.0.*

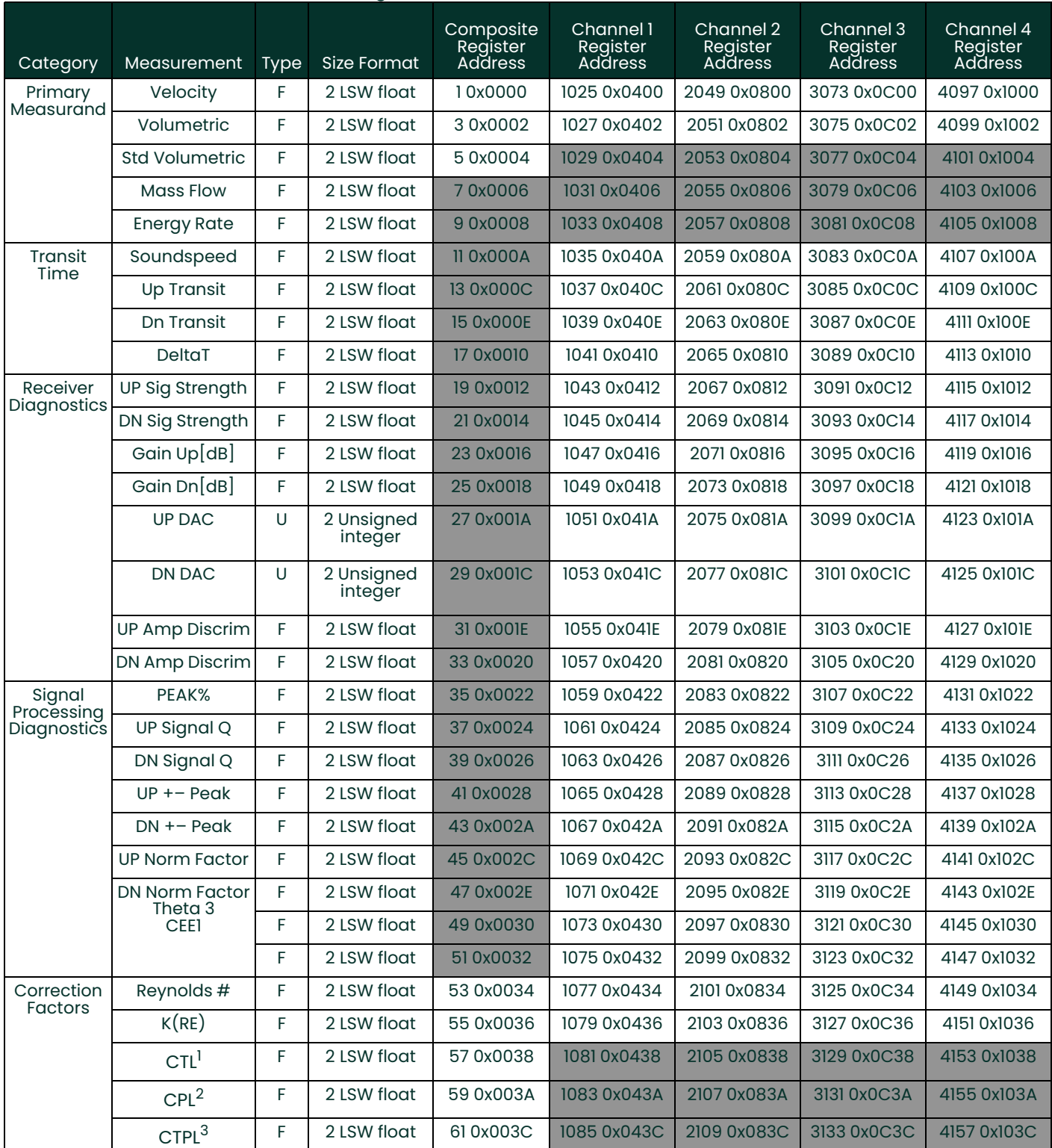

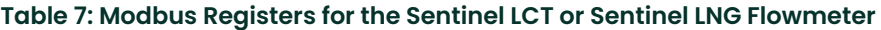

1 Correction factor for the effect of Temperature on the Liquid.

2 Correction factor for the effect of Pressure on the Liquid.

3 Correction factor for the effects of Temperature and Pressure on the Liquid, a.k.a. "full VCF," is product of CTL and CPL

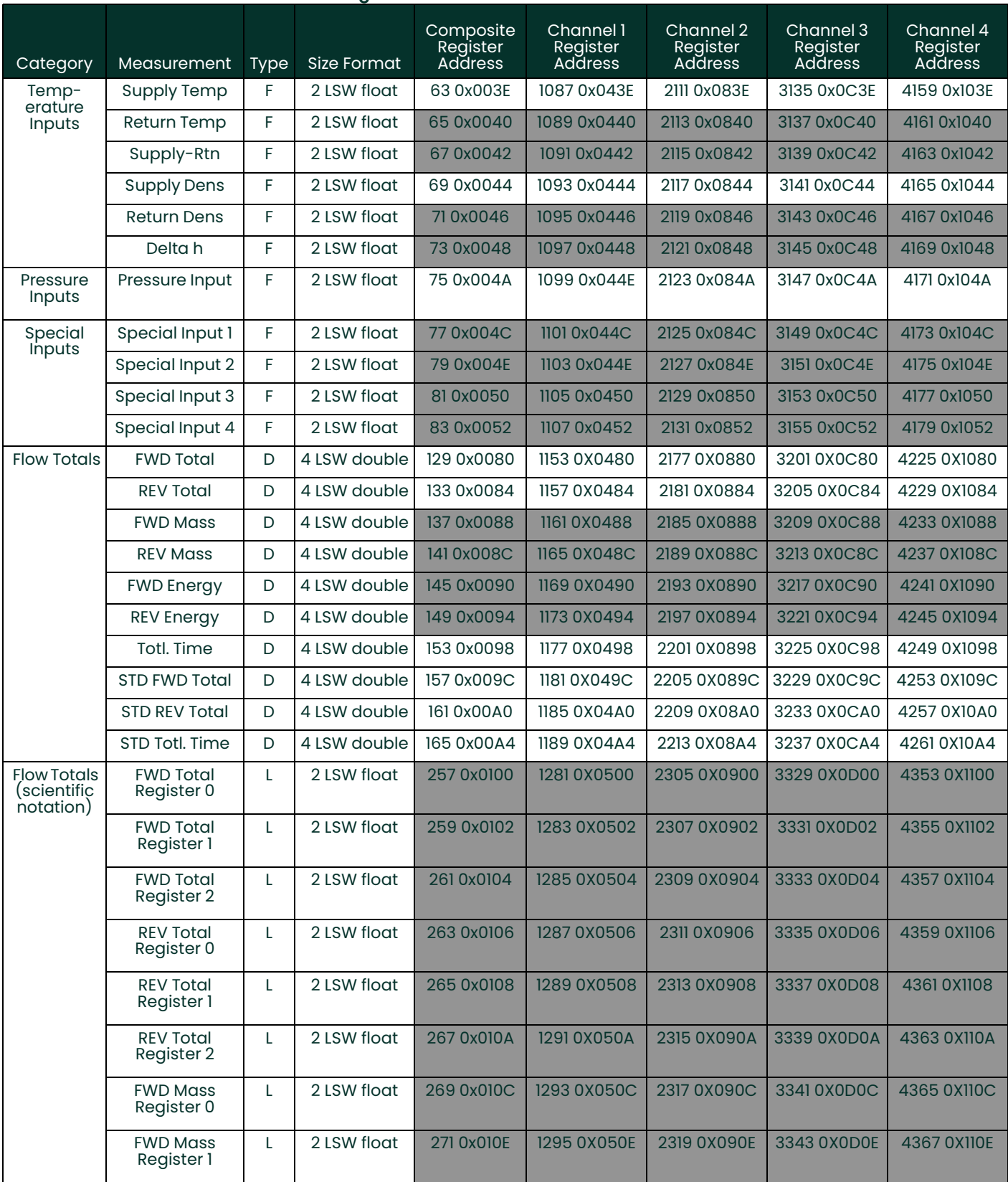

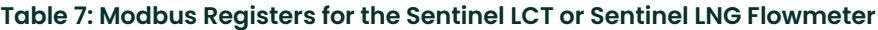

4 1 day = 86,400 seconds

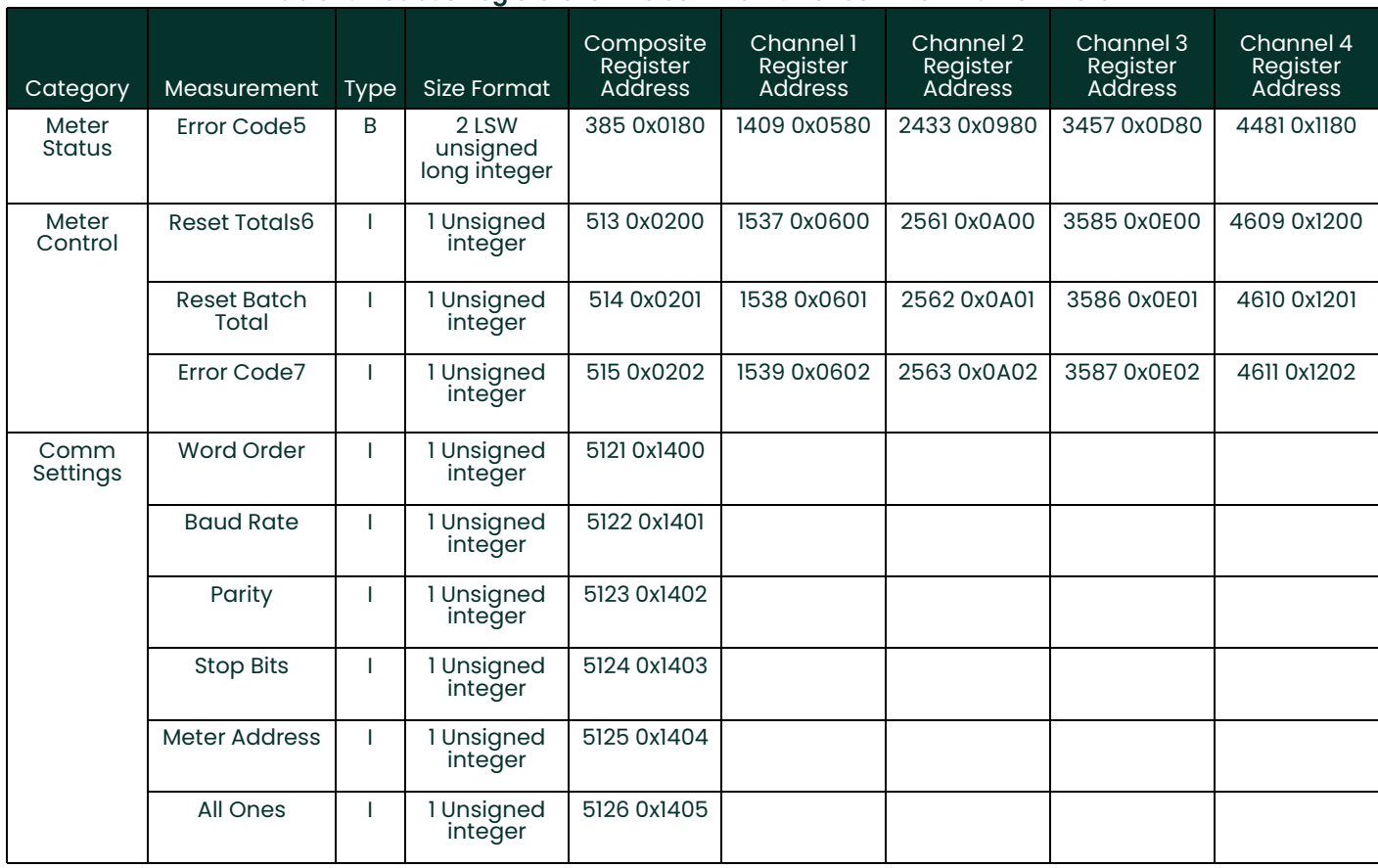

#### **Table 7: Modbus Registers for the Sentinel LCT or Sentinel LNG Flowmeter**

5 Each of the 32 bits represents an error type.

6 Writing any non-zero value will clear totals (unless locked per MID requirements).

7 Represented as integer value (i.e. E1, E2, E3, etc.)

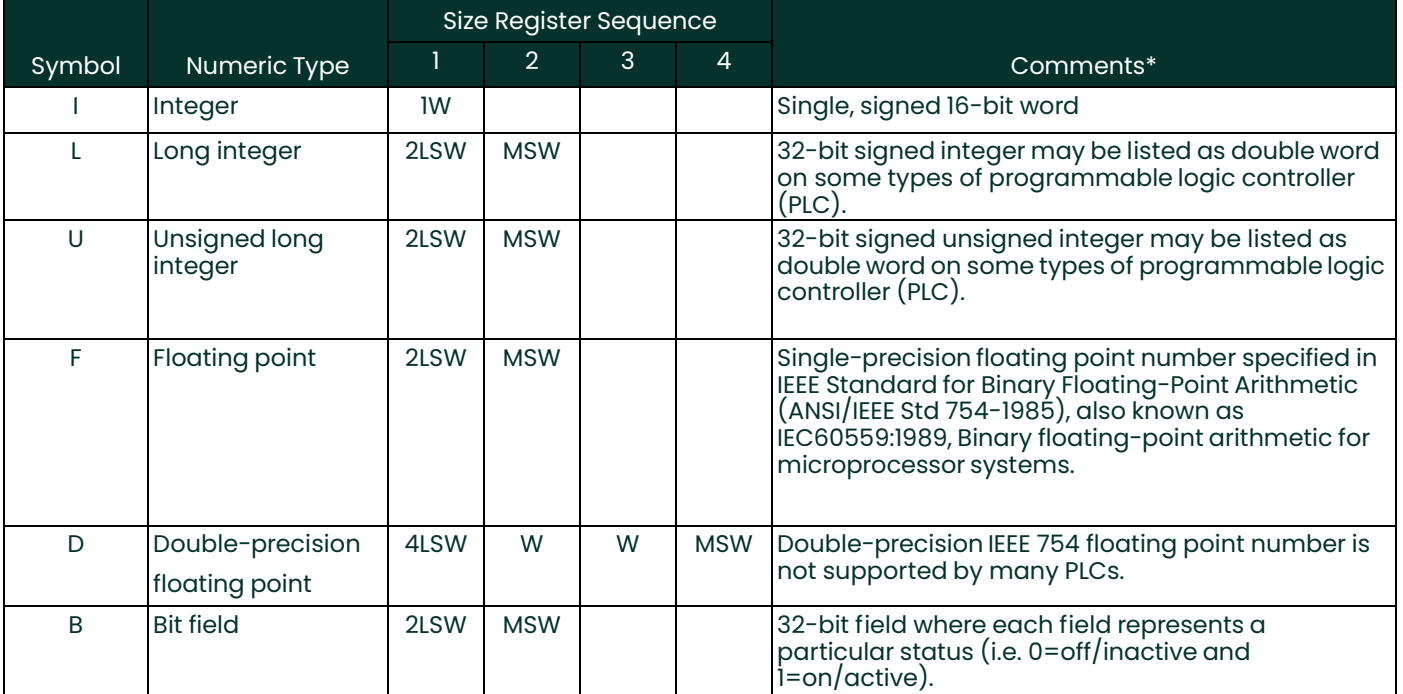

#### **Table 8: Data Type/Symbol for the Sentinel LCT or Sentinel LNG Flowmeter**

\*For data stored in multiple 16-bit registers, the Least Significant Word is usually transmitted first. The sequence can be inverted, i.e.: the Most Significant Word is sent first and the LSW last, by toggling a global meter setting. Within each two-byte register, the most significant byte must always be sent first.

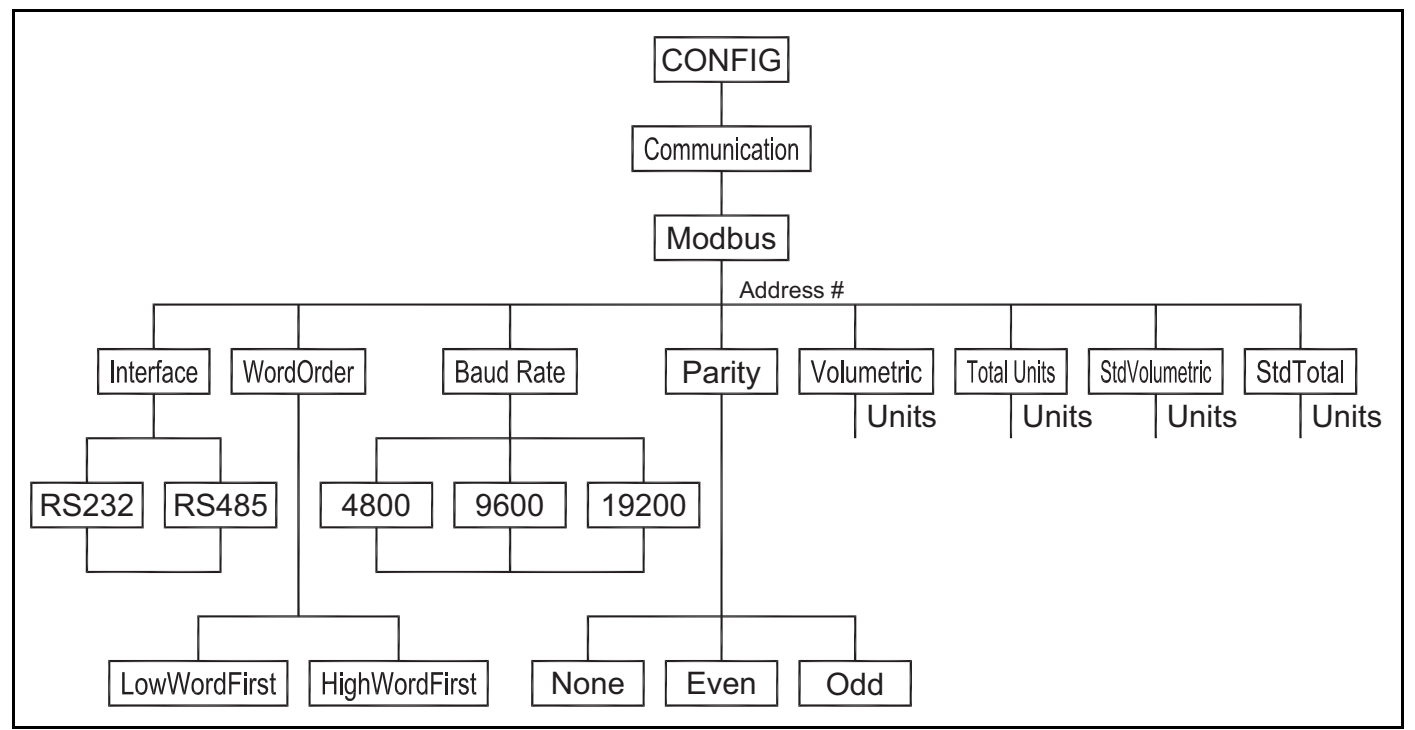

**Figure 1: Menu Map for Sentinel LCT or Sentinel LNG Flowmeter**

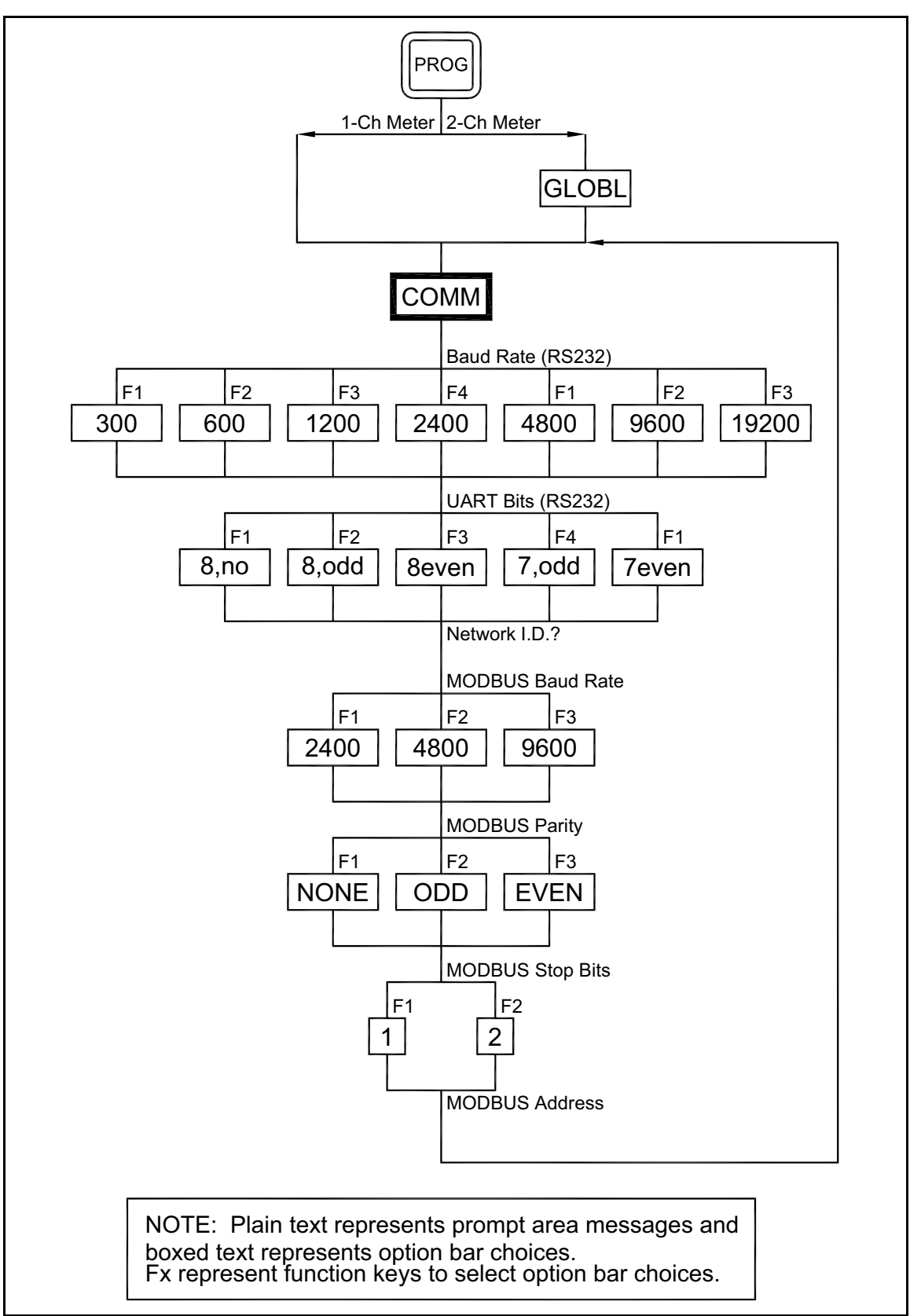

**Figure 2: MODBUS Menu Map**

# <span id="page-28-0"></span>**1.5 Swapping the Floating Point**

To represent a correct floating point value, you may need to swap the reading from two registers. Some applications allow you to swap the registers. Some do not.

When using the Modscan32 utility in order to monitor register values, you need to select **03: HOLDING REGISTER** (see Figure 3), select the corresponding communications parameters in the menu item **Connection-Connect**, and hit **OK** to make a connection.

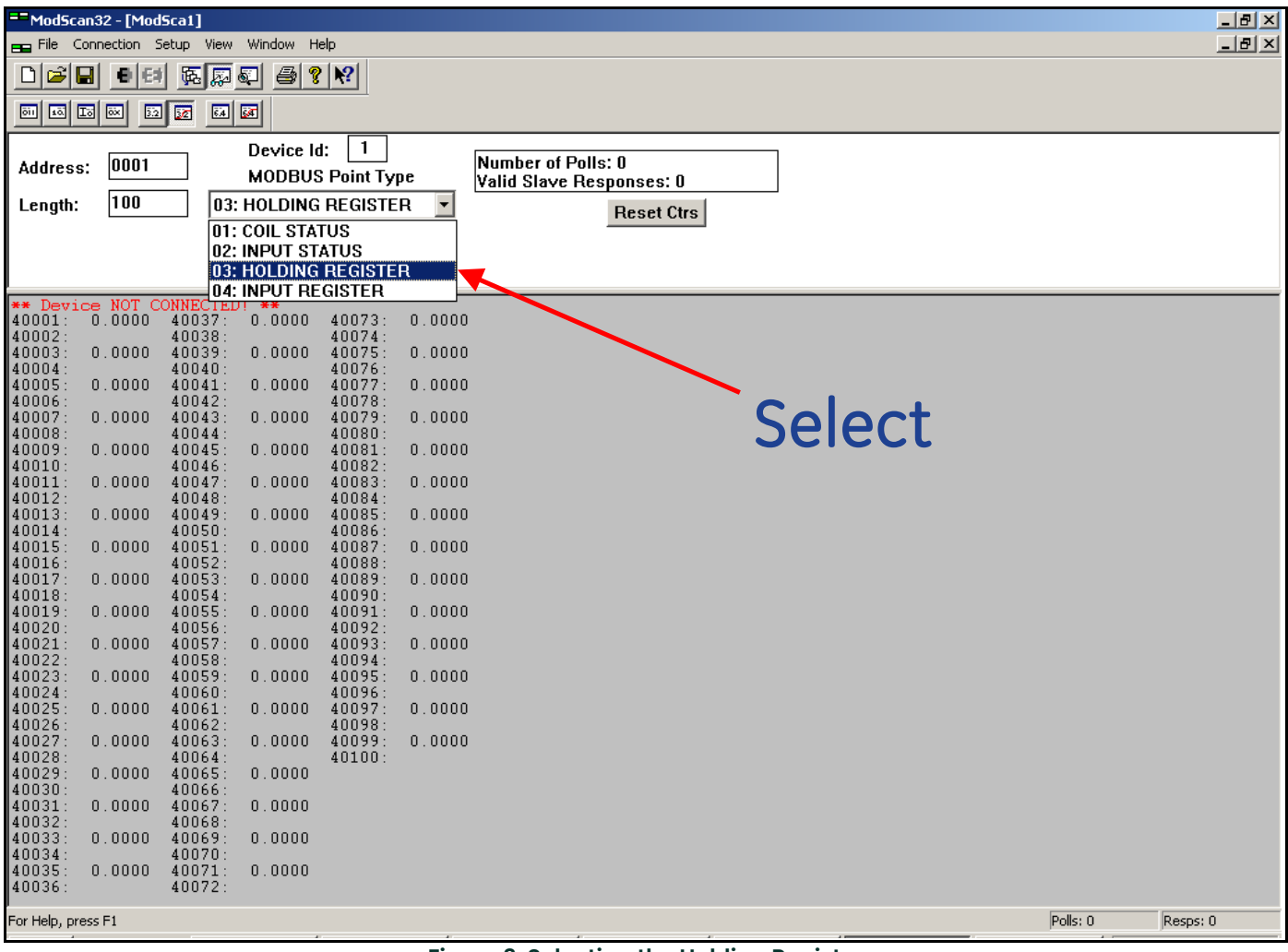

**Figure 3: Selecting the Holding Register**

# **1.5 Swapping the Floating Point (cont.)**

To see all the register readings in Hexadecimal form, select **Menu**-**Setup**-**Display Options**-**Hex** (see Figure 4).

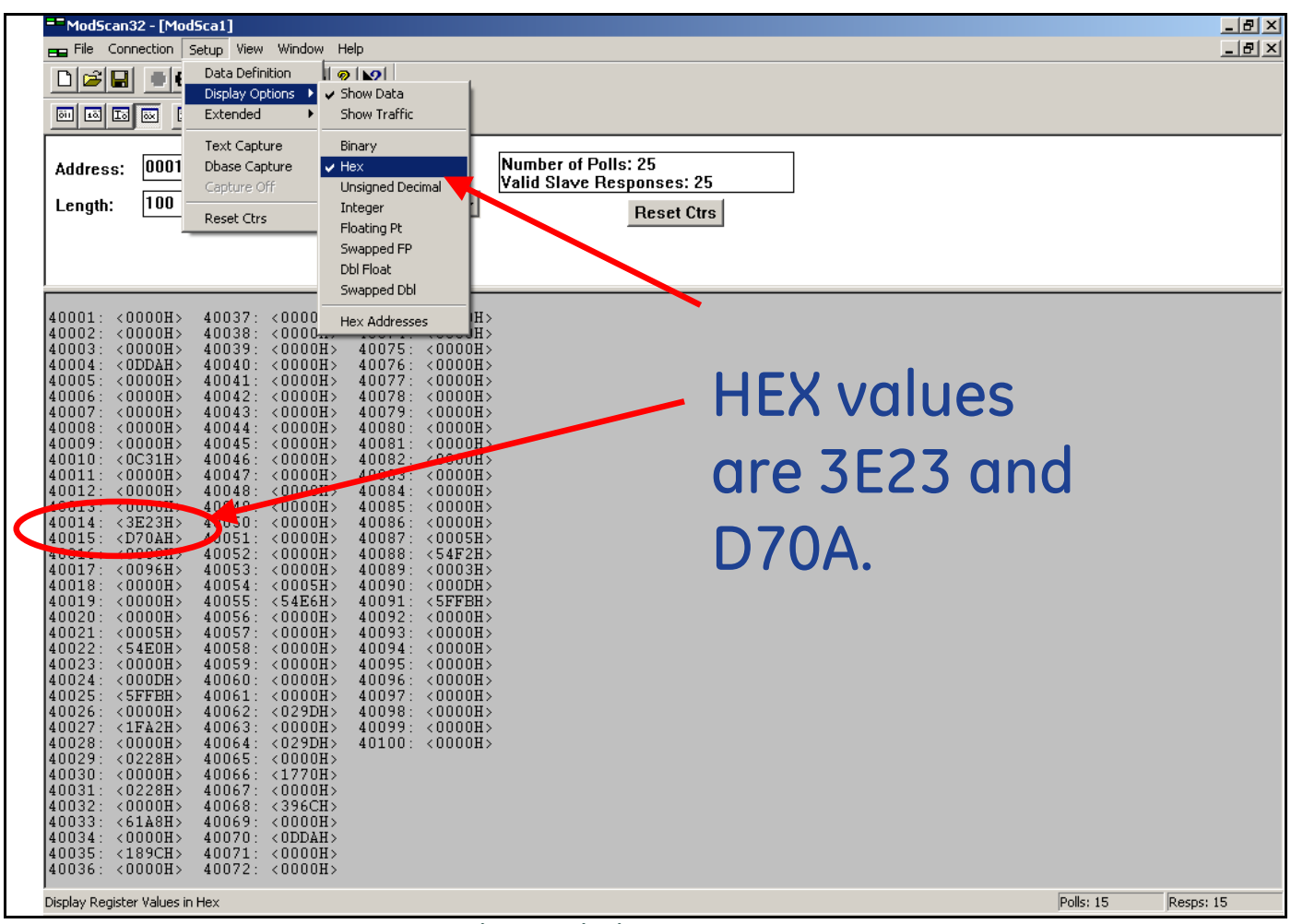

**Figure 4: Finding the Hex Values**

# **1.5 Swapping Floating Point (cont.)**

To monitor the floating point variable, enter the first register of the variable in the Address (see Figure 7), and set the Length to "**2**".

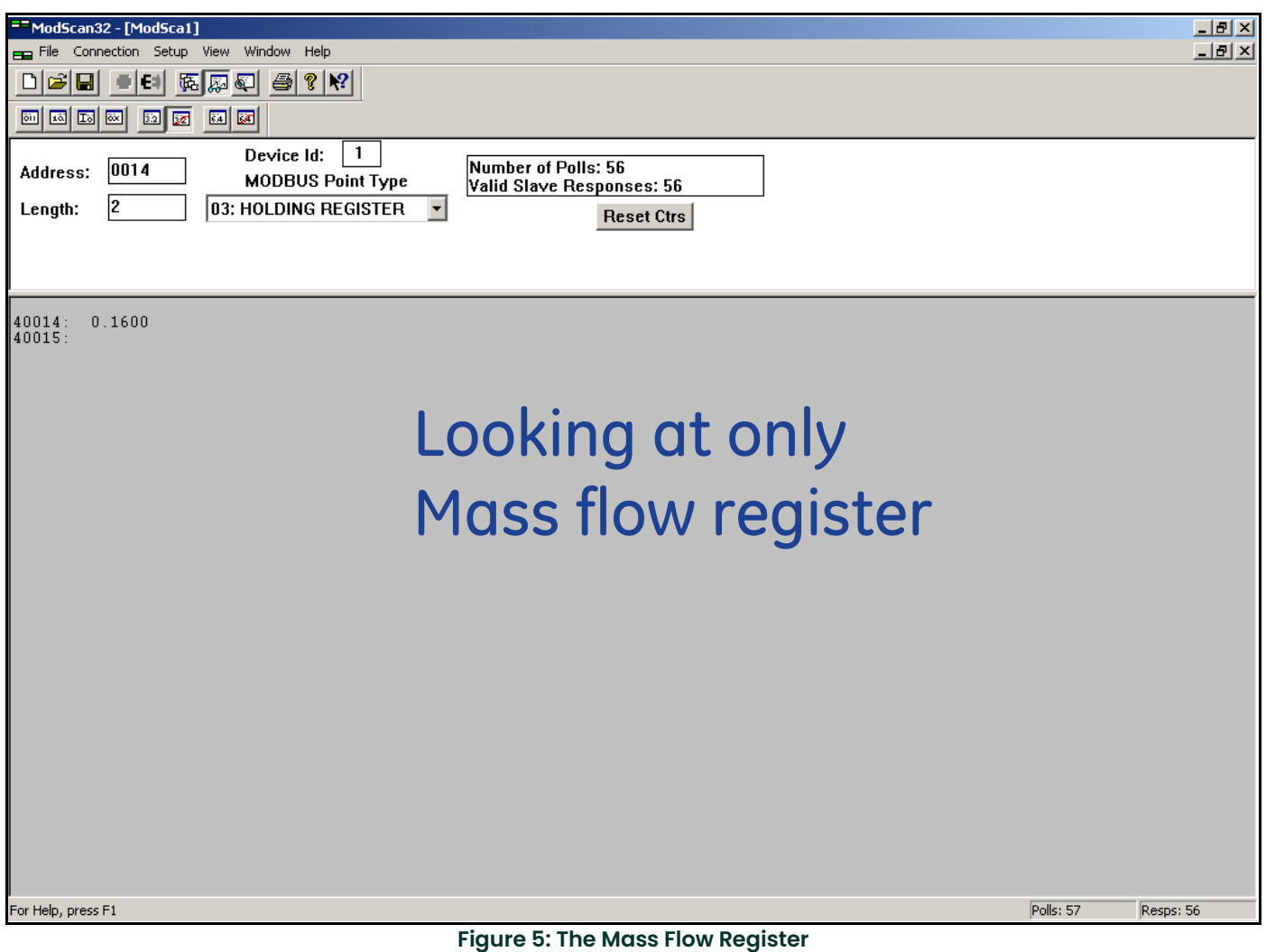

# **1.5 Swapping the Floating Point (cont.)**

Then select **Menu**-**Setup**-**Display Options**-**Swapped FP** (see Figure 6). Modscan32 will swap the register and display the floating point variable correctly.

|                    | <sup>==</sup> ModScan32 - [ModSca1]                                                         |                |                               |                                 |        |                           |           | $L = 1$   |
|--------------------|---------------------------------------------------------------------------------------------|----------------|-------------------------------|---------------------------------|--------|---------------------------|-----------|-----------|
|                    | File Connection Setup View Window Help                                                      |                | $-12$ $\times$                |                                 |        |                           |           |           |
|                    | $D \notimes   \blacksquare  $                                                               | $\blacksquare$ | Data Definition               | <u> । ବାହା</u>                  |        |                           |           |           |
|                    | 画画画画                                                                                        |                | Display Options<br>Extended   | ✔ Show Data<br>Show Traffic     |        |                           |           |           |
| <b>Starting at</b> |                                                                                             |                |                               |                                 |        |                           |           |           |
| address 2.         | Address:                                                                                    | 0002           | Text Capture<br>Dbase Capture | Binary<br>Hex                   |        | Number of Polls: 33       |           |           |
|                    |                                                                                             |                | Capture Off                   | Unsigned Decimal                |        | Valid Slave Responses: 33 |           |           |
| Swapped            | <b>Length:</b>                                                                              | 100            | Reset Ctrs                    | Integer                         |        | <b>Reset Ctrs</b>         |           |           |
| floating           |                                                                                             |                |                               | Floating Pt                     |        |                           |           |           |
| swaps every        |                                                                                             |                |                               | Swapped FP                      |        |                           |           |           |
| two                |                                                                                             |                |                               | <b>Dbl Float</b><br>Swapped Dbl |        |                           |           |           |
|                    |                                                                                             |                |                               |                                 |        |                           |           |           |
| registers.         | 40002:<br>40003                                                                             | 0.0000         | 40038:<br>0.00<br>40039       | Hex Addresses                   | lo o   |                           |           |           |
|                    | 40004:<br>40005                                                                             | 0.0000         | 40040:<br>0.0000<br>40041:    | 40076:<br>40077                 | 0.0000 |                           |           |           |
|                    | 40006:                                                                                      | 0.0000         | 40042:<br>0.0000              | 40078:                          | 0.0000 |                           |           |           |
|                    | 40007<br>40008                                                                              | 0.0000         | 40043:<br>40044:<br>0.0000    | 40079<br>40080:                 | 0.0000 |                           |           |           |
|                    | 40009                                                                                       |                | 40045                         | 40081:                          |        |                           |           |           |
|                    | 40010:<br>40011:                                                                            | 0.0000         | 40046:<br>0.0000<br>40047:    | 40082:<br>40083                 | 0.0000 |                           |           |           |
|                    | 40012:                                                                                      | 0.0000         | 40048<br>0.0000               | 40084:                          | 0.0000 |                           |           |           |
|                    | 10013<br>40014:                                                                             | 0.1600         | 40049<br>4050<br>0.0000       | 40085<br>40086:                 | 0.0000 |                           |           |           |
|                    | 40015<br>400ro.                                                                             | <b>Journal</b> | 40052:<br>0.0000              | 40087<br>40088:                 | ?????  |                           |           |           |
|                    | 40017                                                                                       |                | 40053:                        | 40089:                          |        |                           |           |           |
|                    | 40018:<br>40019                                                                             | 0.0000         | 40054:<br>0.0000<br>40055     | 40090:<br>40091:                | 0.0000 |                           |           |           |
|                    | 40020:                                                                                      | 0.0000         | 0.0000<br>40056:              | 40092:                          | 0.0000 |                           |           |           |
|                    | 40021:                                                                                      | ?????          | 40057<br>40058<br>0.0000      | 40093:<br>40094:                | 0.0000 |                           |           |           |
|                    | $\begin{bmatrix} 4 & 0 & 0 & 2 & 2 \\ 4 & 0 & 0 & 2 & 3 \end{bmatrix}$                      |                | 40059                         | 40095:                          |        |                           |           |           |
|                    | 40024:<br>40025                                                                             | 0.0000         | 40060:<br>0.0000<br>40061:    | 40096:<br>40097                 | 0.0000 |                           |           |           |
|                    | 40026<br>40027:                                                                             | 0.0000         | 40062<br>0.0000               | 40098:<br>40099:                | 0.0000 |                           |           |           |
|                    | 40028:                                                                                      | 0.0000         | 40063:<br>40064:<br>0.0000    | 40100:                          | 0.0000 |                           |           |           |
|                    | $\begin{bmatrix} 4 & 0 & 0 & 2 & 9 \\ 4 & 0 & 0 & 3 & 0 \\ 4 & 0 & 0 & 3 & 0 \end{bmatrix}$ | 0.0000         | 40065:<br>40066:<br>0.0000    | 40101:                          |        |                           |           |           |
|                    | 40031:                                                                                      |                | 40067:                        |                                 |        |                           |           |           |
|                    | 40032:<br>40033:                                                                            | 0.0000         | 40068:<br>0.0002<br>40069:    |                                 |        |                           |           |           |
|                    | 40034:                                                                                      | 0.0000         | 40070:<br>0.0000              |                                 |        |                           |           |           |
|                    | 40035:<br>40036:                                                                            | 0.0000         | 40071:<br>40072:<br>0.0000    |                                 |        |                           |           |           |
|                    | 40037:                                                                                      |                | 40073:                        |                                 |        |                           |           |           |
|                    | Display Register Values in Floating Pt.                                                     |                |                               |                                 |        |                           | Polls: 30 | Resps: 30 |

**Figure 6: Swapped Floating Point**

# **1.5 Swapping the Floating Point (cont.)**

Web utilities can also be used to convert hexadecimal register readings into floating point values (see Figure 7).

*Note: How to construct an 8-digit hexadecimal value from two registers is explained at the bottom of the* Modbus Register *tables, [Table 2 on page 5](#page-12-0) for 1-Channel flow meters and [Table 3 on page 6](#page-13-0) for 2-Channel flow meters.*

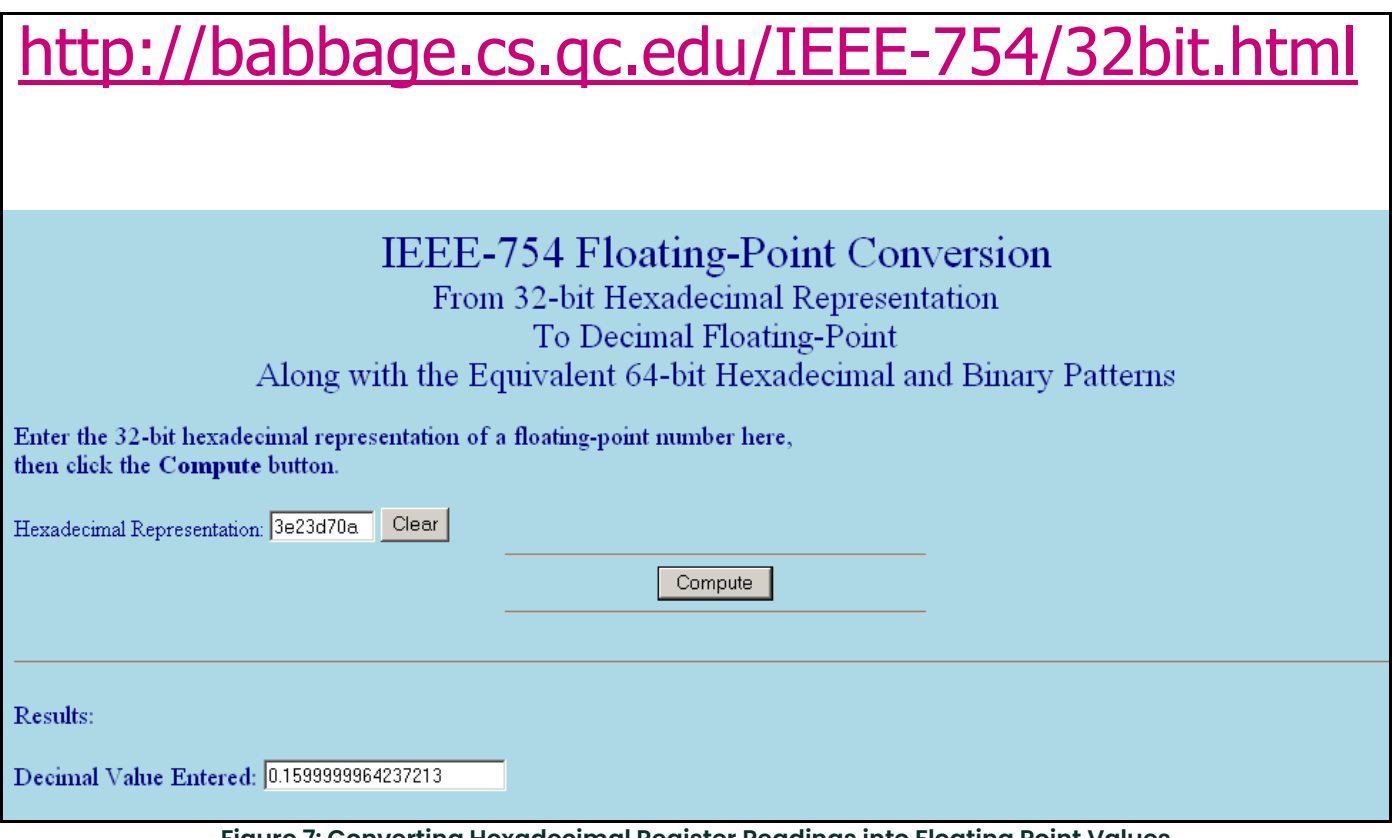

**Figure 7: Converting Hexadecimal Register Readings into Floating Point Values**

[no content intended for this page]

# <span id="page-34-0"></span>**2. Modbus Over Ethernet Communications 1**

**IMPORTANT:** These setup instructions apply only when using option card 703-1476-05, rev. A, or option card 703-1477-03, rev. C and lower.

# <span id="page-34-1"></span>**2.1 Introduction**

This document provides instructions for setting up a flowmeter equipped with *Modbus Over Ethernet* (Modbus/TCP) communications. To apply these procedures, the flowmeter must have the option card installed. The option card, based on the features that were ordered, will have many components. (See the examples in Figure 8 and Figure 9).

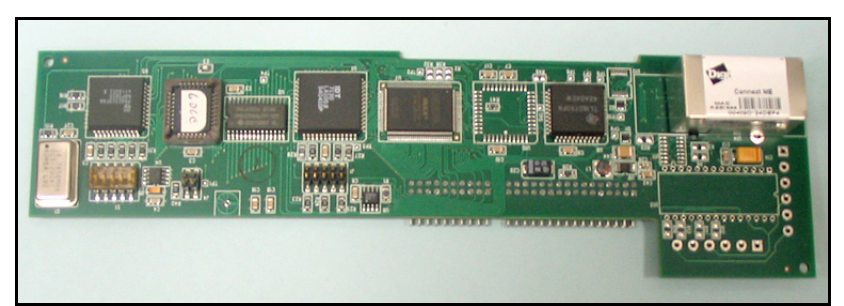

**Figure 8: DF Ethernet Option Card**

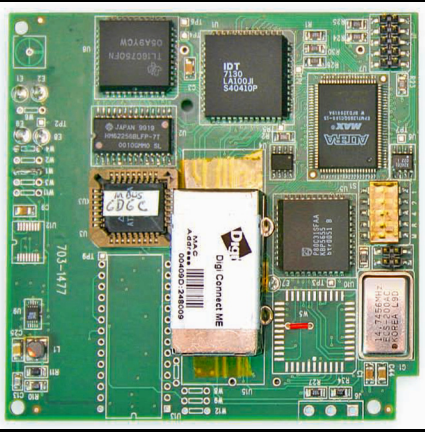

**Figure 9: XMT Ethernet Option Card**

*Note: To install an option card, consult the user's manual(s) which apply to your instrument.*

# <span id="page-35-0"></span>**2.2 Setup**

The default IP address in setting up the Ethernet option card is Dynamic (DHCP). If it has to be changed to a static IP address, the instrument must first be connected to the DHCP network.

*Note: The following are setup procedure examples.*

#### <span id="page-35-1"></span>**2.2.1 Finding the Assigned IP Address**

#### **Example:**

Find the IP address of a module with Media Access Control (MAC) address 00409d25da0b.

- **1.** Open a DOS command prompt. Go to the directory containing the executable *ruiping.exe.*
- **2.** Type ruiping -e and hit **Enter**.
- *Note: Once the module containing the MAC address has been found, it will be displayed along with the assigned IP address (see Figure 10). In this example the assigned address is 3.112.161.79.*
- **3.** Stop the process by hitting the **Esc** key.

| Select Command Prompt                                |                               |                                        |  |
|------------------------------------------------------|-------------------------------|----------------------------------------|--|
| ProtoCessor Implant Demo                             |                               | $3.112.161.227$ 00.40.9d.24.a7.30      |  |
| BRIDGE NAME                                          | IP Address                    | ETHERNET ID                            |  |
| ProtoCessor Implant Demo                             | 3.112.161.227                 | 00.40.9d.24.a7.30                      |  |
| BRIDGE NAME                                          | IP Address                    | ETHERNET ID                            |  |
| ProtoCessor Implant Demo                             | 3.112.161.227                 | 00.40.9d.24.a7.30                      |  |
| BRIDGE NAME                                          | IP Address                    | ETHERNET ID                            |  |
| ProtoCessor Implant Demo<br>ProtoCessor Implant Demo | 3.112.161.79<br>3.112.161.227 | 00.40.9d.25.da.0b<br>00.40.9d.24.a7.30 |  |
| BRIDGE NAME                                          | IP Address                    | ETHERNET ID                            |  |
|                                                      |                               |                                        |  |

**Figure 10: Finding the Assigned IP Address**
## **2.2.2 Changing the Password**

### **Example:**

Change the Password for the module with IP address 3.112.161.79 (see Figure 11).

- **1.** Open a DOS command prompt.
- **2.** Type telnet 3.112.161.79 10000 and hit **Enter**.
- **3.** Enter the current Login and Password. The factory defaults are *root* and *Netsilicon*.

*Note: The Login and Password are case sensitive.*

- **4.** Enter Selection number 2.
- **5.** Enter the current Password and the new Password when prompted.

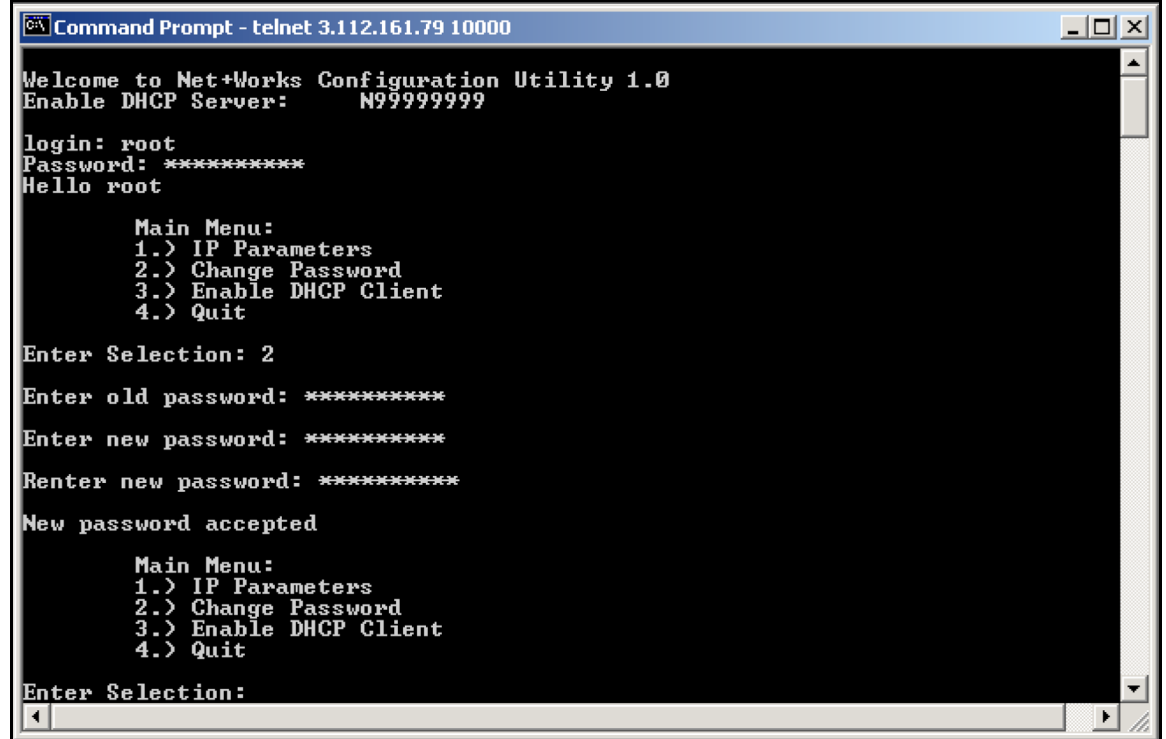

**Figure 11: Changing the Password**

## **2.2.3 Changing IP Parameters**

### **Example:**

Change the DHCP-assigned IP address to static address 192.168.2.225 and disable DHCP for the module with IP-assigned address 3.112.161.79 (see Figure 12 on page 31 and Figure 13 on page 32).

- **1.** Open a DOS command prompt.
- **2.** Type telnet 3.112.161.79 10000 and hit **Enter**.
- **3.** Enter the current Login and Password.
- *Note: The Login and Password are case sensitive.*
- **4.** From the Main Menu select *1. IP Parameters*.
- **5.** From the IP Parameters menu select *1. IP Address*.
- **6.** Enter the new static IP address 192.168.2.225.
- *Note: If necessary, change the Subnet Main and a default Gateway by entering 2 and 3 in the IP parameters menu.*
- **7.** Select 4 to return to the Main Menu.
- **8.** From the Main Menu select 3*. Enable DHCP Client.*
- **9.** Enter 2 to disable the DHCP. Once the update has taken place, the new IP address will be shown.
- **10.** Select 4*. Main Menu* and Quit.
- **11.** Cycle the power on the unit.

# **2.2.3 Changing IP Parameters (cont.)**

| 65 Select Command Prompt - telnet 3.112.161.79 10000                                          |                                               | _IOI ×                   |
|-----------------------------------------------------------------------------------------------|-----------------------------------------------|--------------------------|
| Welcome to Net+Works Configuration Utility 1.0<br>Enable DHCP Server:     N99999999           |                                               |                          |
| login: root<br>Password: ***********<br>Hello root                                            |                                               |                          |
| Main Menu:<br>1.) IP Parameters<br>2.) Change Password<br>3.) Enable DHCP Client<br>$4.$ Quit |                                               |                          |
| Enter Selection: 1                                                                            |                                               |                          |
| IP Parameters:<br>1.) IP Address<br>2.) Subnet Mask<br>3.) Default Gateway<br>4.) Main Menu   | 192.168.2.207<br>255.255.255.0<br>192.168.2.1 |                          |
| Enter Selection: 1                                                                            |                                               |                          |
| Enter IP address: 192.168.2.225<br>New IP address [192.168.2.225] accepted                    |                                               |                          |
| IP Parameters:<br>1.) IP Address<br>2.) Subnet Mask<br>3.) Default Gateway<br>4.) Main Menu   | 192.168.2.207<br>255.255.255.0<br>192.168.2.1 |                          |
| <b>Enter Selection:</b>                                                                       |                                               | $\overline{\phantom{a}}$ |
|                                                                                               |                                               |                          |

**Figure 12: Changing IP Parameters - 1**

# **2.2.3 Changing IP Parameters (cont.)**

| Command Prompt - telnet 3.112.161.79 10000                                                              |                                | $\Box$ |
|----------------------------------------------------------------------------------------------------|--------------------------------|--------|
| Enter IP address: 192.168.2.225<br>New IP address [192.168.2.225] accepted                              |                                | ዹ      |
| IP Parameters:<br>1.) IP Address<br>2.) Subnet Mask<br>3.) Default Gateway 192.168.2.1<br>4.) Main Menu | 192.168.2.207<br>255.255.255.0 |        |
| Enter Selection: 4                                                                                      |                                |        |
| Main Menu:<br>1.) IP Parameters<br>2.) Change Password<br>3.) Enable DHCP Client<br>$4.$ Quit           |                                |        |
| Enter Selection: 3                                                                                      |                                |        |
| Enable DHCP Client [Y = 1 or N = 2]: 2                                                                  |                                |        |
| <b>DHCP is Disabled</b>                                                                                 |                                |        |
| Enter Static IP Address                                                                                 |                                |        |
| IP Parameters:<br>1.) IP Address<br>2.) Subnet Mask<br>3.) Default Gateway 192.168.2.1<br>4.) Main Menu | 192.168.2.225<br>255.255.255.0 |        |
| Enter Selection:                                                                                        |                                |        |
|                                                                                                    |                                |        |
|                                                                                                    |                                |        |
|                                                                                                    |                                |        |
|                                                                                                    |                                |        |
|                                                                                                    |                                |        |

**Figure 13: Changing IP Parameters - 2**

# **3. Modbus Over Ethernet Communications 2**

**IMPORTANT:** These setup instructions apply only when using option card 703-1476-05, rev. B and higher, or option card 703-1477-03, rev. D and higher.

# **3.1 Introduction**

This document provides instructions for setting up a flowmeter equipped with *Modbus Over Ethernet* (Modbus/TCP) communications. To apply these procedures, the flowmeter must have the option card installed. See the option card examples in Figure 14 and Figure 15.

*Note: To install an option card, consult the user's manual(s) which apply to your instrument.*

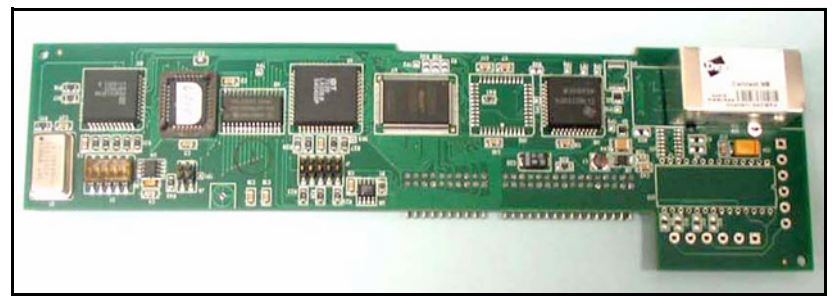

**Figure 14: DF/GX Modbus Over Ethernet Option Card**

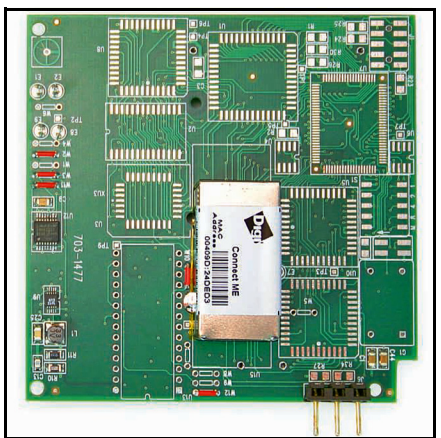

**Figure 15: XMT Modbus Over Ethernet Option Card**

# **3.2 Setup**

The *Digi Device Discovery Program* is required to set up Ethernet parameters. To download the program, proceed with the following steps:

### <span id="page-41-0"></span>**3.2.1 Downloading the Digi Device Discovery Program**

- **1.** Go to www.digi.com on the internet.
- **2.** Move the cursor to the SUPPORT button and select *Diagnostics, Utilities and MIBs* from the menu.
- **3.** Open the Select Your Product for Support menu and select *Digi Connect ME*. Then click on Submit.
- **4.** From the OS Specific Diagnostics, Utilities and MIBs menu select *Microsoft Windows NT 4.0, 2000* or *XP*. Then, under the window, select *Device Discovery Utility for Windows*, and the File Download window appears.
- **5.** Select Save this file to a disk, click on OK, and save the file to your computer.
- **6.** Install the program from the downloaded file.

### **3.2.2 Module LED Behaviors**

- Yellow ON: a link has been detected
- Yellow OFF: no link has been detected

### **3.2.3 Default Parameters**

- **Baud Rate:** 9600 bps
- **Data Bits:** 8
- **Parity:** None
- **Stop Bits:** 1
- **Flow Control:** None
- **TCP/UDP Port:** 502
- **IMPORTANT:** The option card is shipped with DHCP (not static) IP addressing which may not work in your LAN network. If your network requires static IP, you must follow the procedure on page 4. Otherwise, this card will not be operational.
- *Note: The username and password are case sensitive.*

### <span id="page-42-0"></span>**3.2.4 Finding the Assigned IP Address**

*Note: The following are setup procedure examples.*

#### **Example:**

Find the IP address of the module with Media Access Control (MAC) address 00409d24ded5.

- **1.** Run the *Digi Device Discovery Program* (see Figure 16).
- *Note: To access the* Digi Device Discovery Program*, see [page 34](#page-41-0).*
- *Note: The MAC address of all found units and the assigned IP address will be displayed. In this example the assigned address is 3.112.162.129.*
- *Note: Refresh the display to find the MAC address of all units.*

| <b>Digi Device Discovery</b>                                                                                                    |                                                   |                                                             |         |                                             | <b>L回×l</b> |  |
|----------------------------------------------------------------------------------------------------|---------------------------------------------------|-------------------------------------------------------------|---------|---------------------------------------------|-------------|--|
|                                                                                                    | <b>IP Address</b><br><b>A</b>                     | <b>MAC Address</b>                                          | Name    | Device                                      |             |  |
| <b>Device Tasks</b>                                                                                                    | 23.112.161.32                                     | 00:40:9D:24:A7:33                                           | Updated | Connect ME                                  |             |  |
| Open web interface<br>Configure network settings<br>Reboot device                                                                                                    | 3.112.161.218<br>22 3.112.162.88<br>3.112.162.129 | 00:40:9D:24:63:A2<br>00:40:9D:24:E2:6B<br>00:40:9D:24:DE:D5 | Updated | Digi Connect ME<br>Connect ME<br>Connect ME |             |  |
| <b>Other Tasks</b>                                                                                                    |                                                   |                                                             |         |                                             |             |  |
| Refresh view<br>Help and Support                                                                                                    |                                                   |                                                             |         |                                             |             |  |
| <b>Details</b>                                                                                                    |                                                   |                                                             |         |                                             |             |  |
| <b>Connect ME</b><br>Configured (DHCP)<br>IP address: 3.112.162.129<br>Subnet mask: 255.255.252.0<br>Default gateway: 3.112.160.1<br>Serial ports: 1<br>Firmware: 82000856_F1 |                                                   |                                                             |         |                                             |             |  |
| 4 devices                                                                                                    |                                                   |                                                             |         | My Device Network                           |             |  |

**Figure 16: Finding the Assigned IP Address**

## **3.2.5 Changing IP Parameters**

**Example:** (to change the dynamic DHCP IP address to static). Change the DHCP-assigned IP address to static address 192.168.2.207 and disable DHCP for the unit with IP assigned address 3.112.162.129 (see Figure 17).

- **1.** Plug the option card into the DHCP network. The DHCP network server has to assign an IP address to this card.
- **2.** Under Device Task at *Digi Device Discovery* Program [\(page 35](#page-42-0)), highlight the corresponding device and select *Open web interface*.
- **3.** Enter Username and Password. Factory defaults are *root* and *dbps.*

*Note: The username and password are case sensitive.*

Panemetrics recommends changing the default password and disabling unused ports and services.

- **4.** Click on **Login**.
- **5.** Select *Configuration* / *Network*.
- **6.** Select *Use the following IP address:* and enter IP address 192.168.2.207.
- **7.** Click on **Apply**.

*Note: Changes will require a reboot to take effect.*

Select *Administration / Reboot*, then wait for the reboot to complete.

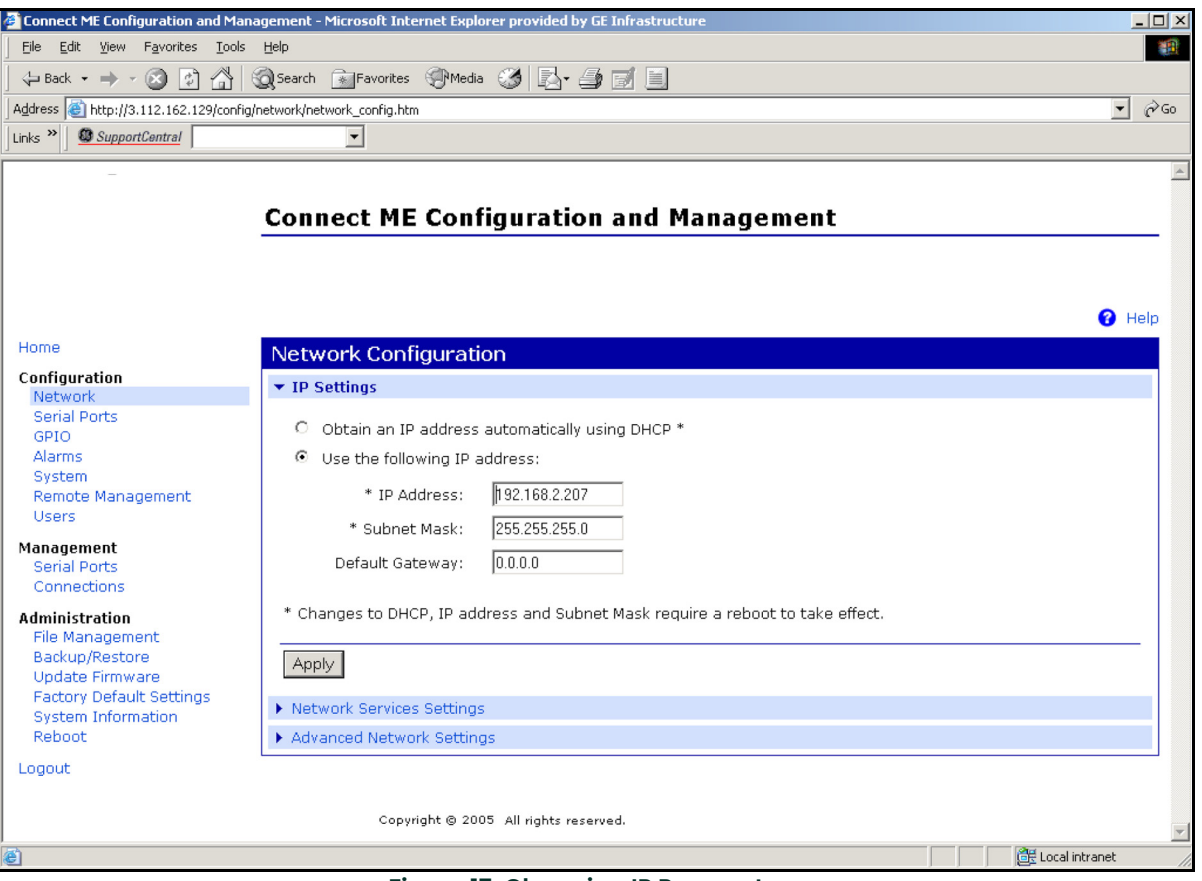

**Figure 17: Changing IP Parameters**

## **3.2.6 Changing Modbus/TCP Network Parameters**

- **1.** Select Configuration  $\rightarrow$  Serial Ports  $\rightarrow$  Port 1  $\rightarrow$  Modbus/TCP Network Setting
- **2.** Accept incoming Modbus/TCP connection: TCP Port: XXX
- **3.** Accept incoming Modbus/TCP in UDP/IP: UDP Port: XXX
- 4.  $\rightarrow$  Apply

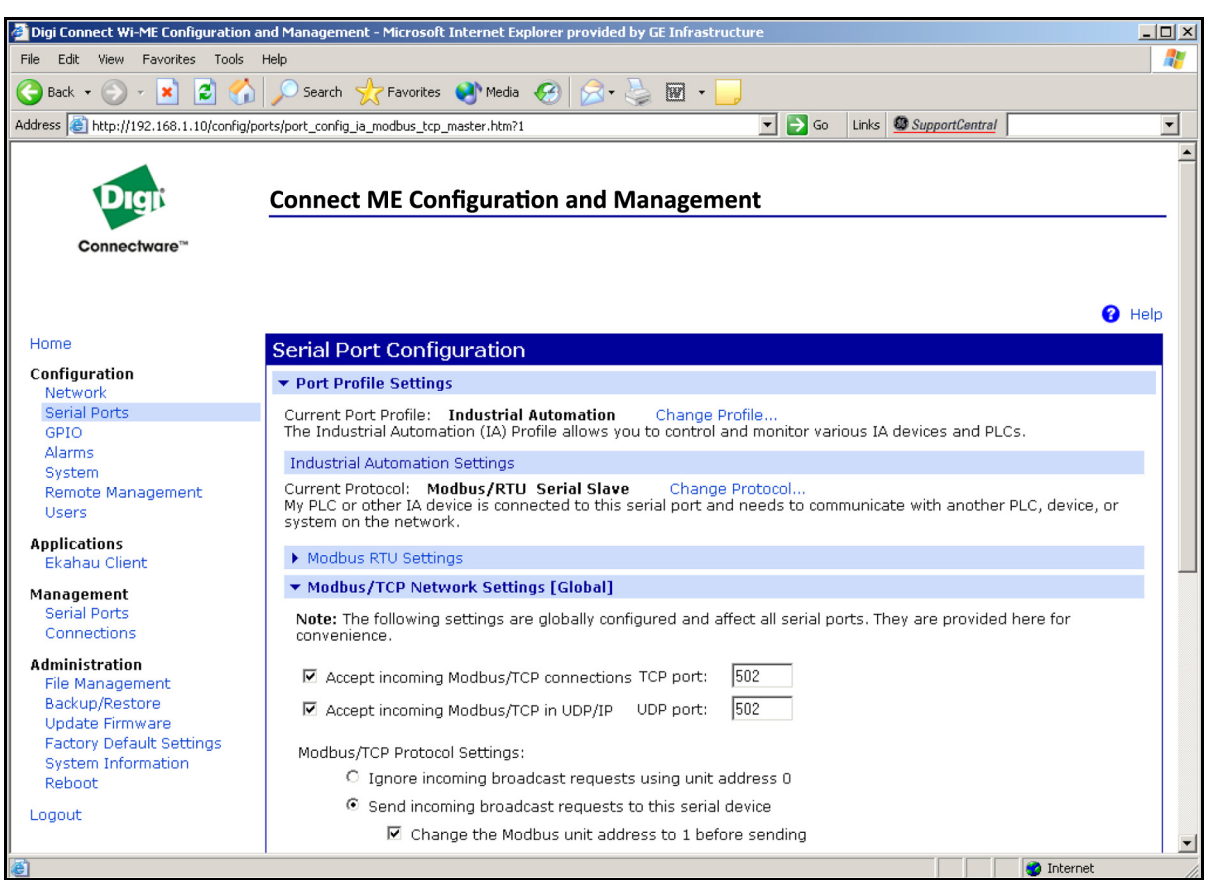

**Figure 18: Changing Modbus/TCP Port**

## **3.2.7 Changing User's Information**

To change the user name and/or password:

- **1.** Under Device Task select *Open web interface*.
- **2.** Enter the Username and Password. The factory defaults are *root* and *dbps.*
- *Note: The username and password are case sensitive. Panemetrics recommends changing the default password and disabling unused ports and services.*
- **3.** Click on **Login**. Figure 19 appears.
- **4.** Select *Configuration* / *Users*.
- **5.** Click on **New...**. Figure 20 on page 39 appears.

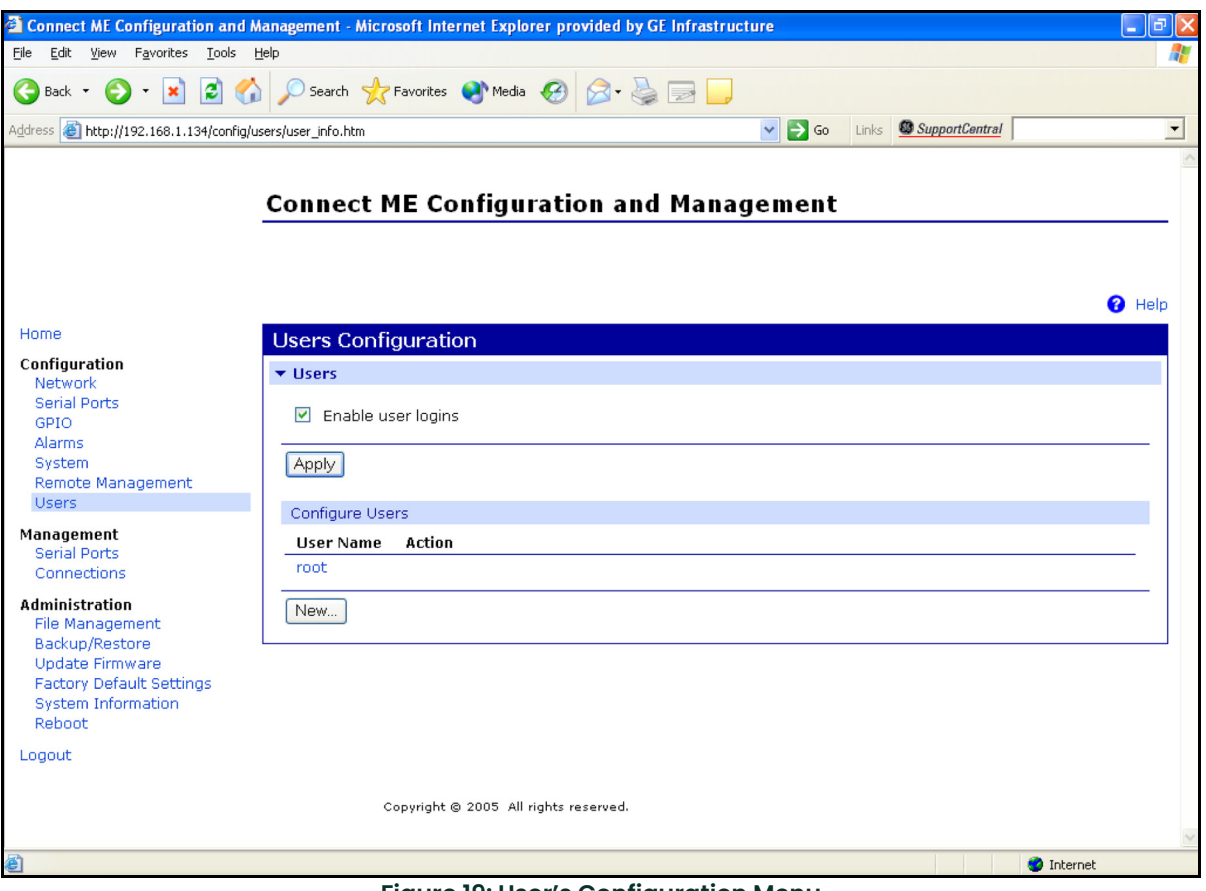

**Figure 19: User's Configuration Menu**

## **3.2.7 Changing User's Information (cont.)**

- **6.** To change the User Name, click in the box, delete the current name, and type in the new name.
- **7.** To create a New Password, click in the box, delete the current password, and type in the new password.
- **8.** To Confirm the new Password, click in the box, delete the current password and type in the new password.

*Note: For the password to be changed, the New Password and Confirm Password must be identical.*

### **9.** Click on **Apply**.

*Note: Changes will require a reboot to take effect.*

Select *Administration / Reboot*, then wait for the reboot to be completed.

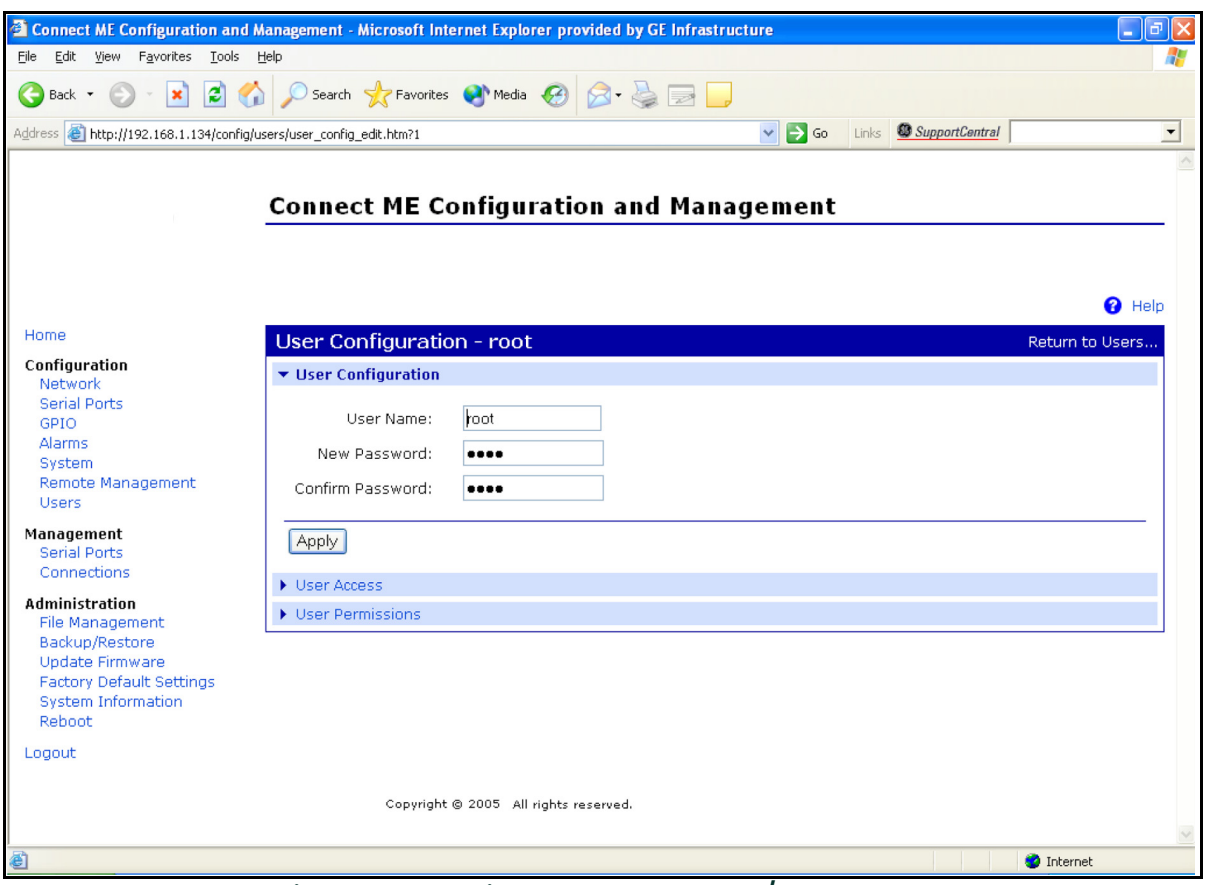

**Figure 20: Changing the User Name and/or Password**

[no content intended for this page]

# **4. Ethernet Only Communications**

# **4.1 Introduction**

This document provides instructions for setting up a flowmeter equipped with *Ethernet Only* communications. To apply these procedures, the flowmeter must have the option card installed. See the option card examples in Figure 21 and Figure 22.

*Note: To install an option card, consult the user's manual(s) which apply to your instrument.*

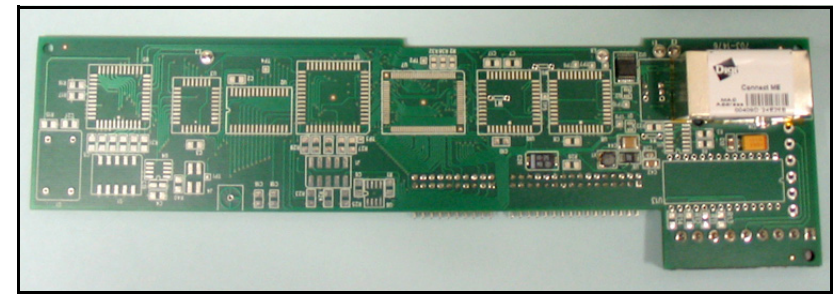

**Figure 21: DF/GX Ethernet Only Option Card**

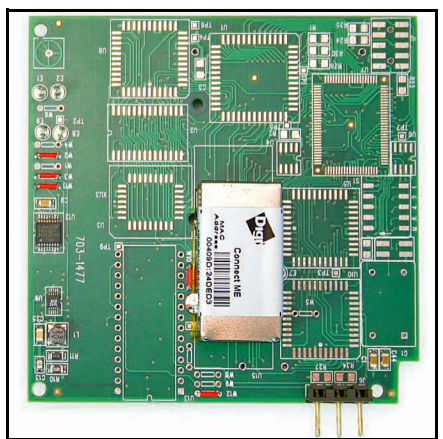

**Figure 22: XMT Ethernet Only Option Card**

# **4.2 Setup**

The *Digi Device Discovery Program* is required to set up Ethernet parameters for the *Ethernet Only* board. To download the program, proceed with the following steps:

## <span id="page-49-0"></span>**4.2.1 Downloading the Digi Device Discovery Program**

- **1.** Go to www.digi.com on the internet.
- **2.** Move the cursor to the SUPPORT button and select *Diagnostics, Utilities and MIBs* from the menu.
- **3.** Open the Select Your Product for Support menu and select *Digi Connect ME*. Then click on Submit.
- **4.** From the OS Specific Diagnostics, Utilities and MIBs menu select *Microsoft Windows NT 4.0, 2000* or *XP*. Then, under the window, select *Device Discovery Utility for Windows*, and the File Download window appears.
- **5.** Select Save this file to a disk, click on OK, and save the file to your computer.
- **6.** Install the program from the downloaded file.

### **4.2.2 Module LED Behaviors**

- Yellow ON: a link has been detected
- Yellow OFF: no link has been detected

### **4.2.3 Default Parameters**

- **Baud Rate:** 9600 bps
- **Data Bits:** 8
- **Parity:** None
- **Stop Bits:** 1
- **Flow Control:** None

## **4.2.4 Finding the Assigned IP Address**

*Note: The following are setup procedure examples.*

#### **Example:**

Find the IP address of the module with Media Access Control (MAC) address 00409d24ded5.

- **1.** Run the *Digi Device Discovery Program* (see Figure 23).
- *Note: To access the* Digi Device Discovery Program*, refer to [page 42.](#page-49-0)*
- *Note: The MAC address of all found units and the assigned IP address will be displayed. In this example the assigned address is 3.112.162.129.*
- *Note: Refresh the display to find the MAC address of all units.*

| Digi Device Discovery                                                                                                    |                                                      |                                                             |         |                                             | 上回凶 |
|----------------------------------------------------------------------------------------------------|------------------------------------------------------|-------------------------------------------------------------|---------|---------------------------------------------|-----|
|                                                                                                    | <b>IP Address</b><br>Δ.                              | <b>MAC Address</b>                                          | Name    | Device                                      |     |
| <b>Device Tasks</b>                                                                                                    | 32 3.112.161.32                                      | 00:40:9D:24:A7:33                                           | Updated | Connect ME                                  |     |
| Open web interface<br>Configure network settings<br>Reboot device                                                                   | 3.3.112.161.218<br>32 3.112.162.88<br>-3.112.162.129 | 00:40:9D:24:63:A2<br>00:40:9D:24:E2:6B<br>00:40:9D:24:DE:D5 | Updated | Digi Connect ME<br>Connect ME<br>Connect ME |     |
| <b>Other Tasks</b>                                                                                                    |                                                      |                                                             |         |                                             |     |
| Refresh view<br>Help and Support                                                                                                    |                                                      |                                                             |         |                                             |     |
| <b>Details</b>                                                                                                    |                                                      |                                                             |         |                                             |     |
| <b>Connect ME</b><br>Configured (DHCP)                                                                                              |                                                      |                                                             |         |                                             |     |
| IP address: 3.112.162.129<br>Subnet mask: 255.255.252.0<br>Default gateway: 3.112.160.1<br>Serial ports: 1<br>Firmware: 82000856_F1 |                                                      |                                                             |         |                                             |     |
| 4 devices                                                                                                    |                                                      |                                                             |         | My Device Network                           |     |

**Figure 23: Finding the Assigned IP Address**

### **4.2.5 Changing IP Parameters**

#### **Example:**

Change the DHCP-assigned IP address to static address 192.168.2.207 and disable DHCP for the unit with IP assigned address 3.112.162.129 (see Figure 24).

- **1.** Under Device Task select *Open web interface*.
- **2.** Enter the Username and Password. The factory defaults are *root* and *dbps.*
- *Note: The username and password are case sensitive. Panemetrics recommends changing the default password and disabling unused ports and services.*
- **3.** Click on **Login**.
- **4.** Select *Configuration* / *Network*.
- **5.** Select *Use the following IP address:* and enter IP address 192.168.2.207.
- **6.** Click on **Apply**.
- *Note: Changes will require a reboot to take effect.*

Select *Administration / Reboot*, then wait for the reboot to complete.

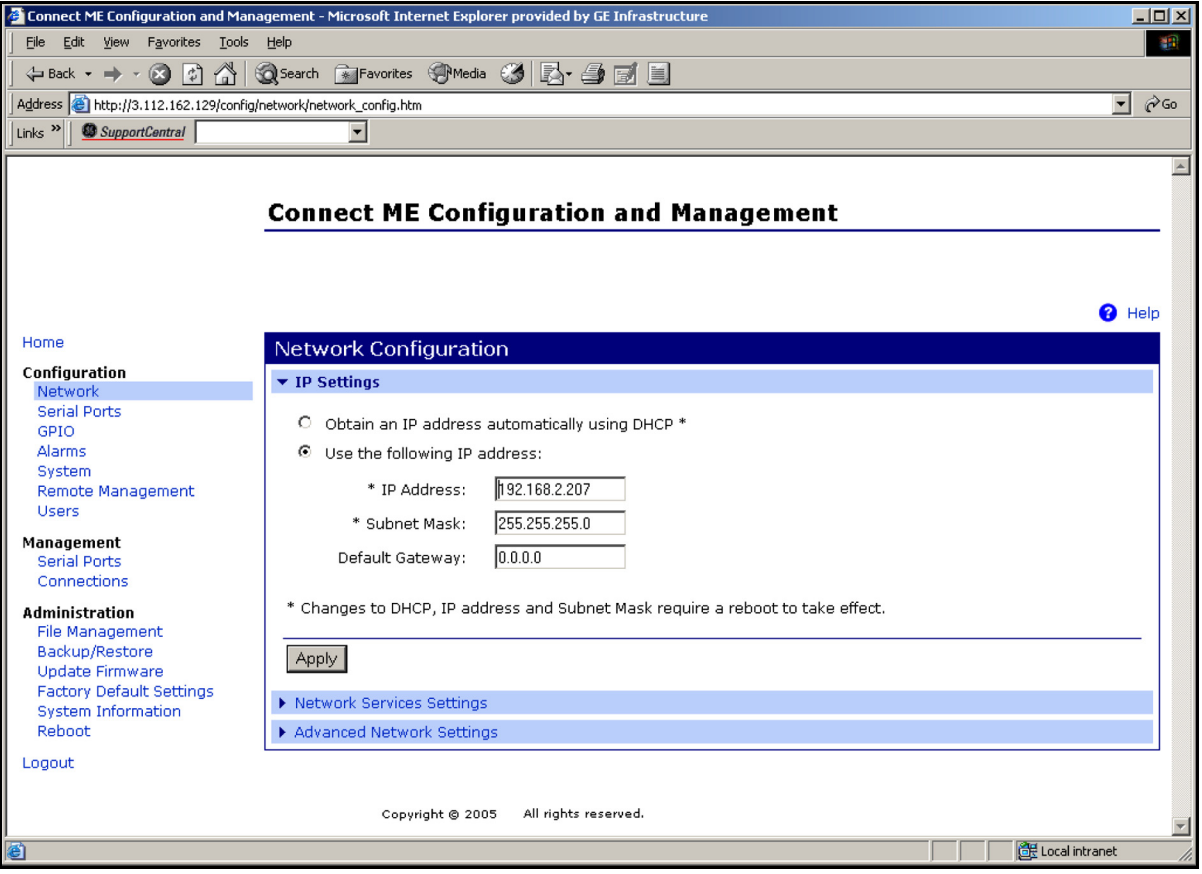

**Figure 24: Changing IP Parameters**

## **4.2.6 Changing User's Information**

To change the user name and/or password:

- **1.** Under Device Task select *Open web interface*.
- **2.** Enter the Username and Password. The factory defaults are *root* and *dbps.*
- *Note: The username and password are case sensitive. Panemetrics recommends changing the default password and disabling unused ports and services.*
- **3.** Click on **Login**. Figure 25 appears.
- **4.** Select *Configuration* / *Users*.
- **5.** Click on **New...**. Figure 26 on page 46 appears.

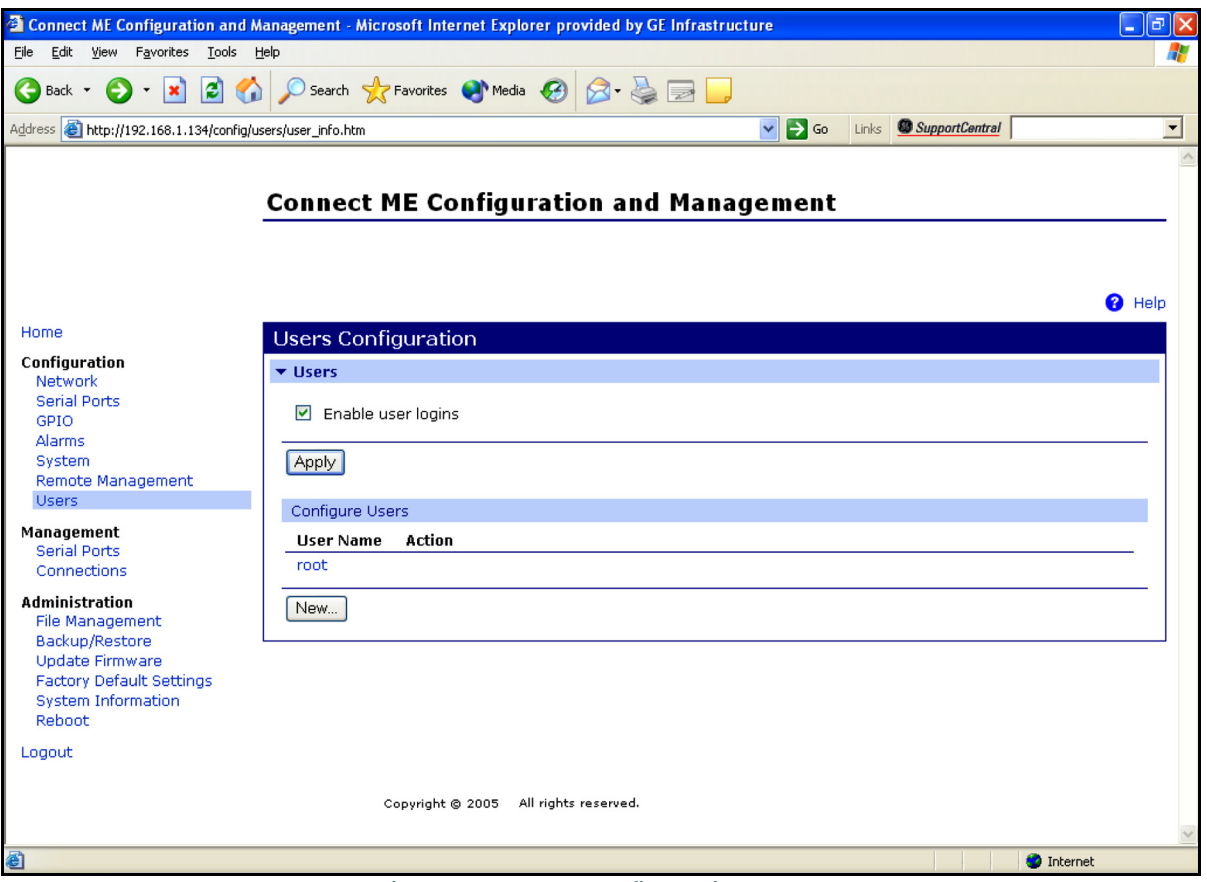

**Figure 25: User's Configuration Menu**

### **4.2.6 Changing User's Information (cont.)**

- **6.** To change the User Name, click in the box, delete the current name, and type in the new name.
- **7.** To create a New Password, click in the box, delete the current password, and type in the new password.
- **8.** To Confirm the new Password, click in the box, delete the current password and type in the new password.
- *Note: For the password to be changed, the New Password and Confirm Password must be identical.*
- **9.** Click on **Apply**.

*Note: Changes will require a reboot to take effect.*

Select *Administration / Reboot*, then wait for the reboot to be completed.

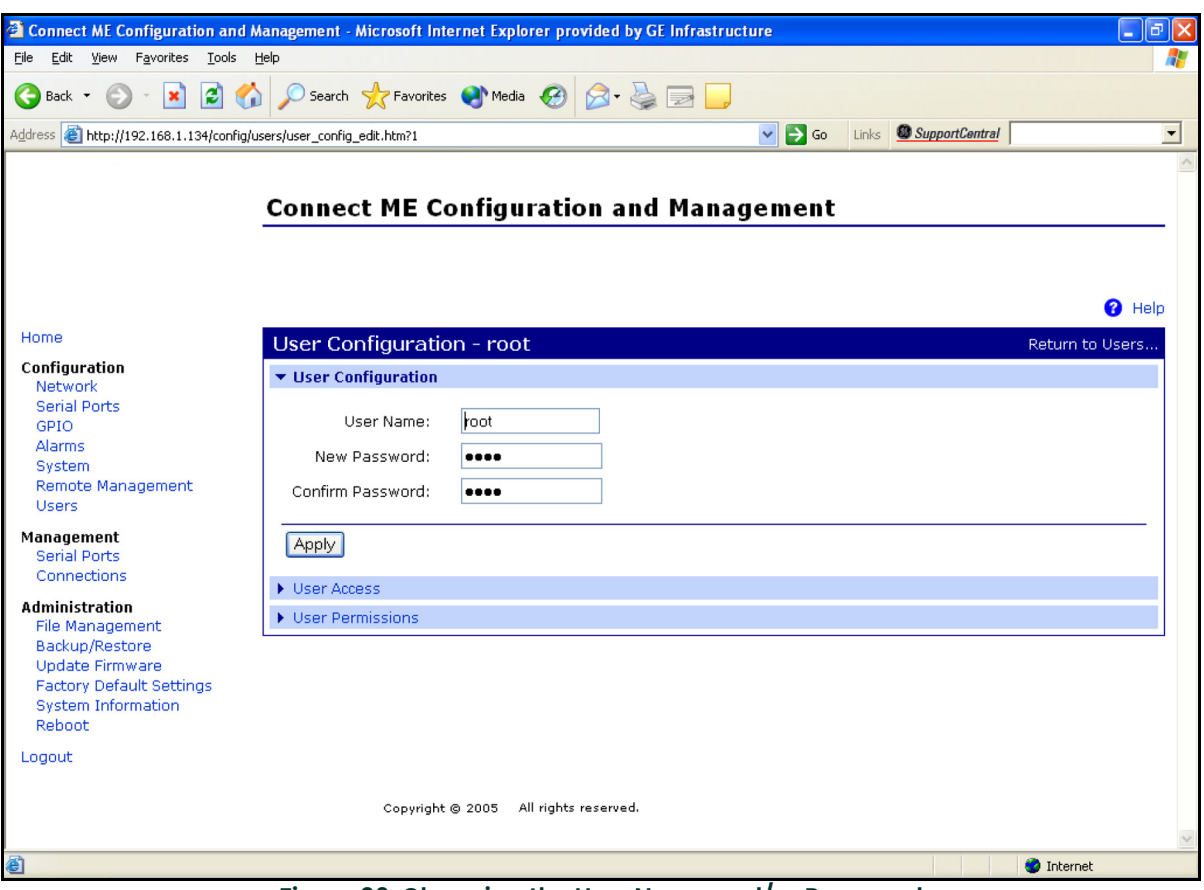

**Figure 26: Changing the User Name and/or Password**

# **5. Modbus Over WI-FI Communications**

# **5.1 Introduction**

This document provides instructions for setting up a flowmeter equipped with *Modbus Over WI-FI* communications. To apply these procedures, the flowmeter must have the option card installed (see the example in Figure 27) and connected to a WI-FI antenna.

*Note: To install an option card, consult the user's manual(s) which apply to your instrument.*

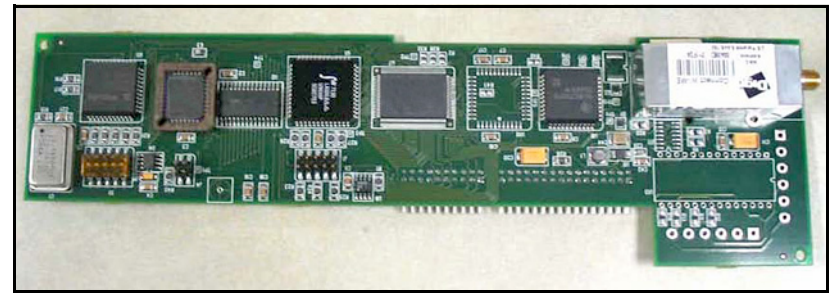

**Figure 27: Modbus Over WI-FI Option Card**

# **5.2 WI-FI Components**

The WI-FI antenna should be mounted on top of the flowmeter enclosure (see Figure 28) and connected to the *Modbus Over WI-FI* option card as shown in Figure 29 and Figure 30 on page 48.

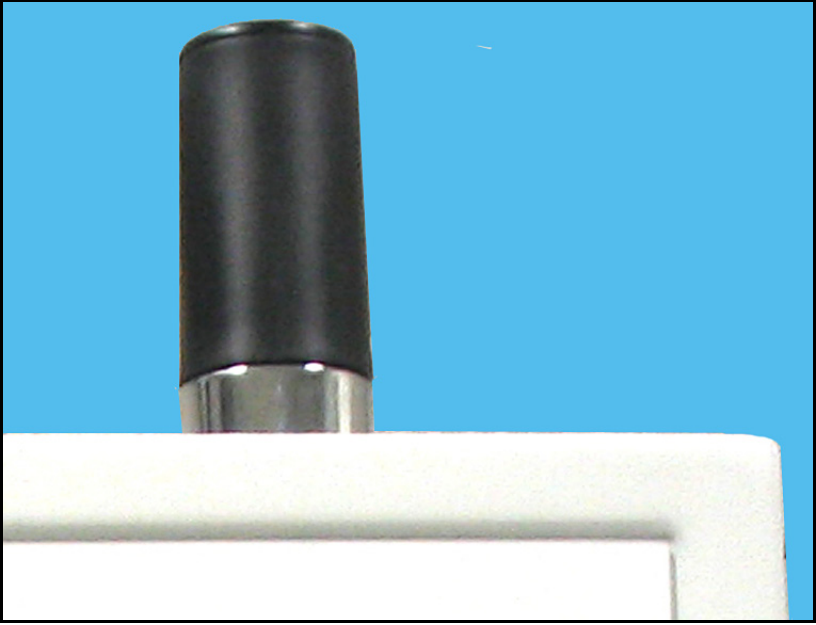

**Figure 28: WI-FI Antenna**

# **5.2 WI-FI Components (cont.)**

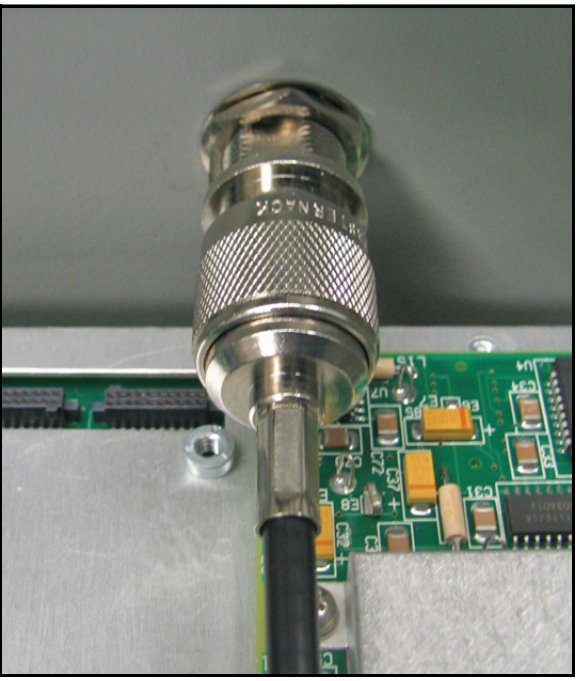

**Figure 29: WI-FI Cable Antenna Connection**

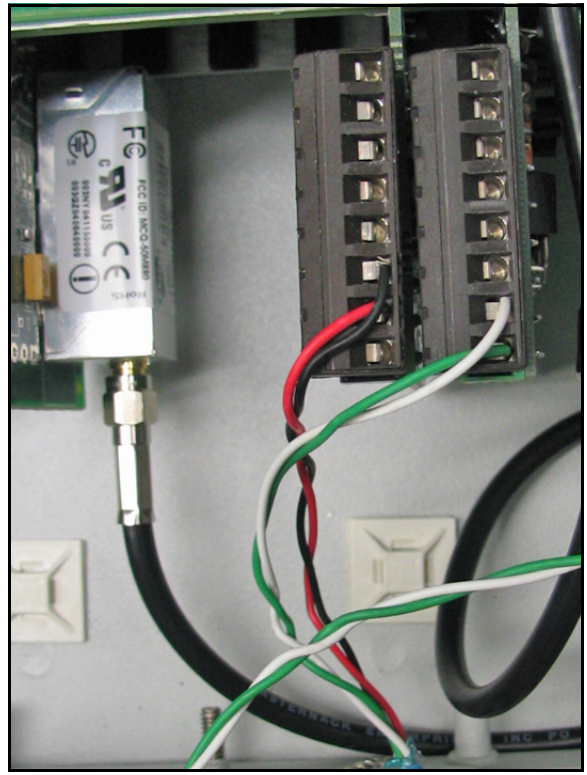

**Figure 30: WI-FI Cable PC Board Connection**

# **5.3 Setup**

The default IP address in setting up the Modbus Over WI-FI option card is Dynamic (DHCP). If it has to be changed to a static IP address, the instrument must first be linked to the DHCP network.

*Note: The following are setup procedure examples.*

The *Digi Device Discovery Program* is required to set up WI-FI parameters. To download the program, proceed with the following steps:

### <span id="page-56-0"></span>**5.3.1 Downloading the Digi Device Discovery Program**

- **1.** Go to www.digi.com on the internet.
- **2.** Move the cursor to the SUPPORT button and select *Diagnostics, Utilities and MIBs* from the menu.
- **3.** Open the Select Your Product for Support menu and select *Digi Connect ME*. Then click on Submit.
- **4.** From the OS Specific Diagnostics, Utilities and MIBs menu select *Microsoft Windows NT 4.0, 2000* or *XP*. Then, under the window, select *Device Discovery Utility for Windows*, and the File Download window appears.
- **5.** Select Save this file to a disk, click on OK, and save the file to your computer.
- **6.** Install the program from the downloaded file.

#### **5.3.2 Module LED Behaviors**

- **Yellow ON:** Associated with Access Point
- **Yellow Blinking Slowly:** Ad hoc mode
- **Yellow Blinking Quickly:** Scanning for a network

#### **5.3.3 Default Parameters**

- **Baud Rate:** 9600 bps
- **Data Bits:** 8
- **Parity:** None
- **Stop Bits:** 1
- **Flow Control:** None
- **TCP/UDP Port:** 502
- **IMPORTANT:** This Modbus over WI-FI option card is shipped with DHCP IP addressing, and all the security options disabled. If your wireless LAN has any security set, it should be disabled to have this card join your wireless network. A solid yellow LED on the card indicates the card is joined to the wireless network.

## **5.3.4 Finding the Assigned IP Address**

*Note: The following are setup procedure examples.*

### **Example:**

Find the IP address of the module with Media Access Control (MAC) address 00409d24ded5.

- **1.** Run the *Digi Device Discovery Program* (see Figure 31).
- *Note: To access the* Digi Device Discovery Program*, see [page 49.](#page-56-0)*
- *Note: The MAC address of all found units and the assigned IP address will be displayed. In this example the assigned address is 3.112.162.129.*
- *Note: Refresh the display to find the MAC address of all units.*

| Digi Device Discovery                                                                                                    |                                                   |                                                             |         | 上回凶                                            |
|----------------------------------------------------------------------------------------------------|---------------------------------------------------|-------------------------------------------------------------|---------|------------------------------------------------|
|                                                                                                    | IP Address<br>$\Delta$                            | MAC Address                                                 | Name    | Device                                         |
| <b>Device Tasks</b>                                                                                                    | 32 3.112.161.32                                   | 00:40:9D:24:A7:33                                           | Updated | Connect ME                                     |
| Open web interface<br>Configure network settings<br>Reboot device                                                                                                    | 3.112.161.218<br>22 3.112.162.88<br>3.112.162.129 | 00:40:9D:24:63:A2<br>00:40:9D:24:E2:6B<br>00:40:9D:24:DE:D5 | Updated | Digi Connect WI-ME<br>Connect ME<br>Connect ME |
| <b>Other Tasks</b>                                                                                                    |                                                   |                                                             |         |                                                |
| Refresh view<br>Help and Support                                                                                                    |                                                   |                                                             |         |                                                |
| <b>Details</b>                                                                                                    |                                                   |                                                             |         |                                                |
| <b>Connect ME</b><br>Configured (DHCP)<br>IP address: 3.112.162.129<br>Subnet mask: 255.255.252.0<br>Default gateway: 3.112.160.1<br>Serial ports: 1<br>Firmware: 82000856_F1 |                                                   |                                                             |         |                                                |
| 4 devices                                                                                                    |                                                   |                                                             |         | My Device Network                              |

**Figure 31: Finding the Assigned IP Address**

### **5.3.5 Changing IP Parameters**

#### **Example:**

Change the DHCP-assigned IP address to static address 192.168.2.207 and disable DHCP for the unit with IP assigned address 3.112.162.129 (see Figure 32).

- **1.** Have your option card joined to the wireless network.
- **2.** Under Device Task select *Open web interface*.
- **3.** Enter Username and Password. Factory defaults are *root* and *dbps.*
- *Note: The username and password are case sensitive. Panemetrics recommends changing the default password and disabling unused ports and services.*
- **4.** Click on **Login**.
- **5.** Select *Configuration* / *Network*.
- **6.** Select *Use the following IP address:* and enter IP address 192.168.2.207.
- **7.** Click on **Apply**.
- *Note: Changes will require a reboot to take effect.*

Select *Administration / Reboot*, then wait for the reboot to be completed.

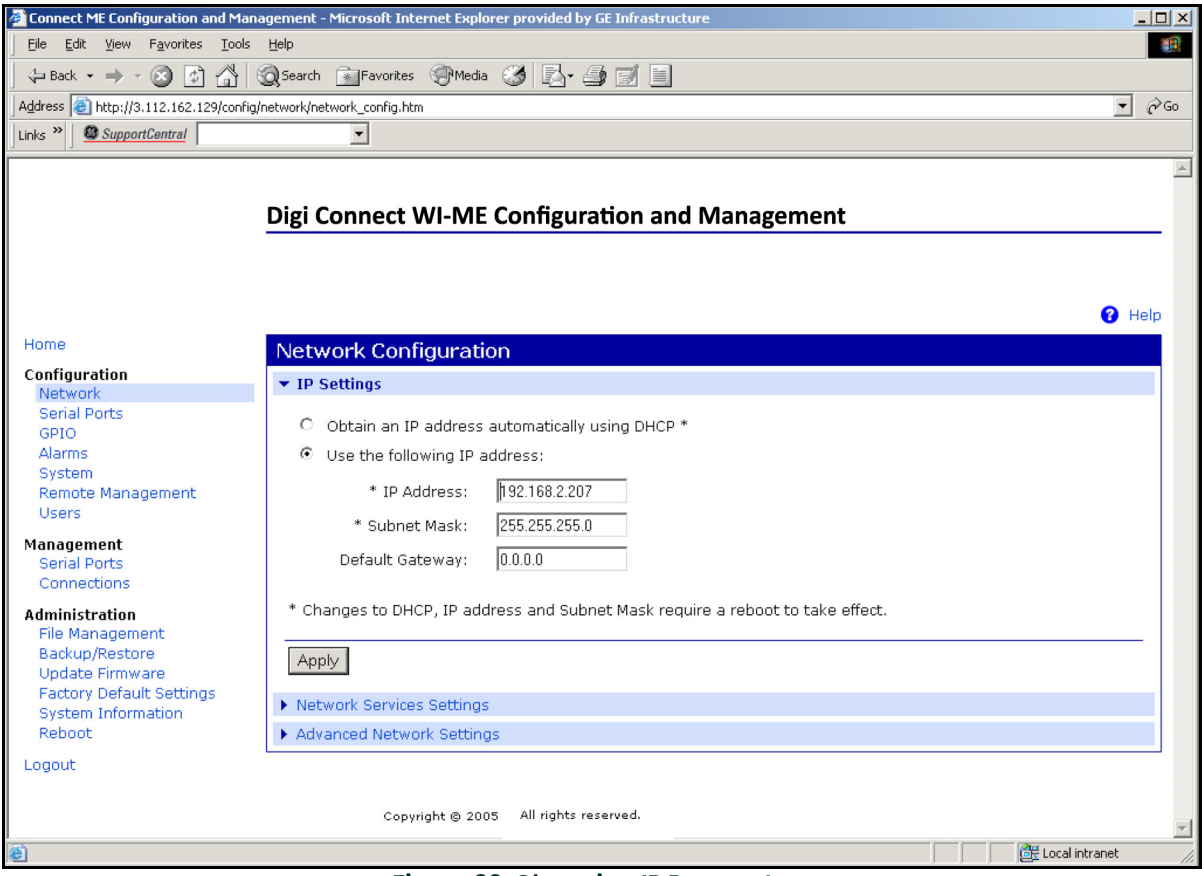

**Figure 32: Changing IP Parameters**

## **5.3.6 Changing Modbus/TCP Network Parameters**

- **1.** Select Configuration  $\rightarrow$  Serial Ports  $\rightarrow$  Port 1  $\rightarrow$  Modbus/TCP Network Setting
- **2.** Accept incoming Modbus/TCP connection: TCP Port: XXX
- **3.** Accept incoming Modbus/TCP in UDP/IP: UDP Port: XXX
- 4.  $\rightarrow$  Apply

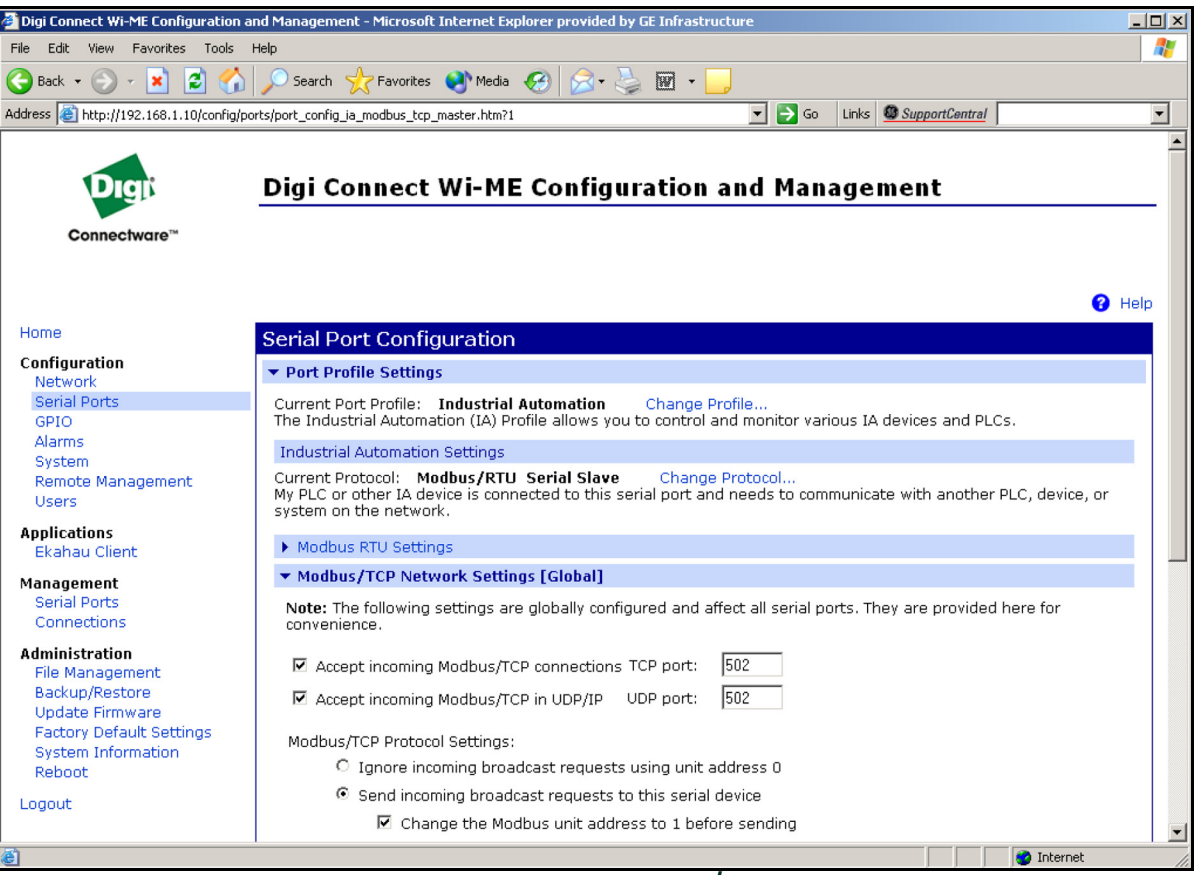

**Figure 33: Changing Modbus/TCP Port**

## **5.3.7 Changing User's Information**

To change the user name and/or password:

- **1.** Under Device Task select *Open web interface*.
- **2.** Enter the Username and Password. The factory defaults are *root* and *dbps.*
- *Note: The username and password are case sensitive. Panemetrics recommends changing the default password and disabling unused ports and services.*
- **3.** Click on **Login**. Figure 34 appears.
- **4.** Select *Configuration* / *Users*.
- **5.** Click on **New...**. Figure 35 on page 54 appears.

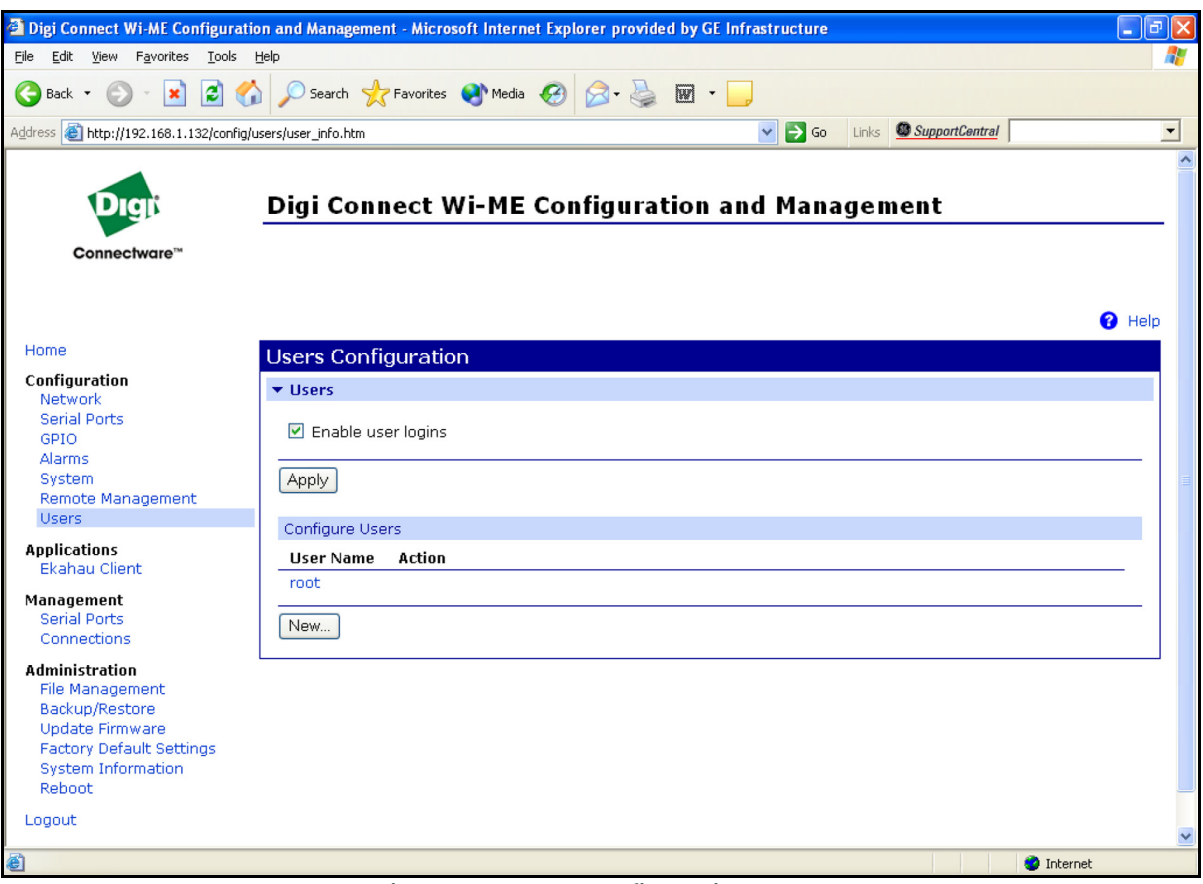

**Figure 34: User's Configuration Menu**

## **5.3.7 Changing User's Information (cont.)**

- **6.** To change the User Name, click in the box, delete the current name, and type in the new name.
- **7.** To create a New Password, click in the box, delete the current password, and type in the new password.
- **8.** To Confirm the new Password, click in the box, delete the current password and type in the new password.
- *Note: For the password to be changed, the New Password and Confirm Password must be identical.*
- **9.** Click on **Apply**.
- *Note: Changes will require a reboot to take effect.*

Select *Administration / Reboot*, then wait for the reboot to be completed.

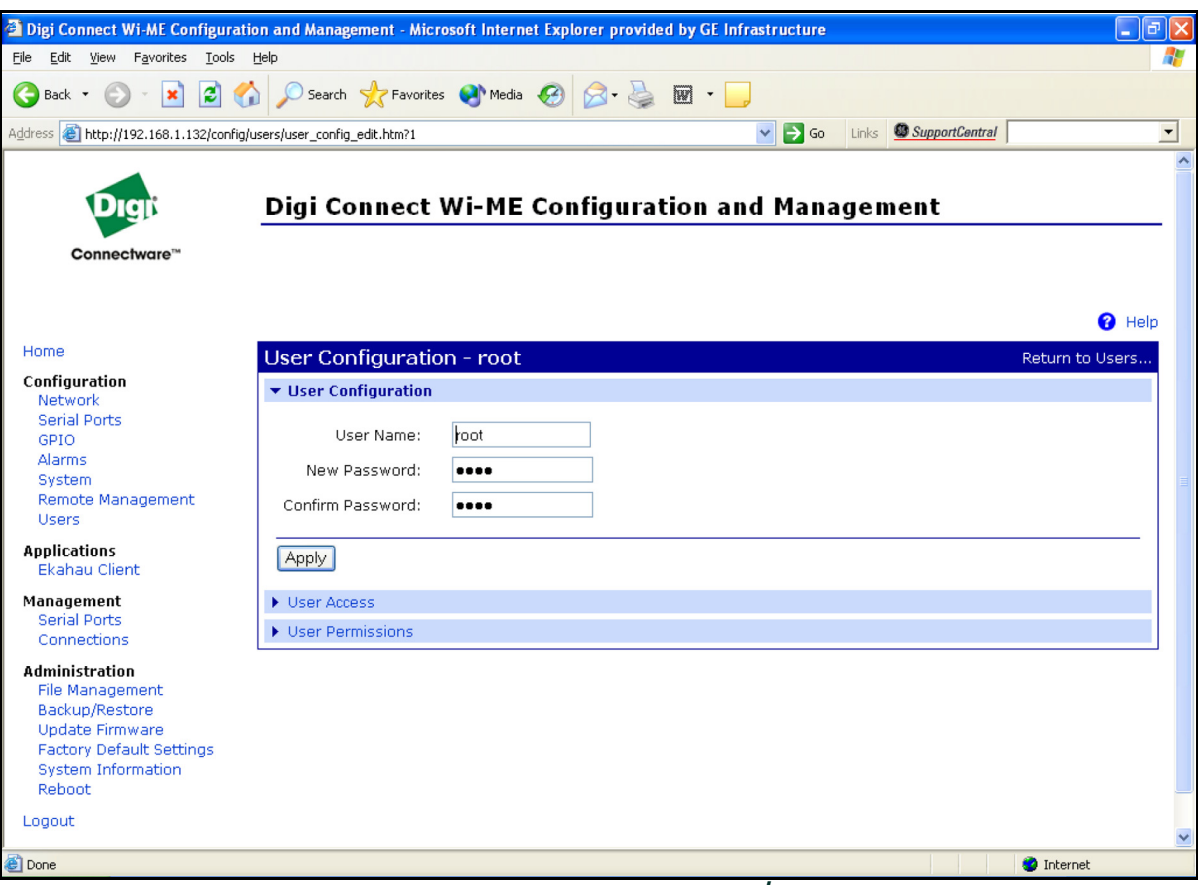

**Figure 35: Changing the User Name and/or Password**

# **5.4 Tips for Improving Wireless Data Communications**

A suitable installation site should locate the antenna in a transmission path as unobstructed as possible; in the direction of the associated router.

When a wireless transducer is linked to a router, a yellow LED on the WI-FI option board remains on. Received Signal Strength Indication (RSSI) is an important indicator of wireless link quality. The higher the RSSI, the stronger the performance a wireless system can provide. Signal Strength is calculated by a wireless transceiver and can be viewed on Administration-System Information - WI-FI LAN - Active Settings of the device home page (see Figure 37 on page 56).

If constant interference is present in a particular frequency zone, it might be necessary to change the operational channel in the WI-FI network. If interference problems persist, try reducing the length of data streams by reading less registers in one request. Groups of short data streams have a better chance of getting through in the presence of interference than do long streams.

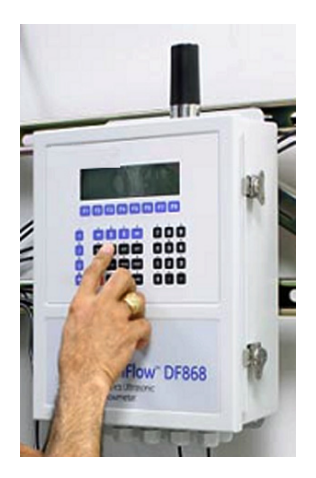

**Figure 36: Installation Site**

| File Edit View Favorites Tools Help |                                                                            | 围                          |
|-------------------------------------|----------------------------------------------------------------------------|----------------------------|
|                                     |                                                                            |                            |
|                                     | Address @http://192.168.1.112/admin/sysinfo/wireless_stats.htm             | $\mathbf{v}$<br>PGo Links" |
|                                     |                                                                            |                            |
|                                     |                                                                            |                            |
|                                     | <b>Digi Connect Wi-ME Configuration and Management</b>                     |                            |
| Connectware <sup>**</sup>           |                                                                            |                            |
|                                     |                                                                            |                            |
|                                     |                                                                            | <b>O</b> Help              |
| Home                                | <b>System Information</b>                                                  |                            |
| Configuration                       | $\triangleright$ General                                                   |                            |
| Network<br>Serial Ports             | $\triangleright$ GPIO                                                      |                            |
| GPIO                                | $>$ Serial                                                                 |                            |
| Alarms<br>System                    | Network                                                                    |                            |
| Remote Management<br><b>Users</b>   | <b>v</b> WiFi LAN                                                          |                            |
| <b>Applications</b>                 | <b>Active Settings</b>                                                     |                            |
| Ekahau Client                       | Associated with Network<br>Status:                                         |                            |
| Management                          | Network Name:<br>Connect                                                   |                            |
| Serial Ports<br>Connections         | Network ID:<br>00:1c:10:c6:18:a0                                           |                            |
| Administration                      | Channel:<br>$\ddot{4}$                                                     |                            |
| <b>File Management</b>              | Transmit Rate: 11 Mbps                                                     |                            |
| Backup/Restore                      | Signal Strength: 75 % (-45 dBm)                                            |                            |
| Update Firmware                     | Authentication:<br>Open System                                             |                            |
| <b>Factory Default Settings</b>     | Encryption:<br>None                                                        |                            |
| System Information                  | <b>Transmit Statistics</b>                                                 |                            |
| Reboot                              |                                                                            |                            |
| Logout                              | Bytes transmitted:<br>222187761<br>Directed frames transmitted:<br>1752833 |                            |

**Figure 37: System Information Menu - WI-FI Lan**

# **6. WI-FI Only Communications**

# **6.1 Introduction**

This document provides instructions for setting up a flowmeter equipped with *WI-FI Only* communications. To apply these procedures, the flowmeter must have the option card installed (see the example in Figure 38) and connected to a WI-FI antenna.

*Note: To install an option card, consult the user's manual(s) which apply to your instrument.*

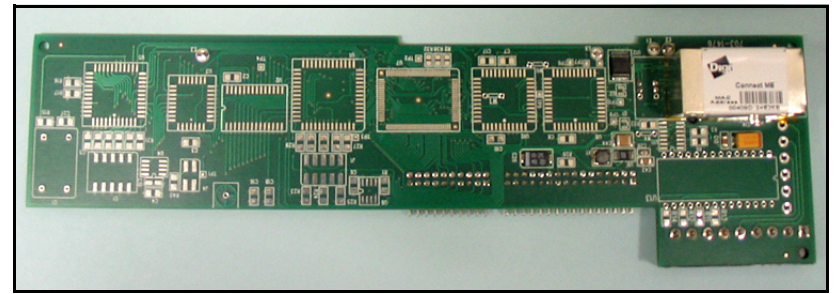

**Figure 38: WI-FI Only Option Card**

# **6.2 WI-FI Components**

The WI-FI antenna should be mounted on top of the flowmeter enclosure (see Figure 39) and connected to the *WI-FI Only* option card as shown in Figure 40 and Figure 41 on page 58.

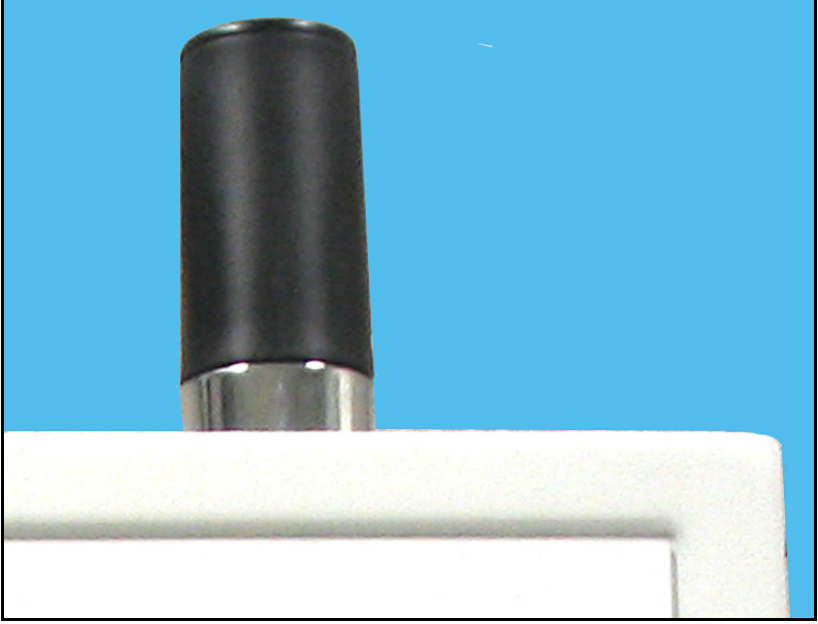

**Figure 39: WI-FI Antenna**

# **6.2 WI-FI Components (cont.)**

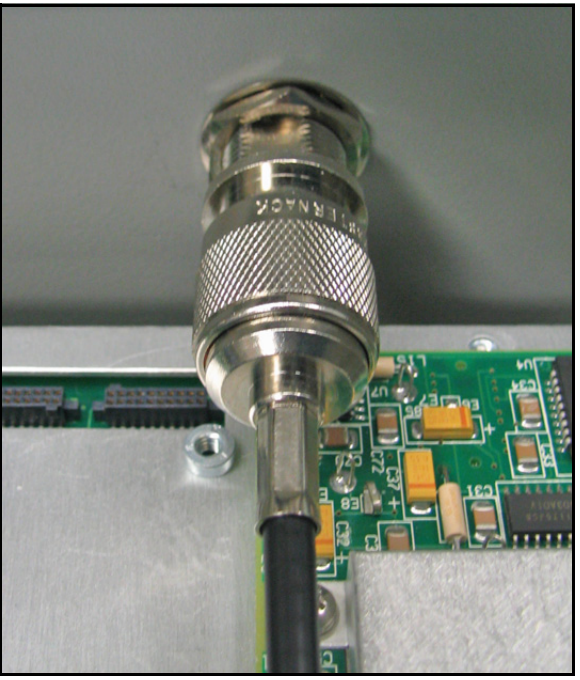

**Figure 40: WI-FI Cable Antenna Connection**

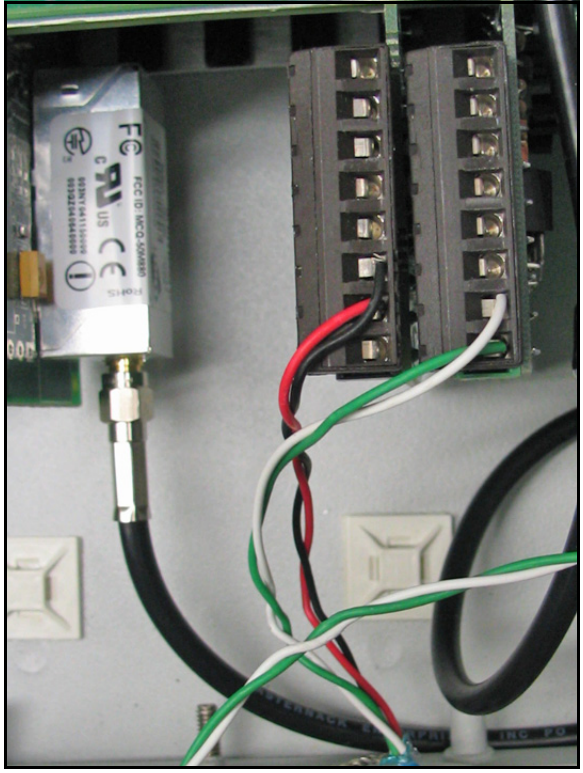

**Figure 41: WI-FI Cable PC Board Connection**

# **6.3 Setup**

The default IP address in setting up the WI-FI Only option card is Dynamic (DHCP). If it has to be changed to a static IP address, the instrument must first be wirelessly linked to the DHCP network. You may need a WI-FI router in order to activate that.

*Note: The following are setup procedure examples.*

The *Digi Device Discovery Program* is required to change communications parameters if needed. To download the program, proceed with the following steps:

## <span id="page-66-0"></span>**6.3.1 Downloading the Digi Device Discovery Program**

- **1.** Go to www.digi.com on the internet.
- **2.** Move the cursor to the SUPPORT button and select *Diagnostics, Utilities and MIBs* from the menu.
- **3.** Open the Select Your Product for Support menu and select *Digi Connect ME*. Then click on Submit.
- **4.** From the OS Specific Diagnostics, Utilities and MIBs menu select *Microsoft Windows NT 4.0, 2000* or *XP*. Then, under the window, select *Device Discovery Utility for Windows*, and the File Download window appears.
- **5.** Select Save this file to a disk, click on OK, and save the file to your computer.
- **6.** Install the program from the downloaded file.

## **6.3.2 Module LED Behaviors**

- **Yellow ON:** Associated with Access Point
- **Yellow Blinking Slowly:** Ad hoc mode
- **Yellow Blinking Quickly:** Scanning for a network

## **6.3.3 Default Parameters**

- **Baud Rate:** 9600 bps
- **Data Bits:** 8
- **Parity:** None
- **Stop Bits:** 1
- **Flow Control:** None
- **IMPORTANT:** This WI-FI Only option card is shipped with DHCP IP addressing, and all the security options disabled. If your wireless LAN has any security set, it should be disabled to have this card join your wireless network. A solid yellow LED on the card indicates the card is joined to the wireless network.

## **6.3.4 Finding the Assigned IP Address**

*Note: The following are setup procedure examples.*

#### **Example:**

Find the IP address of the module with Media Access Control (MAC) address 00409d24ded5.

- **1.** Run the *Digi Device Discovery Program* (see Figure 42).
- *Note: To access the* Digi Device Discovery Program*, see [page 59.](#page-66-0)*
- *Note: The MAC address of all found units and the assigned IP address will be displayed. In this example the assigned address is 3.112.162.129.*
- *Note: Refresh the display to find the MAC address of all units.*

| Digi Device Discovery                           |                         |                    |         | $\Box$             |
|-------------------------------------------------|-------------------------|--------------------|---------|--------------------|
|                                                 | IP Address<br>$\Delta$  | <b>MAC Address</b> | Name    | Device             |
| <b>Device Tasks</b>                             | 23.112.161.32           | 00:40:9D:24:A7:33  | Updated | Connect ME         |
| Open web interface                              | <b>SZ</b> 3.112.161.218 | 00:40:9D:24:63:A2  |         | Digi Connect WI-ME |
|                                                 | 223.112.162.88          | 00:40:9D:24:E2:6B  | Updated | Connect ME         |
| Configure network settings                      | 2-3.112.162.129         | 00:40:9D:24:DE:D5  |         | Connect ME         |
| Reboot device                                   |                         |                    |         |                    |
|                                                 |                         |                    |         |                    |
| <b>Other Tasks</b>                              |                         |                    |         |                    |
|                                                 |                         |                    |         |                    |
| Refresh view                                    |                         |                    |         |                    |
| Help and Support                                |                         |                    |         |                    |
|                                                 |                         |                    |         |                    |
|                                                 |                         |                    |         |                    |
| <b>Details</b>                                  |                         |                    |         |                    |
| <b>Connect ME</b>                               |                         |                    |         |                    |
| Configured (DHCP)                               |                         |                    |         |                    |
|                                                 |                         |                    |         |                    |
| IP address: 3.112.162.129                       |                         |                    |         |                    |
| Subnet mask: 255.255.252.0                      |                         |                    |         |                    |
| Default gateway: 3.112.160.1<br>Serial ports: 1 |                         |                    |         |                    |
| Firmware: 82000856 F1                           |                         |                    |         |                    |
|                                                 |                         |                    |         |                    |
|                                                 |                         |                    |         |                    |
|                                                 |                         |                    |         |                    |
|                                                 |                         |                    |         |                    |
| 4 devices                                       |                         |                    |         | My Device Network  |

**Figure 42: Finding the Assigned IP Address**

### **6.3.5 Changing IP Parameters**

#### **Example:**

Change the DHCP-assigned IP address to static address 192.168.2.207 and disable DHCP for the unit with IP assigned address 3.112.162.129 (see Figure 43).

- **1.** Have your option card joined to the wireless network.
- **2.** Under Device Task select *Open web interface*.
- **3.** Enter Username and Password. Factory defaults are *root* and *dbps.*
- *Note: The username and password are case sensitive. Panemetrics recommends changing the default password and disabling unused ports and services.*
- **4.** Click on **Login**.
- **5.** Select *Configuration* / *Network*.
- **6.** Select *Use the following IP address:* and enter IP address 192.168.2.207.
- **7.** Click on **Apply**.
- *Note: Changes will require a reboot to take effect.*

Select *Administration / Reboot*, then wait for the reboot to be completed.

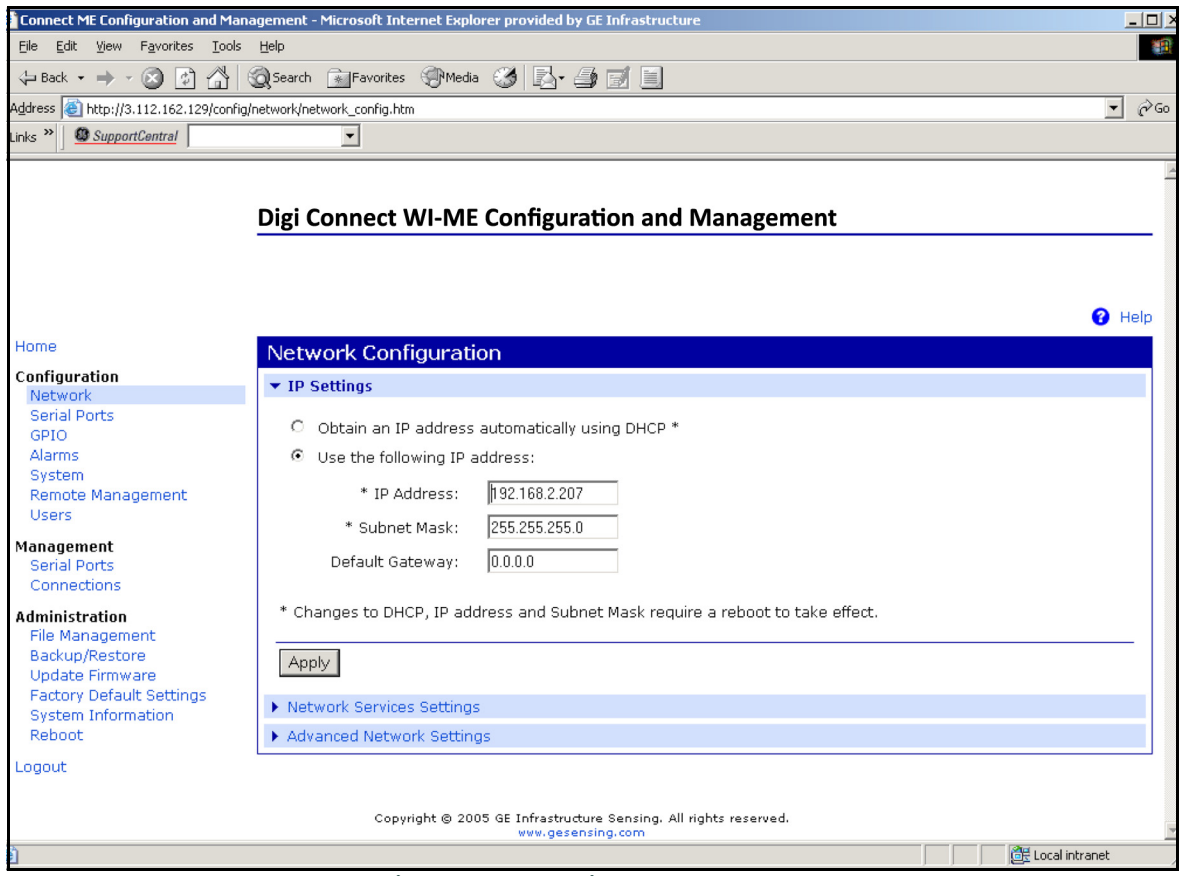

**Figure 43: Changing IP Parameters**

## **6.3.6 Changing User's Information**

To change the user name and/or password:

- **1.** Under Device Task select *Open web interface*.
- **2.** Enter the Username and Password. The factory defaults are *root* and *dbps.*
- *Note: The username and password are case sensitive. Panemetrics recommends changing the default password and disabling unused ports and services.*
- **3.** Click on **Login**. Figure 44 appears.
- **4.** Select *Configuration* / *Users*.
- **5.** Click on **New...**. Figure 45 on page 63 appears.

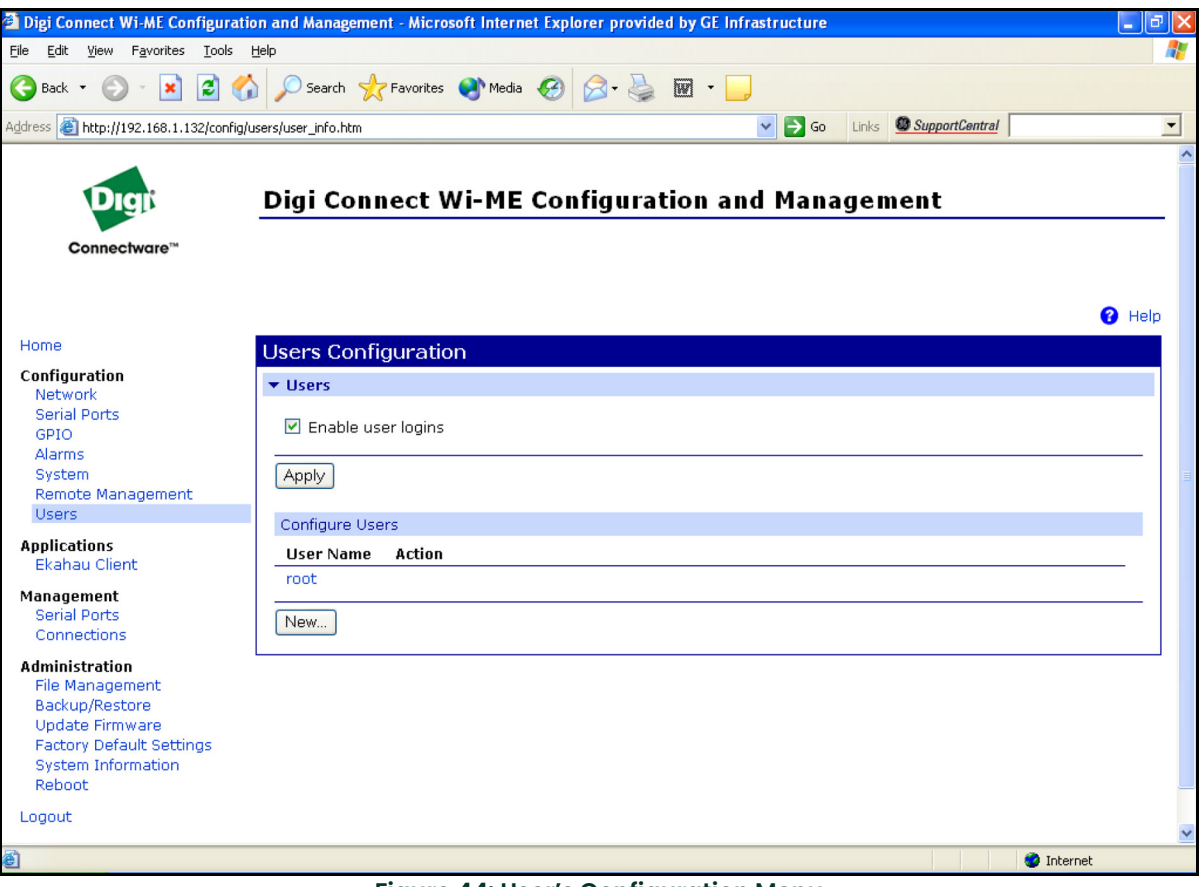

**Figure 44: User's Configuration Menu**

## **6.3.6 Changing User's Information (cont.)**

- **6.** To change the User Name, click in the box, delete the current name, and type in the new name.
- **7.** To create a New Password, click in the box, delete the current password, and type in the new password.
- **8.** To Confirm the new Password, click in the box, delete the current password and type in the new password.

*Note: For the password to be changed, the New Password and Confirm Password must be identical.*

### **9.** Click on **Apply**.

*Note: Changes will require a reboot to take effect.*

Select *Administration / Reboot*, then wait for the reboot to be completed.

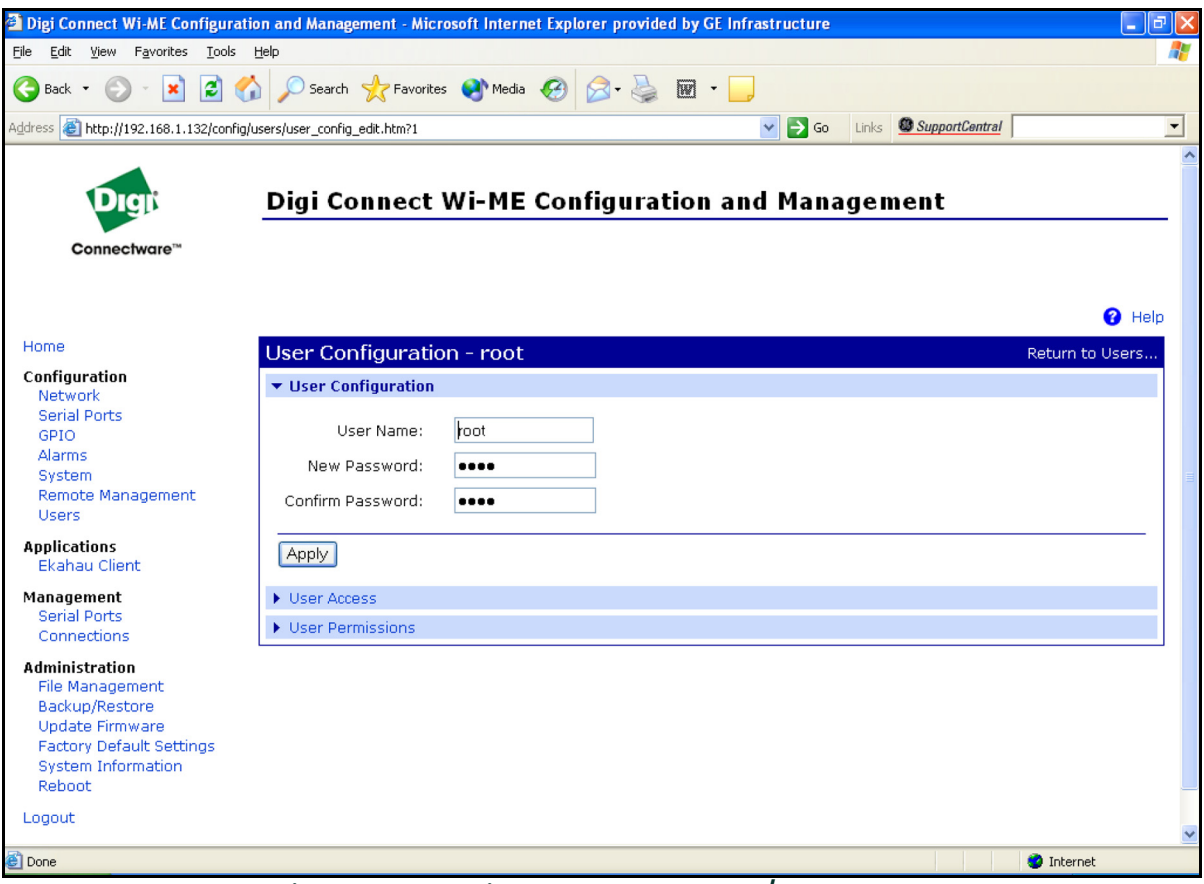

**Figure 45: Changing the User Name and/or Password**

# **6.4 Tips for Improving Wireless Data Communications**

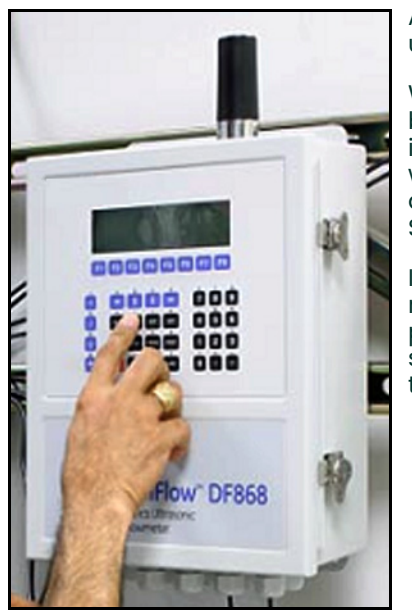

**Figure 46: Installation Site**

A suitable installation site should locate the antenna in a transmission path as unobstructed as possible; in the direction of the associated router.

When a wireless transducer is linked to a router, a yellow LED on the WI-FI option board remains on. Received Signal Strength Indication (RSSI) is an important indicator of wireless link quality. The higher the RSSI, the stronger the performance a wireless system can provide. Signal Strength is calculated by a wireless transceiver and can be viewed on Administration-System Information - WI-FI LAN - Active Settings of the device home page (see Figure 47).

If constant interference is present in a particular frequency zone, it might be necessary to change the operational channel in the WI-FI network. If interference problems persist, try reducing the length of data streams. Groups of short data streams have a better chance of getting through in the presence of interference than do long streams.

|                                              | Digi Connect Wi-ME Configuration and Management - Microsoft Internet Explorer provided by GE Infrastructure |                         |                                                         |                   | $  \frac{1}{2}$ $\times$                        |
|----------------------------------------------|----------------------------------------------------------------------------------------------------|-------------------------|---------------------------------------------------------|-------------------|-------------------------------------------------|
| Edit View Favorites Tools Help<br><b>Ele</b> |                                                                                                    |                         |                                                         |                   | <b>AS</b>                                       |
|                                              | +Back ▼ → ▼ ② 図 △   ③Search is Favorites ④Media ③ ス▼ → ヨ マ ヨ                                                |                         |                                                         |                   |                                                 |
|                                              | Address a) http://192.168.1.112/admin/sysinfo/wireless_stats.htm                                            |                         |                                                         |                   | $\partial$ Go Links $x$<br>$\blacktriangledown$ |
|                                              |                                                                                                    |                         |                                                         |                   |                                                 |
|                                              |                                                                                                    |                         | <b>Digi Connect Wi-ME Configuration and Management</b>  |                   |                                                 |
| Connectware <sup>**</sup>                    |                                                                                                    |                         |                                                         |                   |                                                 |
|                                              |                                                                                                    |                         |                                                         |                   | <b>O</b> Help                                   |
| Home                                         | <b>System Information</b>                                                                                   |                         |                                                         |                   |                                                 |
| Configuration<br>Network                     | $\triangleright$ General                                                                                    |                         |                                                         |                   |                                                 |
| <b>Serial Ports</b>                          | $\triangleright$ GPIO                                                                                       |                         |                                                         |                   |                                                 |
| GPIO<br><b>Alarms</b>                        | Serial                                                                                                    |                         |                                                         |                   |                                                 |
| System                                       | Network                                                                                                    |                         |                                                         |                   |                                                 |
| Remote Management<br>Users.                  | <b>v</b> WiFi LAN                                                                                           |                         |                                                         |                   |                                                 |
| <b>Applications</b>                          | <b>Active Settings</b>                                                                                      |                         |                                                         |                   |                                                 |
| <b>Ekahau Client</b>                         | Status:                                                                                                    | Associated with Network |                                                         |                   |                                                 |
| Management                                   | Network Name:<br>Connect                                                                                    |                         |                                                         |                   |                                                 |
| <b>Serial Ports</b>                          | Network ID:<br>00:1c:10:c6:18:a0                                                                            |                         |                                                         |                   |                                                 |
| Connections                                  | Channel:                                                                                                    |                         |                                                         |                   |                                                 |
| <b>Administration</b>                        | 4<br>Transmit Rate:<br>11 Mbps                                                                              |                         |                                                         |                   |                                                 |
| <b>File Management</b><br>Backup/Restore     | Signal Strength:<br>75 % (-45 dBm)                                                                          |                         |                                                         |                   |                                                 |
| <b>Update Firmware</b>                       | Authentication:<br>Open System                                                                              |                         |                                                         |                   |                                                 |
| <b>Factory Default Settings</b>              | Encryption:<br>None                                                                                         |                         |                                                         |                   |                                                 |
| <b>System Information</b>                    |                                                                                                    |                         |                                                         |                   |                                                 |
| Reboot                                       | <b>Transmit Statistics</b>                                                                                  |                         |                                                         |                   |                                                 |
| Logout                                       | Bytes transmitted:<br>Broadcast frames transmitted:                                                         | 222187761<br>62         | Directed frames transmitted:<br>RTS frames transmitted: | 1752833<br>0      |                                                 |
| ē)                                           |                                                                                                    |                         |                                                         | <b>D</b> Internet |                                                 |

**Figure 47: System Information Menu - WI-FI Lan**
# **7. Foundation Fieldbus Communications**

### **7.1 Optional Measurements**

Foundation Fieldbus provides a means of communicating with the flowmeter. The patent numbers which apply are 5,909,363 and 6,424,872.

This Foundation Fieldbus device supports 6 Analog Input (AI) blocks, which can be configured to supply the following measurements on the network (see [Table 9](#page-72-0) below).

<span id="page-72-0"></span>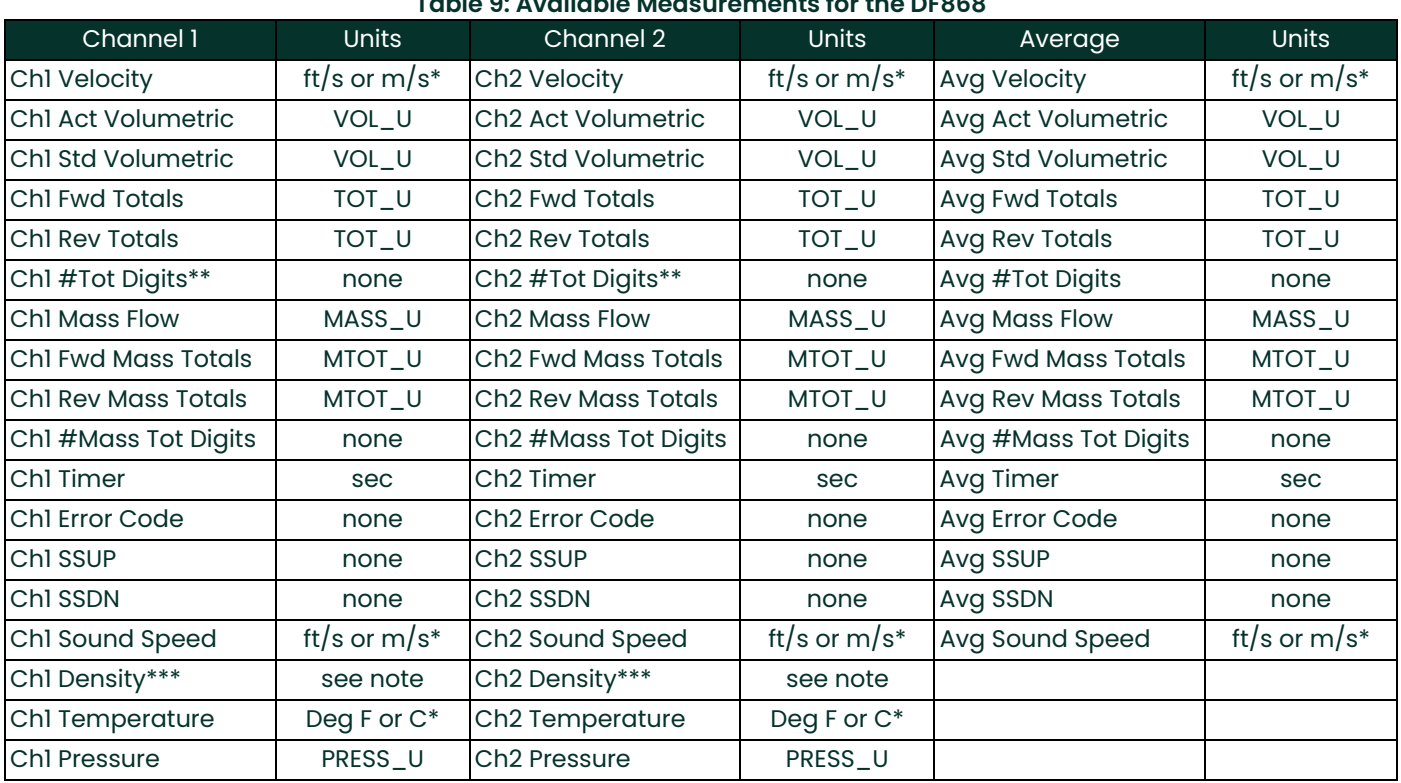

### **Table 9: Available Measurements for the DF868**

\*Metric or English units are determined by the setup of the flowmeter.

\*\*Totalizer digits are available for informational purposes only. Respective totals are automatically scaled by the Tot Digits value selected in the flowmeter setup.

\*\*\*If the meter is outputting Mole Weight, the unit is "mw", otherwise it is the programmed pressure unit.

VOL\_U, TOT\_U, MASS\_U, MTOT\_U and PRESS\_U are determined by the units chosen for these measurements in the flowmeter setup. See the instrument User's Manual for the setup of these parameters.

### **7.2 Configuration Utility Setup**

The following is an example setup using National Instruments Configuration Utility v3.1.

Figure 48 below shows the Configuration Utility with a flowmeter on the network (Panemetrics Flow-XMT).

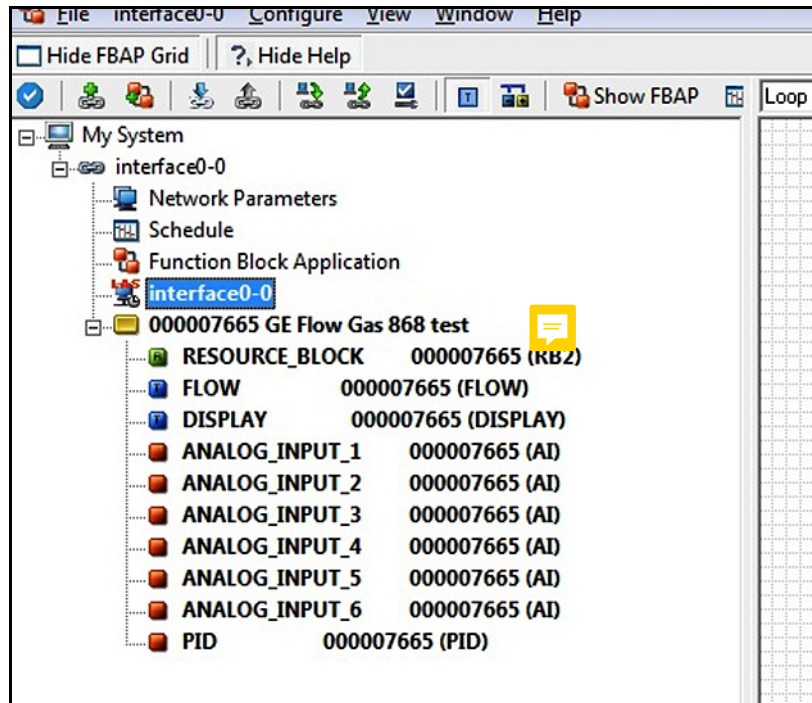

**Figure 48: Configuration Utility Setup Example**

*Note: The following procedures assume that the device has been placed in the OOS (out-of-service) mode before executing.*

### **7.3 Selecting the Desired Measurements**

To set the measurement unit for each AI:

- **1.** Double click on the FLOW Transducer Block (in the tree under GEFlow-XMT).
- **2.** Select the **Others** tab and open the drop down list for the PRIMARY\_SELECTOR through **6th\_SELECTOR** (refer to Figure 49 on page 67).
- **3.** Choose the unit from the list (see Figure 49 on page 67).

This unit will correspond to the unit that is available in the AI block for network connection. The PRIMARY\_SELECTOR unit will correspond to ANALOG\_INPUT\_1, SECONDARY\_SELECTOR to ANALOG\_INPUT\_2, and so forth up to 6th\_SELECTOR and ANALOG\_INPUT\_6.

## **7.3 Selecting the Desired Measurements (cont.)**

**4.** After the desired measurements have been selected, choose the unit system (UNIT\_SELECTOR) that has been programmed in the flowmeter (English or SI).

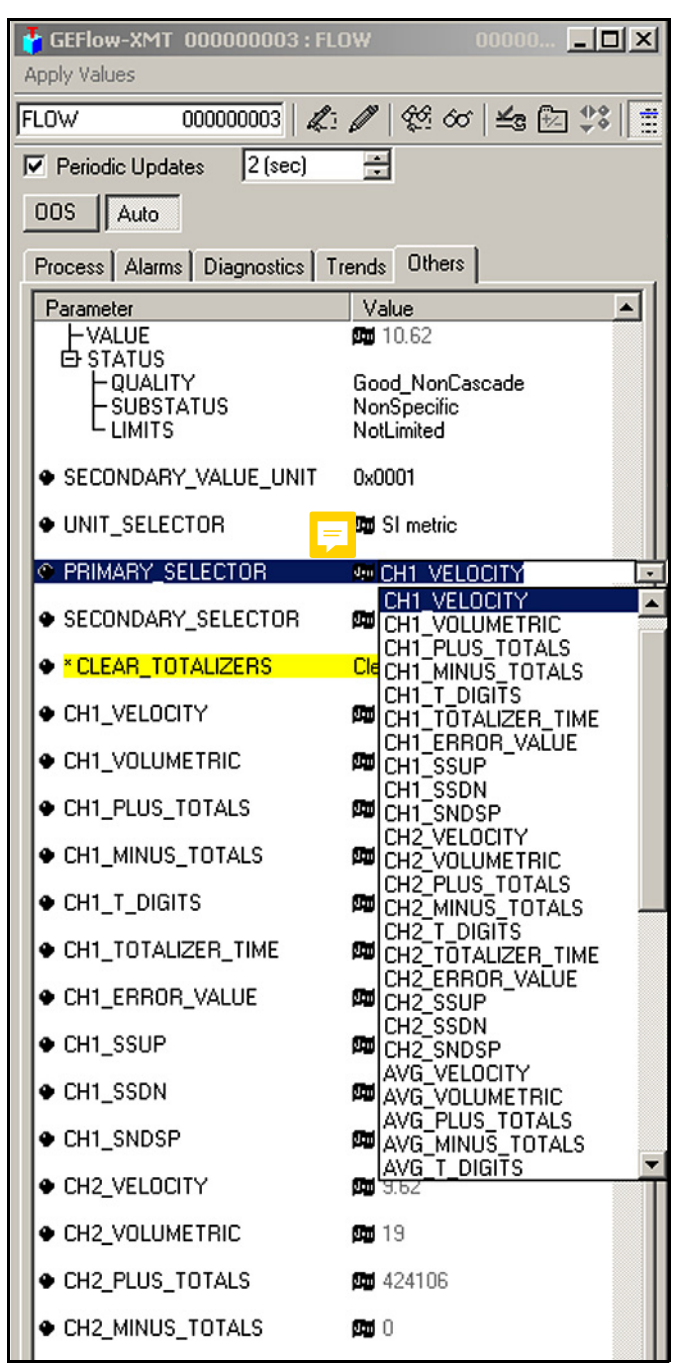

**Figure 49: Primary Selector Drop Down List**

### **7.4 Selecting Units for AI Blocks**

To select the units for the individual AI blocks:

- **1.** Double click on the AI block for which you wish to set the units (in the tree under GEFlow-XMT; see Figure 48 on page 66).
- **2.** Select the **Scaling** tab and set the unit for the measurement based on the flowmeter settings.

For example, if the flowmeter was set to use the metric unit system and the PRIMARY\_SELECTOR was set to use VELOCITY you would choose **m/s** for the unit as shown in Figure 50.

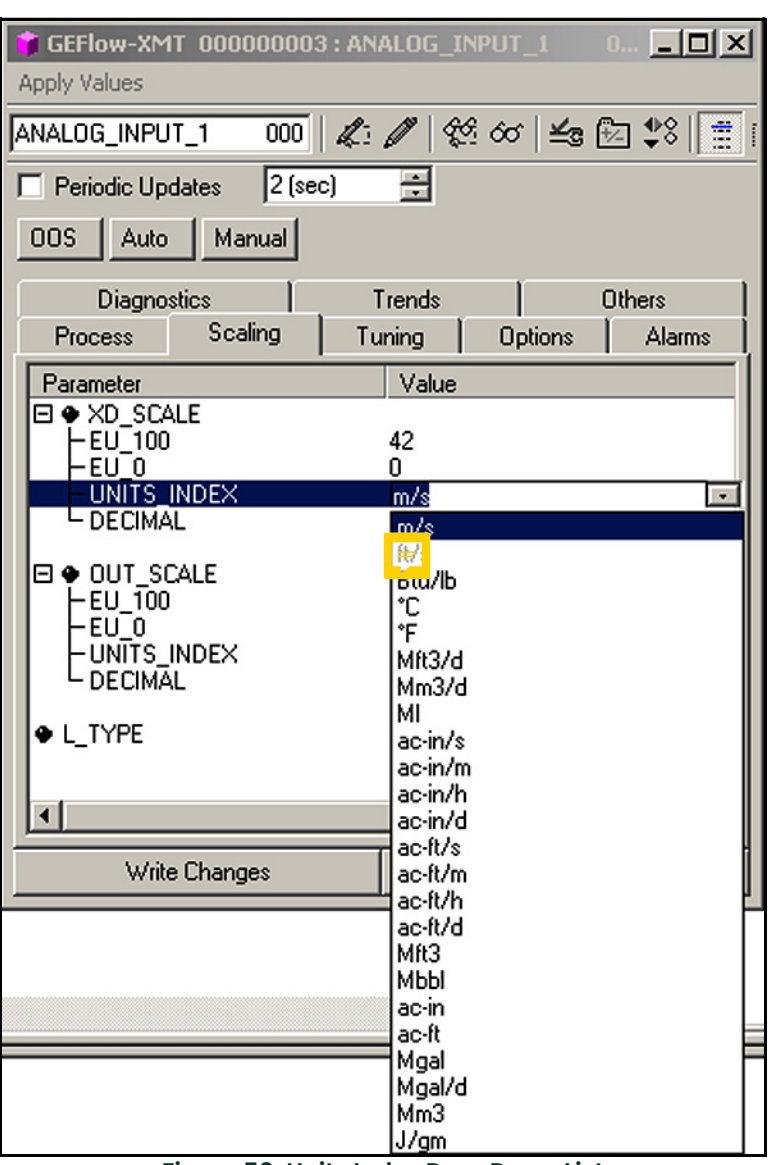

**Figure 50: Units Index Drop Down List**

### **7.5 Resetting Instrument Totalizers**

To reset the instrument totalizers:

- **1.** Double click on the FLOW transducer block (in the tree under GEFlow-XMT; see Figure 48 on page 66).
- **2.** Select the **Others** tab and scroll down to the CLEAR\_TOTALIZERS listing.
- **3.** Select **Clear** from the drop down list box (see Figure 51).
- **4.** After the totals have been reset, select **Normal** from the drop down list box to resume total accumulation.

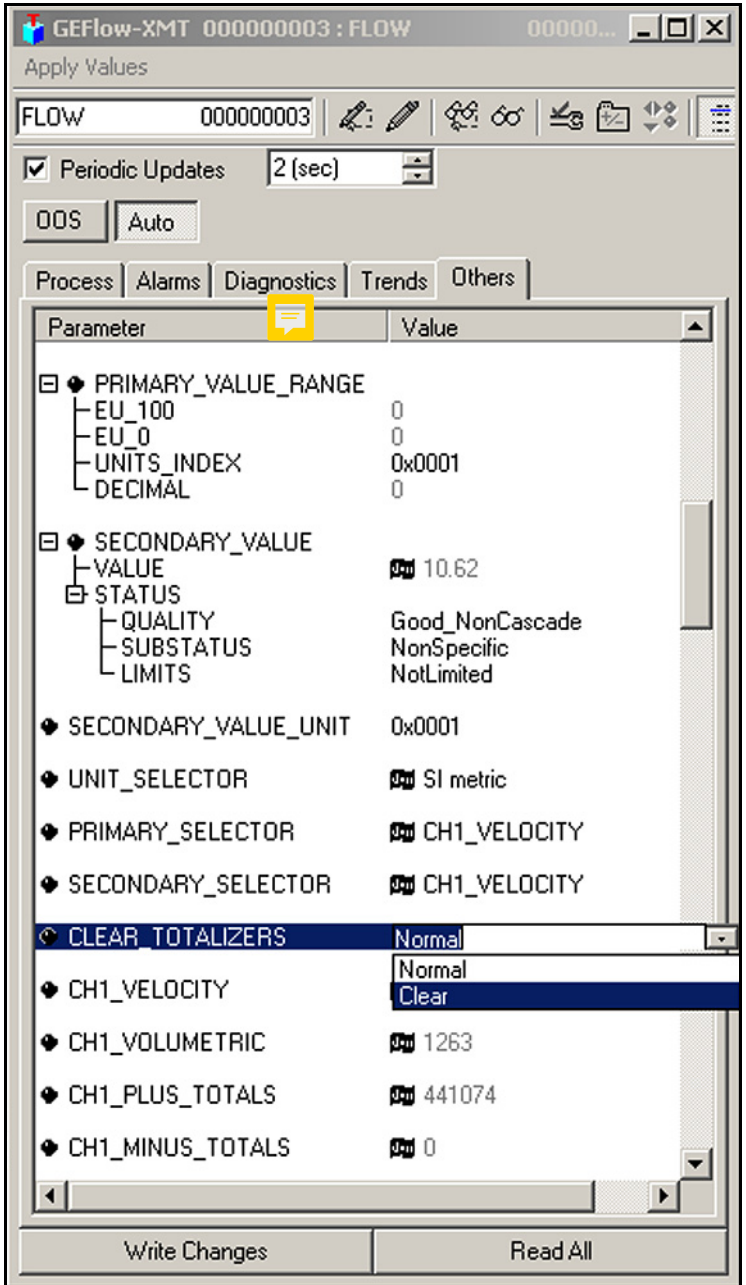

**Figure 51: Clear Totalizers Drop Down List**

### **7.6 Function Block Application**

Figure 52 is an example setup using the Function Block Application editor. The flowmeter AI blocks, along with the AO and PID of another device on the network, are displayed. We have connected the AI\_1 OUT of the flowmeter to the CAS IN of the AO block. We have also connected the AI\_2 OUT of the flowmeter to the CAS IN of the PID block.

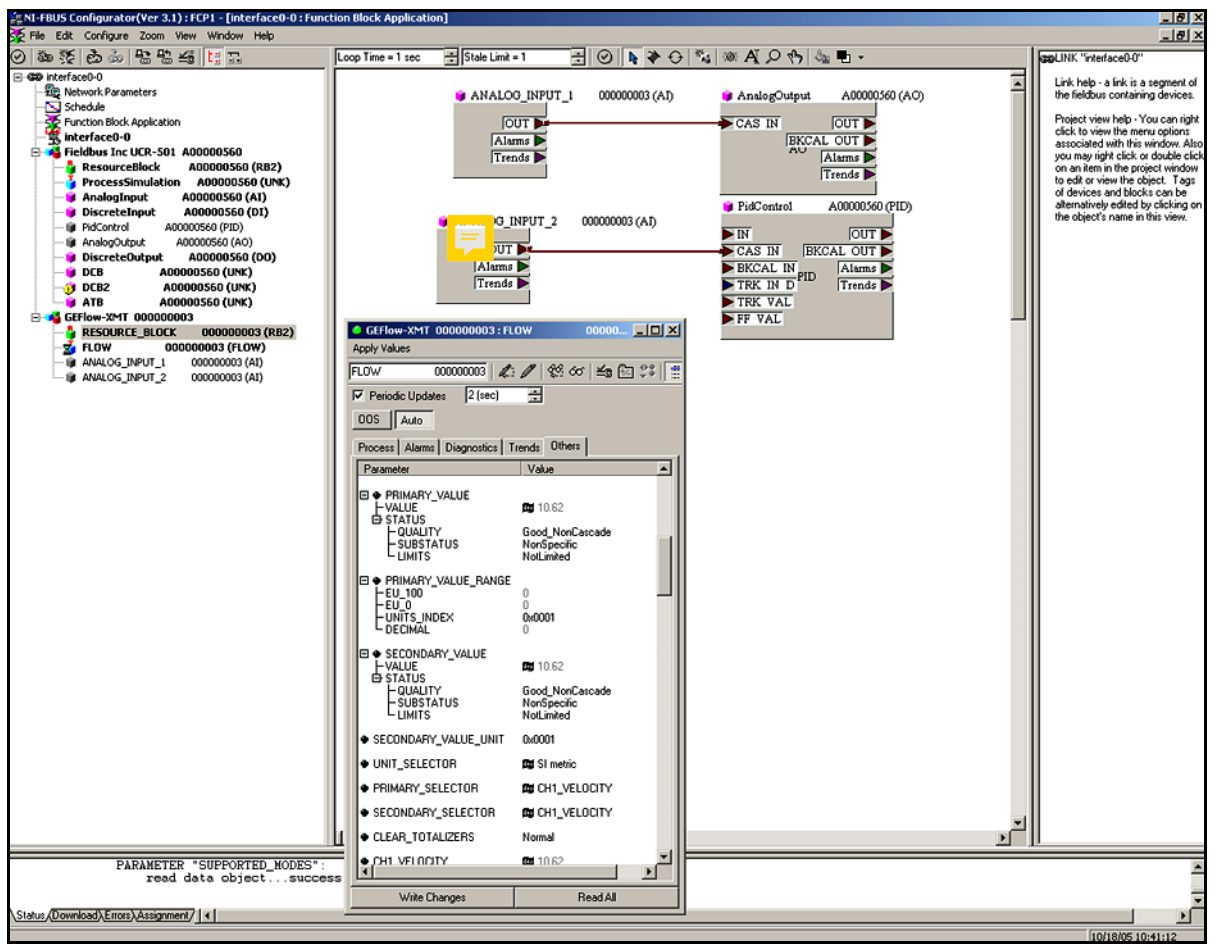

**Figure 52: Function Block Application**

### **7.7 NAMUR NE107 Recommended Settings**

NAMUR NE107 provides guidelines for instruments to publish diagnostic information to the Fieldbus Network. *[Table 10](#page-78-0)* below shows the diagnostic information available for the ultrasonic flowmeter as well as the recommended settings.

*Note: A check mark means that masking is active and the error will not be reported. No check mark means that the error will be reported per the error mapping.*

<span id="page-78-0"></span>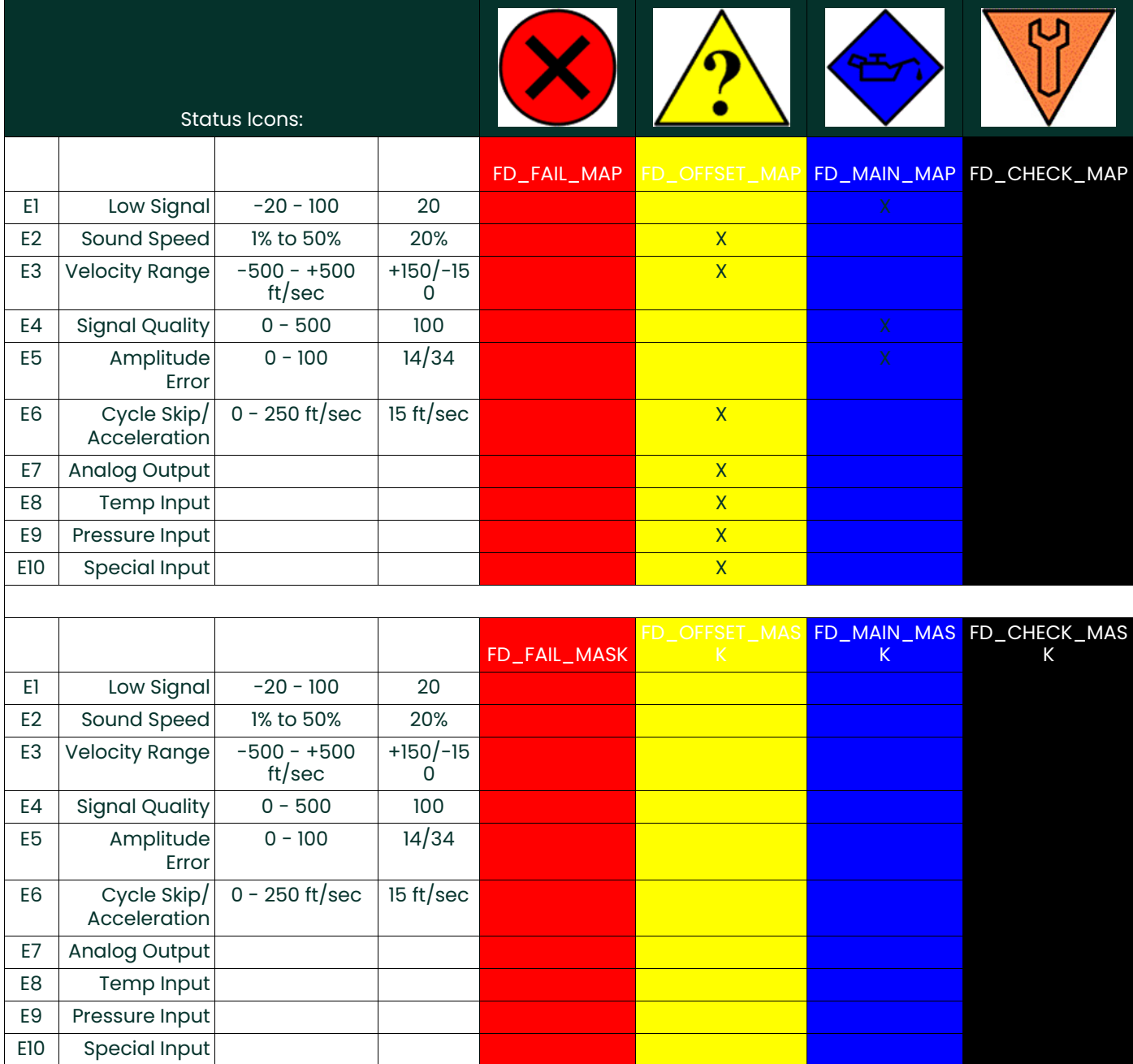

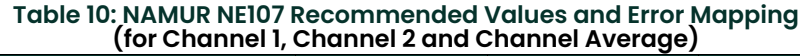

## **7.8 Panametrics Fieldbus Device Capability for Gx868 & XGx868 Meter Families**

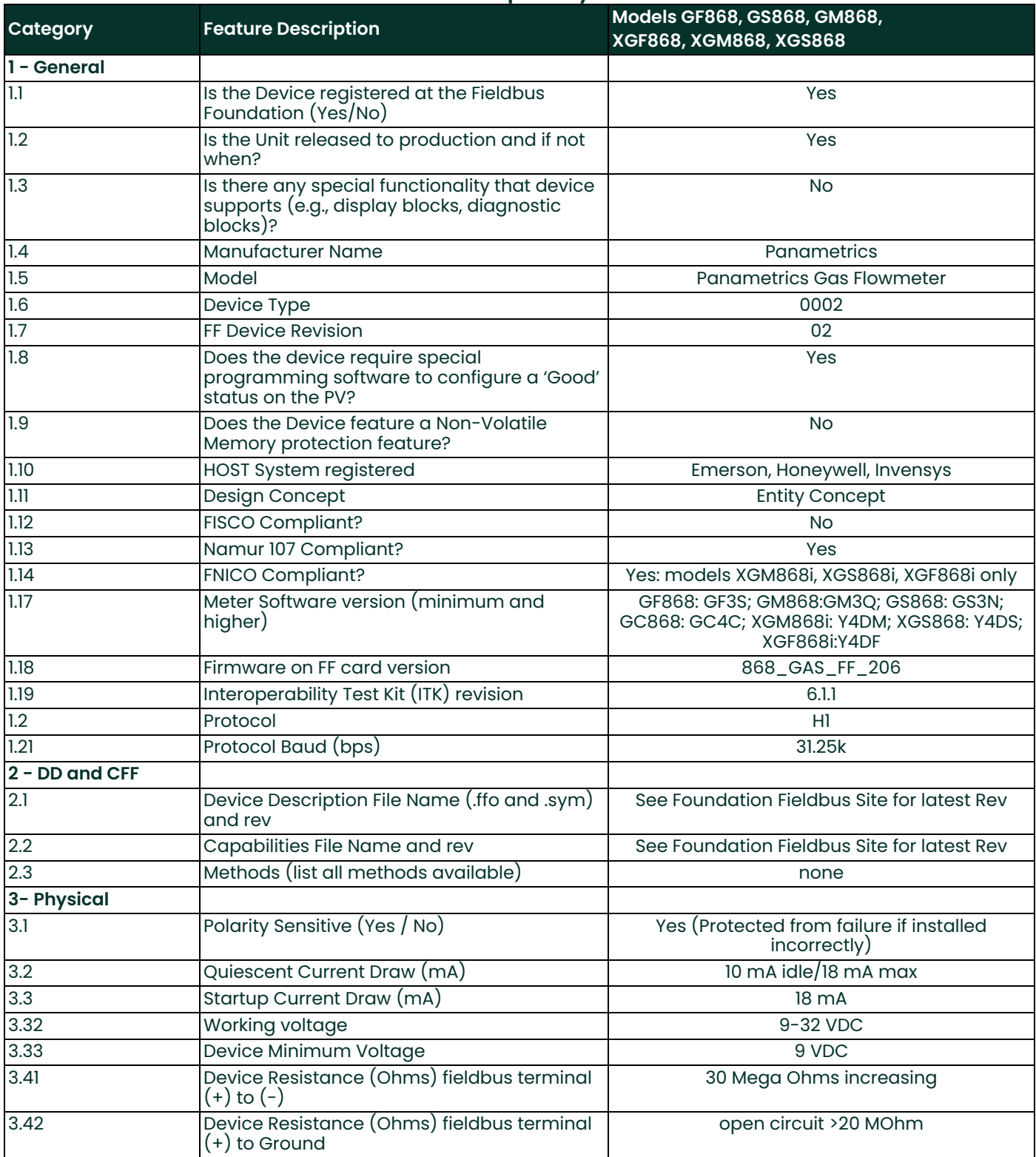

### **Table 11: Panametrics Fieldbus Device Capability for Gx868 & XGx868 Meter Families**

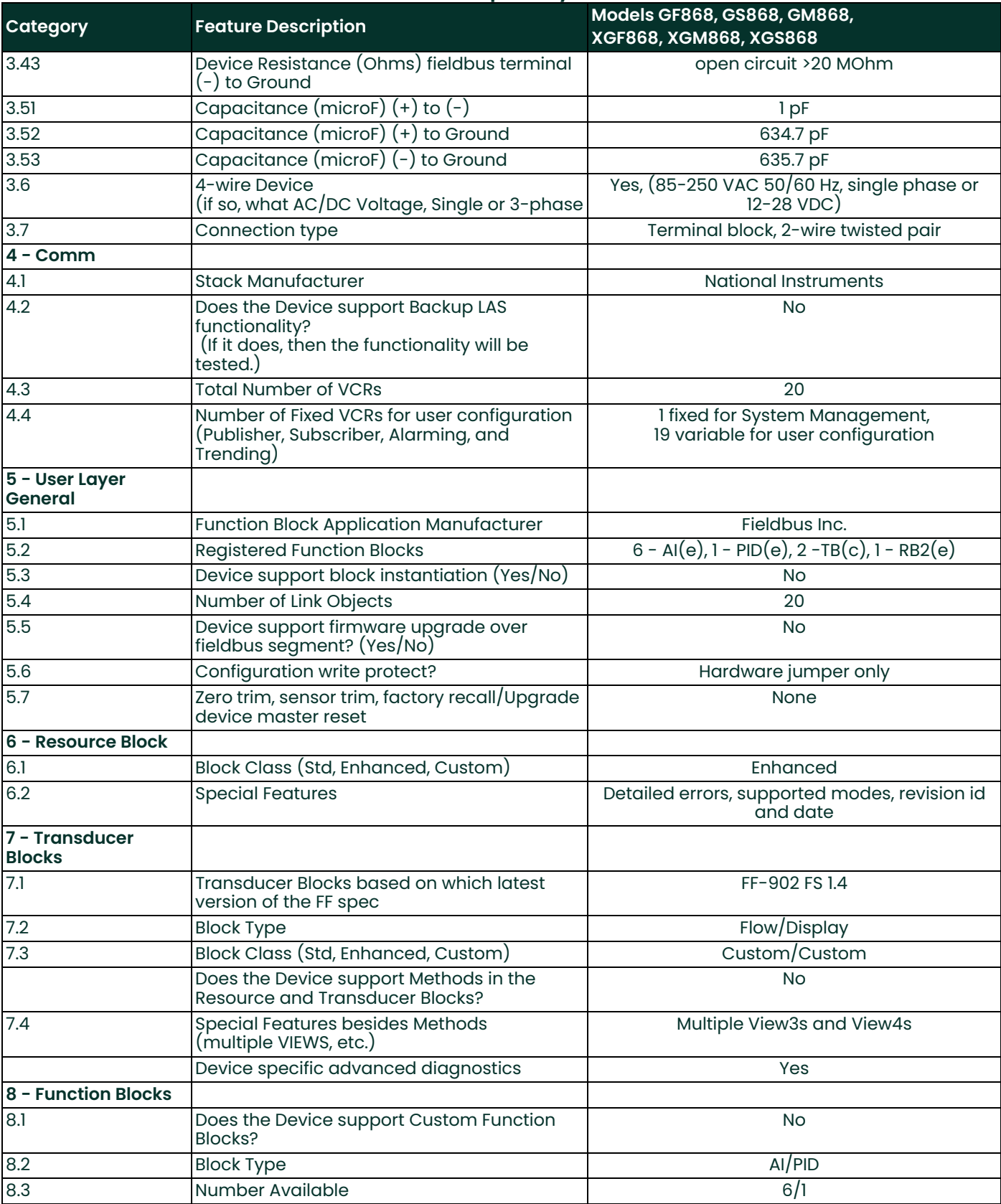

### **Table 11: Panametrics Fieldbus Device Capability for Gx868 & XGx868 Meter Families**

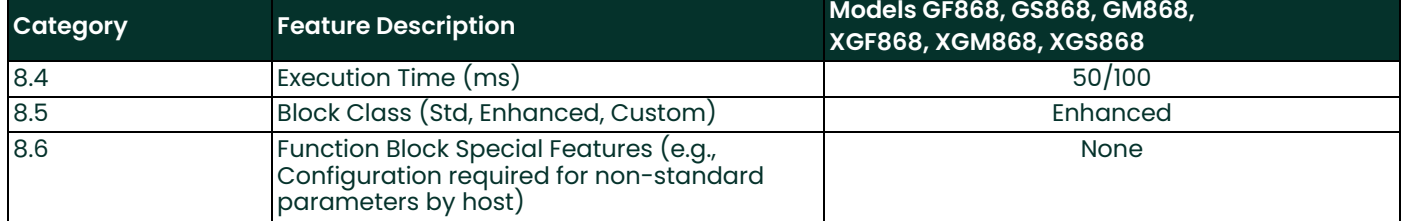

### **Table 11: Panametrics Fieldbus Device Capability for Gx868 & XGx868 Meter Families**

# **8. HART 5 Communications**

### **8.1 Introduction**

The Panametrics GF868, XGM868, XGS868 and XMT868 ultrasonic flowmeters may be modified to permit two-way communication with a HART communication device. This requires the installation of a HART 5 option card in the flowmeter. The option card generates a 4-20 mA analog output signal that can be read by the HART device. Proceed to the appropriate section for detailed instructions on installing and using the HART option card.

### **8.2 Installing the HART 5 Option Card**

To install a HART 5 option card in your flowmeter, complete the following steps:

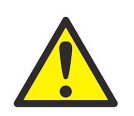

**WARNING! This procedure should be performed only by qualified service personnel.**

**1.** Disconnect the main power from the flowmeter.

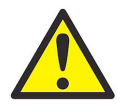

**WARNING! Failure to disconnect the power before proceeding may result in serious injury.**

**2.** Refer to your *User's Manual* for step-by-step instructions, and install the HART option card in **Slot 6** for a GF868 flowmeter or in **Slot 2** for an XGM868, XGS868 or XMT868 flowmeter.

**IMPORTANT:** If a **MODBUS** option card is installed in Slot 5 of a GF868 flowmeter, the **HART** option card in Slot 6 will be ignored.

**3.** Interconnect the HART option card and the HART device as shown in Figure 53.

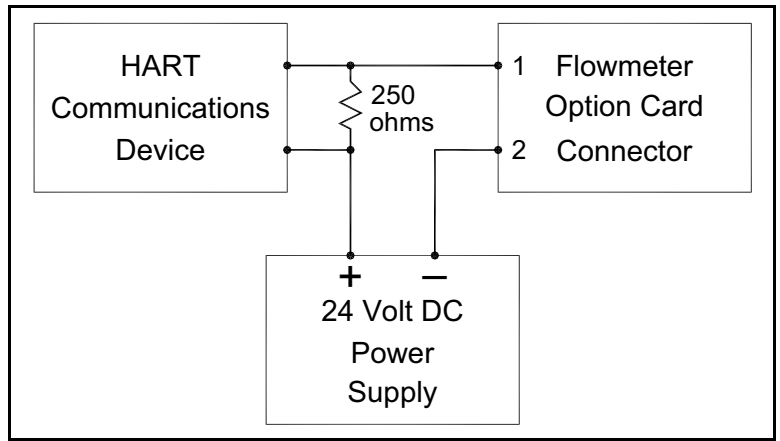

**Figure 53: Option Card Wiring**

## **8.2 Installing the HART Option Card (cont.)stalling the HART Option Card (cont.)**

For a GF868 flowmeter, the option card connector is mounted on the card, and the HART device leads should go to pins 1 and 2 of this connector. As for other option cards installed in the same meter as the HART option card, the HART device will not recognize any option card installed in Slots 3-5 and it will only recognize option cards installed in Slots 1-2 if they are Analog Input, Analog Output, or RTD option cards.

*Note: For XGM868i, XGS868i and XMT868i flow meters the HART device connections are found on the PCB output for HART card installed in Slot 2. Note the polarity of signals (pin 1 HART+, pin2 HART- on Figure 54 below.*

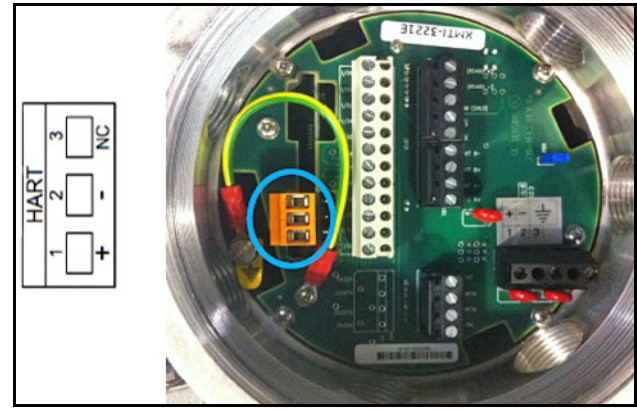

**Figure 54: PCB Output for HART Card**

### **8.3 Flowmeter Software Setup**

Panametrics flowmeters that are shipped with a factory-installed HART option card require no special setup procedures by the user. The meter automatically configures itself for HART communication on startup. However, for field-installation of a HART option card, the card must be configured in the factory test menu before it will be recognized by the meter. Thereafter, the initialization will be automatic on startup. Contact the factory for specific instructions.

In addition to setting up the HART option card so that it is recognized by the meter, the analog output of the option card may be configured using any of the following methods (if available):

- The flowmeter keypad
- Instrument Data Manager (IDM™) software
- PanaView™ graphical user interface software
- The HART device
- *Note: Because HART communication is unreliable at analog outputs below 4 mA, the flowmeter automatically changes a HART option card analog output configuration of* 0-20 mA *or* OFF *to a* 4-20 mA *configuration upon startup. Check to make sure that the analog output configuration is set to 4-20mA. If for some reason, it has not been automatically changed, set it to 4-20mA from the front panel.*

## **8.3 Flowmeter Software Setup (cont.)**

To configure your HART option card analog output using any of the first three methods, follow the instructions in the appropriate *User's Manual*. During configuration, the choice of parameter must be limited to those listed in Table 12. To use the HART device for configuration of the analog output, refer to the instructions that came with that device.

**Table 12: Valid HART Parameters and Units**

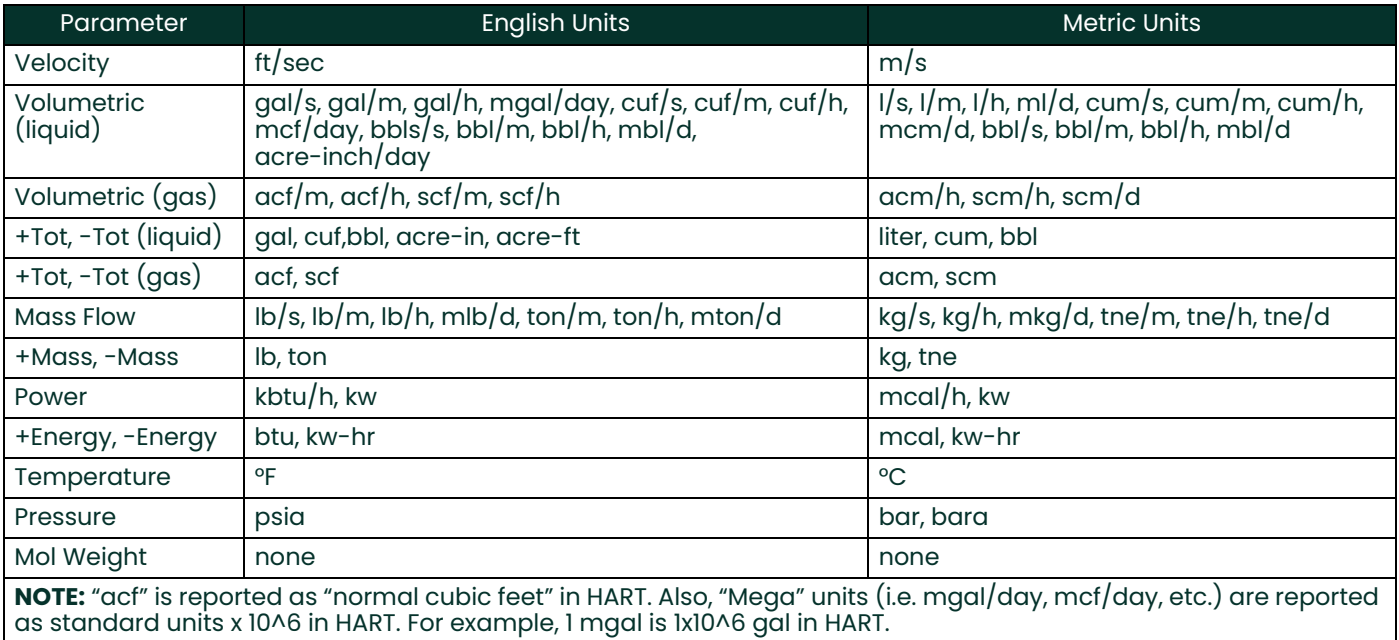

Some flowmeter parameters can only be read by the HART device during startup. Therefore, it is recommended that both the flowmeter and the HART device be rebooted after any reprogramming of the HART option card analog output. Failure to do so may result in erroneous information or a communication failure between the flowmeter and the HART device.

### **8.4 Using the HART Interface**

The HART communications option card installed in Panametrics flowmeters has been successfully tested with the **Rosemount 275 Hand-Held Communicator** and the **Rosemount AMS Computer-Based Communications Software**. Although some flowmeter functions may be performed using the HART device, many other functions (i.e. data logging, site file uploading, site file downloading, printing, etc.) must still be programmed by the methods described in the flowmeter *User's Manual*. This is because the HART protocol was developed for use with simple transmitters and it cannot handle the multitude of sophisticated functions built into the Panametrics flowmeters.

### **8.4.1 Unit Types**

Due to limitations of the HART protocol, only those unit types listed in Table 12 are acceptable. If a meter parameter is set to any other measurement units, the HART device displays an *"Unknown Enumerator, Can not resolve"* error message and may terminate communications entirely. In some cases, both the Hart device and the flowmeter may have to be rebooted to clear the error. To address this potential problem, the flowmeter has been programmed to force all measurement units to HART compliant units if a HART option card is detected upon startup.

### **8.4.2 HART Functions**

After HART communications has been properly set up, the following flowmeter functions may be accessed using the HART device:

- Static temperature and static pressure
- *Note: To view the static temperature or pressure for a channel using the HART device, the fixed value for that parameter must be assigned to that channel at the flowmeter. See your* User's Manual *for instructions.*
- Tracking windows (XMT868 only)
- Minimum and maximum soundspeed (XMT868 only)
- 2-path error handling
- Velocity averaging response time
- Static density
- Error handling
- mA error level (if selected)
- Clear totals

*Note: Refer to your* User's Manual *for a complete description of each of the above functions.*

When information is viewed through the HART device, the input variable always appears as either *Channel 1 Temperature* or *Channel 1 Pressure*. Although these inputs are not necessarily assigned to Channel 1, the HART protocol labels all inputs as channel-specific. For example, a Slot 1 analog input that is programmed at the meter as a temperature input assigned to Channel 1, Channel 2, Both, or Neither is always reported by the HART device as a *Channel 1* Temperature input.

*Note: Inputs cannot be assigned using the HART device. Also, any input assigned as* "Special" *is always reported as a Channel 1 Temperature input by the HART device*

In addition to the functions listed on the previous page, the following procedures may be performed through the HART device:

- Calibration and setup of the HART option card analog output
- Calibration and some programming of analog inputs, analog outputs, and RTD inputs on option cards installed in Slots 0 (all), 1 (all), and 2 (GF868 only)
- Viewing some of the flowmeter's diagnostic parameters

# **8.5 List of Programmable Variables**

For convenient reference, all of the programmable variables for the four flowmeter models are listed in [Table 13](#page-86-0).

<span id="page-86-0"></span>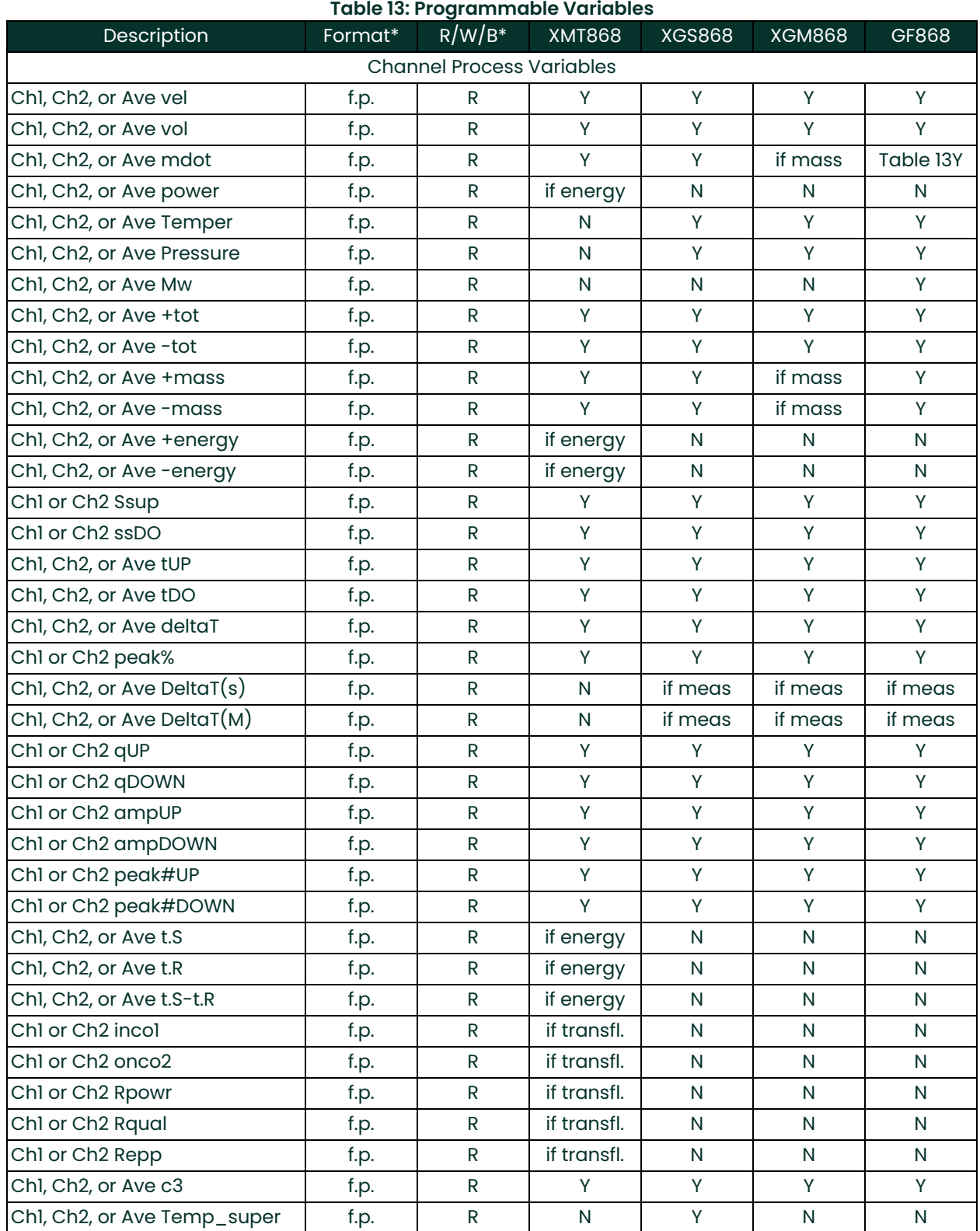

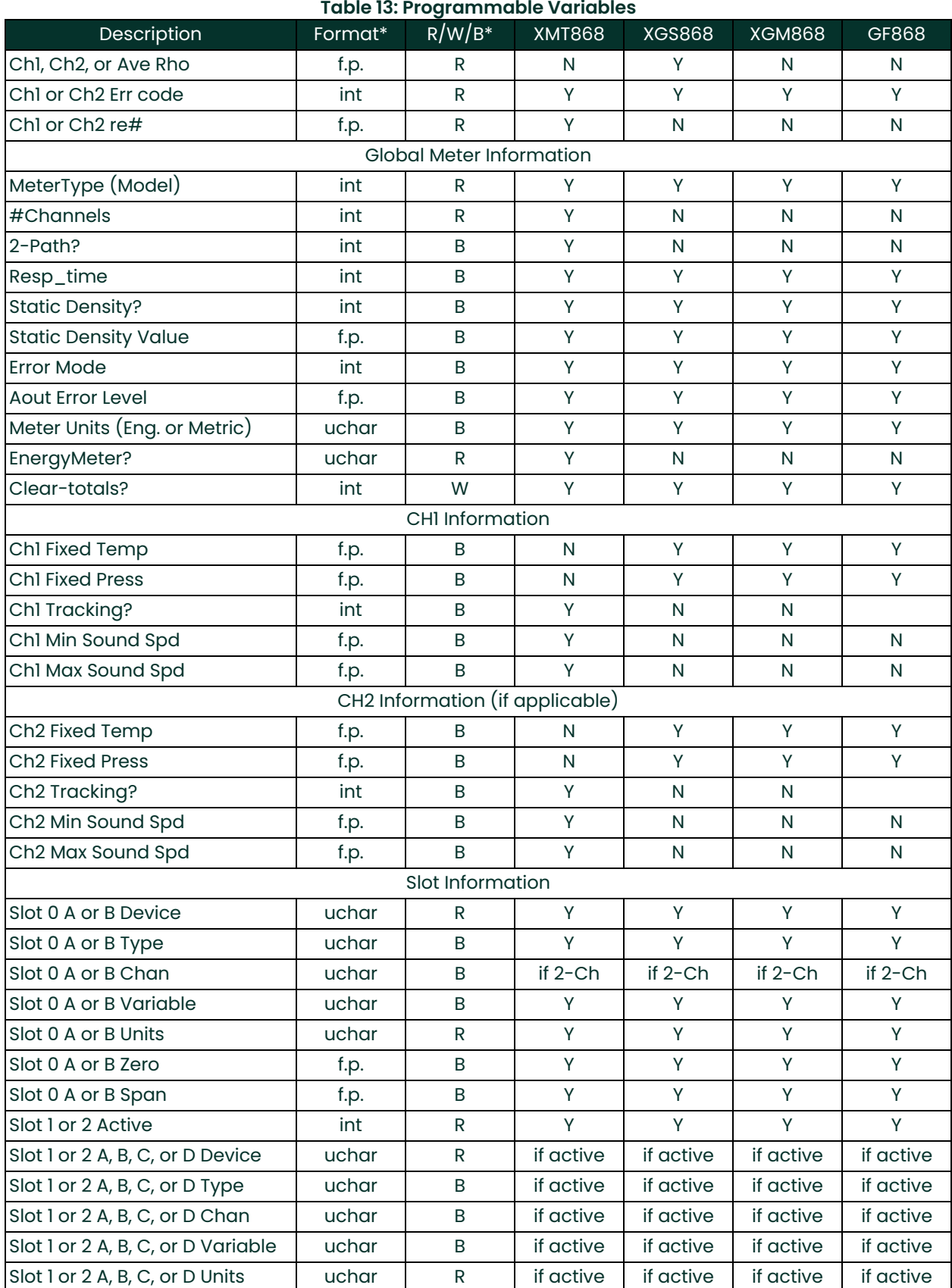

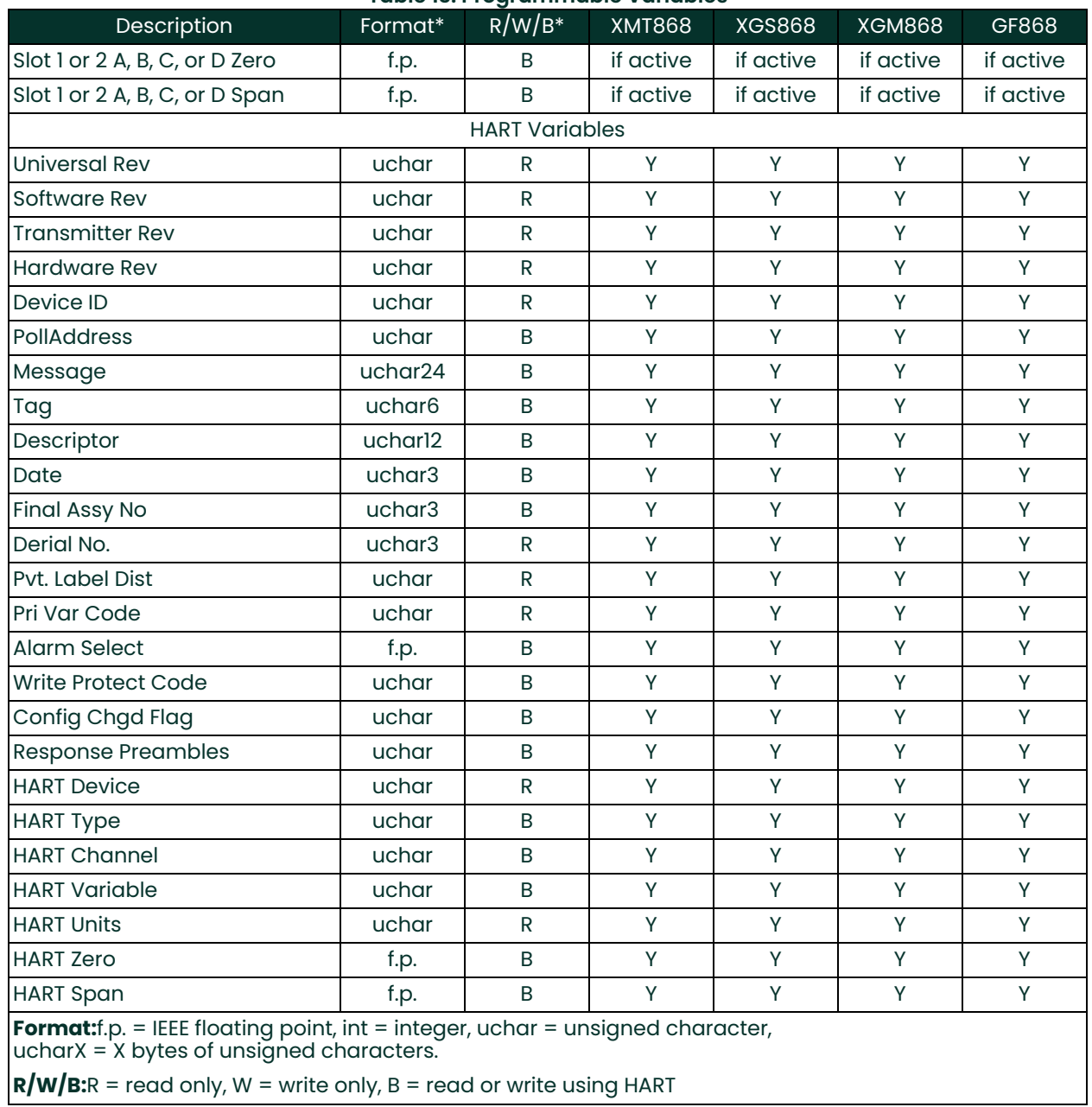

### **Table 13: Programmable Variables**

[no content intended for this page]

# **9. HART 7 Communications**

### **9.1 HART 7 FOR X868I AND GF868 FLOWMETERS**

The Panametrics XGM868i, XGS868i, XGF868i and GF868 ultrasonic flowmeters may be equipped for two-way communication with a HART master. This requires installation of a HART 7 option card into the flowmeter. The option card is passive, meaning it requires an external power supply and sinks 4-20mA proportional to the programmed parameter.

### **9.2 Hardware Setup**

### **9.2.1 Installing the HART Option Card**

To install a HART 7 option card in your flowmeter, complete the following steps:

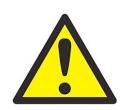

**WARNING! This procedure should be performed only by qualified service personnel.**

**1.** Disconnect the main power from the flowmeter.

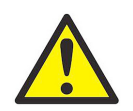

**WARNING! Failure to disconnect the power before proceeding may result in serious injury.**

**2.** Refer to the Meter user's manual for step by step instructions. Install the 703-2001 HART option card into slot 2 of the XGM868i, XGS868i or XGF868i flowmeter. Install the 703-2003 HART option card into slot 6 of the GF868 equipped with HART main code.

**IMPORTANT:** If a **MODBUS** option card is installed in Slot 5 of a GF868 flowmeter, the **HART** option card in Slot 6 will be ignored.

### **9.2.2 Hart Connection Point to Point**

Note that the 4-20mA output on the HART option card for the GF868 and XGX868i flowmeters is passive, meaning an external power supply is required. Connect to the HART communications device as shown below:

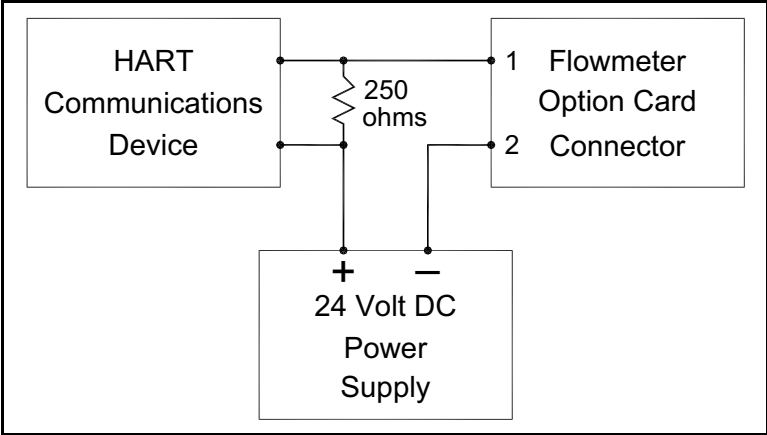

**Figure 55: Option Card Wiring**

For the GF868 HART flowmeter the connector for wiring is mounted on the card, and the HART device leads should be connected to pins 1 and 2. Please note that for the GF868 HART model only a limited number of slots and cards are available. The GF868 HART meter will not recognize any option cards installed in slots 3-5 and only in slots 1-2 if the option cards are Analog Input, Analog Output or RTD option.

For the XGF868i, XGM868i and XGS868i flowmeters the HART device connections are found on the HART card external connector that protrudes from the terminal board. The HART card must be installed in slot 2. See below picture for connection to HART terminal.

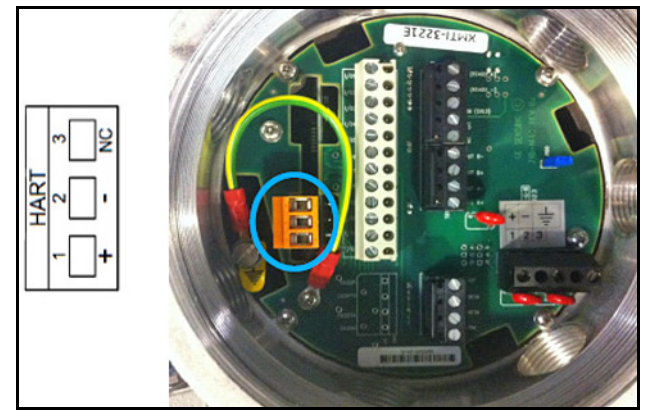

**Figure 56: PCB Output for HART Card**

#### **9.2.3 Hart Connection Multidrop**

Multidrop mode allows for several devices to be connected to the same 2 wires and communicate with the HART master. The meters are typically set to addresses other than 0 and the lop current mode is set to disabled.

In Multidrop mode the devices will communicate with digital HART communications only. The 4-20mA control signal for the PV is set to a constant 4mA. Note that for each device connected in multidrop mode the current drawn is 4mA, so for two devices the total current draw from the external supply is 8mA.

After setting each device to a unique address and disabling the loop current mode in the Detailed Setup/HART Setup menu connected the devices together as shown below.

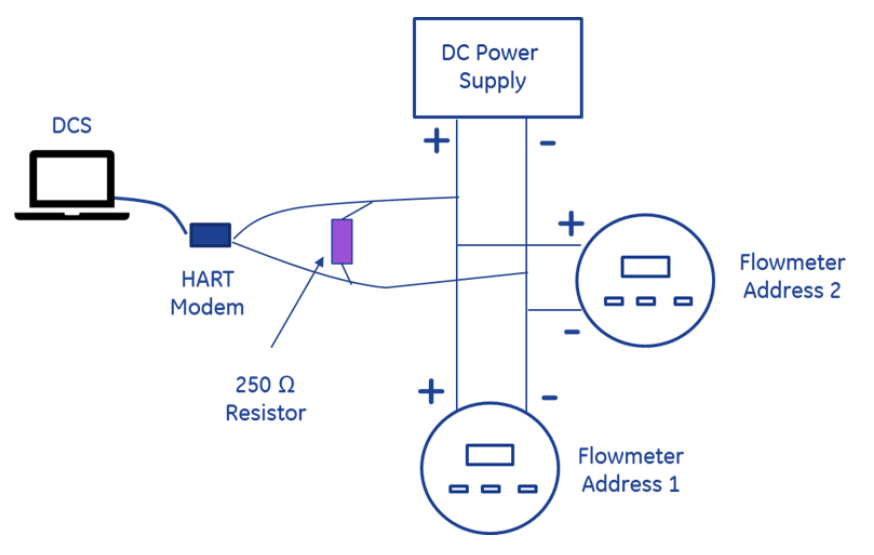

**Figure 57: HART Connection**

Depending on the HART master software each device should be recognized with scan set to include the range of each address.

### **9.3 Software Setup**

Panametrics flowmeters that are shipped with a factory-installed HART option card require no special setup procedures by the user. The meter automatically configures itself for HART communication on startup. However, for field-installation of a HART option card, the card must be configured in the factory test menu before it will be recognized by the meter. Thereafter, the initialization will be automatic on startup. Contact the factory for specific instructions.

In addition to setting up the HART option card so that it is recognized by the meter, the analog output of the option card may be configured using any of the following methods (if available):

- The flowmeter keypad
- Instrument Data Manager (IDM™) software
- PanaView™ graphical user interface software
- The HART device
- *Note: Because HART communication is unreliable at analog outputs below 4 mA, the flowmeter automatically changes a HART option card analog output configuration of* 0-20 mA *or* OFF *to a* 4-20 mA *configuration upon startup. Check to make sure that the analog output configuration is set to 4-20mA. If for some reason, it has not been automatically changed, set it to 4-20mA from the front panel.*

To configure your HART option card analog output using any of the first three methods, follow the instructions in the appropriate *User's Manual*. During configuration, the choice of parameter must be limited to those listed in Table 14. To use the HART device for configuration of the analog output, refer to the instructions that came with that device.

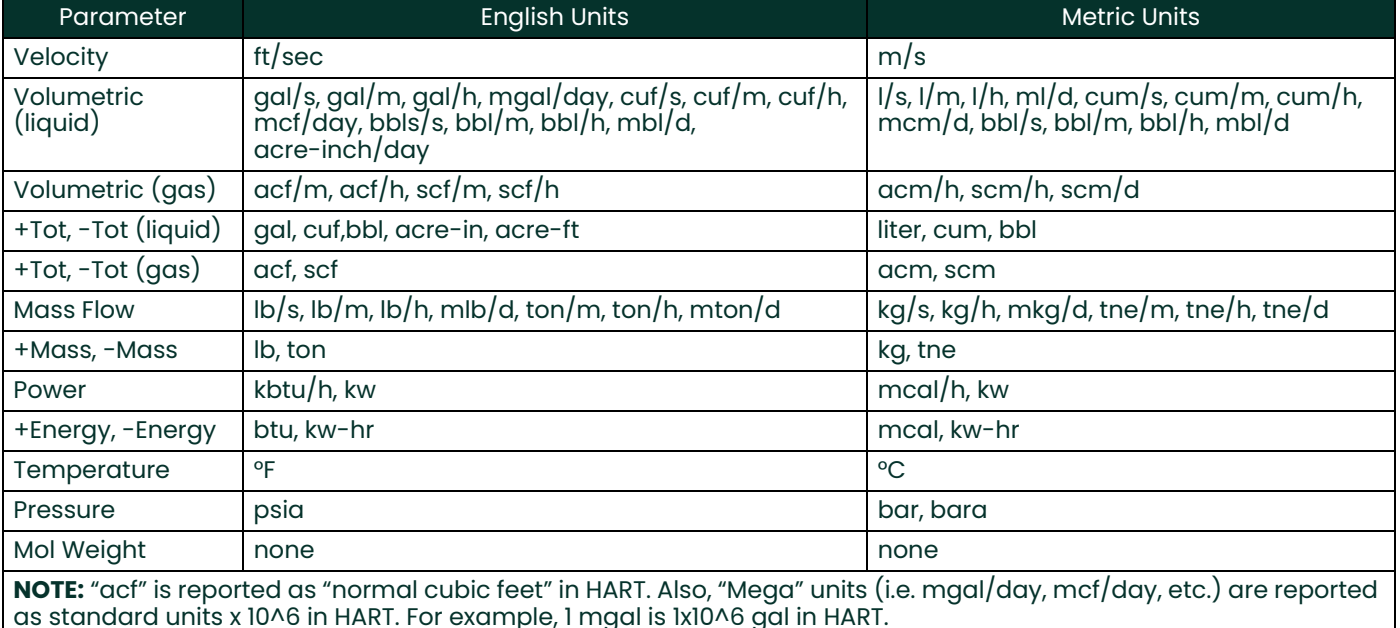

#### **Table 14: Valid HART Parameters and Units**

Some flowmeter parameters can only be read by the HART device during startup. Therefore, it is recommended that both the flowmeter and the HART device be rebooted after any reprogramming of the HART option card analog output. Failure to do so may result in erroneous information or a communication failure between the flowmeter and the HART device.

### **9.3.1 Unit Types**

Due to the limitations of the HART protocol specification, only the units listed above are acceptable. If the meter parameter is set to any other unit the HART device will display "Unknown Enumerator: and may terminate entirely. In some cases, the meter may have to be rebooted to resolve the issue. The 868 flowmeter is designed to limit the units available if it recognizes a HART card during power on to minimize this issue.

*Note: Note that units must be programmed from the meter side.*

#### **9.3.2 HART Functions**

The HART 7 interface for the 868 series flowmeters allows for setup of 4 dynamic variables, calibration of the HART DAC and limited programming of the meter configuration parameters. Note that many of the functions normally associated with setting up the 868 series meters will still require programming by methods described in the flowmeters user's manual.

After HART communications has been properly set up, the following flowmeter functions may be accessed using the HART device:

- Static temperature and static pressure
- *Note: To view the static temperature or pressure for a channel using the HART device, the fixed value for that parameter must be assigned to that channel at the flowmeter. See your* User's Manual *for instructions.*
- Tracking windows (XMT868 only)
- Minimum and maximum soundspeed (XMT868 only)
- 2-path error handling
- Velocity averaging response time
- Static density
- **Error handling**
- mA error level (if selected)
- Clear totals

*Note: Refer to your* User's Manual *for a complete description of each of the above functions.*

When information is viewed through the HART device, the input variable always appears as either *Channel 1 Temperature* or *Channel 1 Pressure*. Although these inputs are not necessarily assigned to Channel 1, the HART protocol labels all inputs as channel-specific. For example, a Slot 1 analog input that is programmed at the meter as a temperature input assigned to Channel 1, Channel 2, Both, or Neither is always reported by the HART device as a *Channel 1* Temperature input.

*Note: Inputs cannot be assigned using the HART device. Also, any input assigned as* "Special" *is always reported as a Channel 1 Temperature input by the HART device*

In addition to the functions listed on the previous page, the following procedures may be performed through the HART device:

- Calibration and setup of the HART option card analog output
- Calibration and some programming of analog inputs, analog outputs, and RTD inputs on option cards installed in Slots 0 (all), 1 (all), and 2 (GF868 only)
- Viewing some of the flowmeter's diagnostic parameters

### **9.3.3 List of Programmable Variables**

For convenient reference, all of the programmable variables for the four flowmeter models are listed in [Table 15](#page-94-0).

<span id="page-94-0"></span>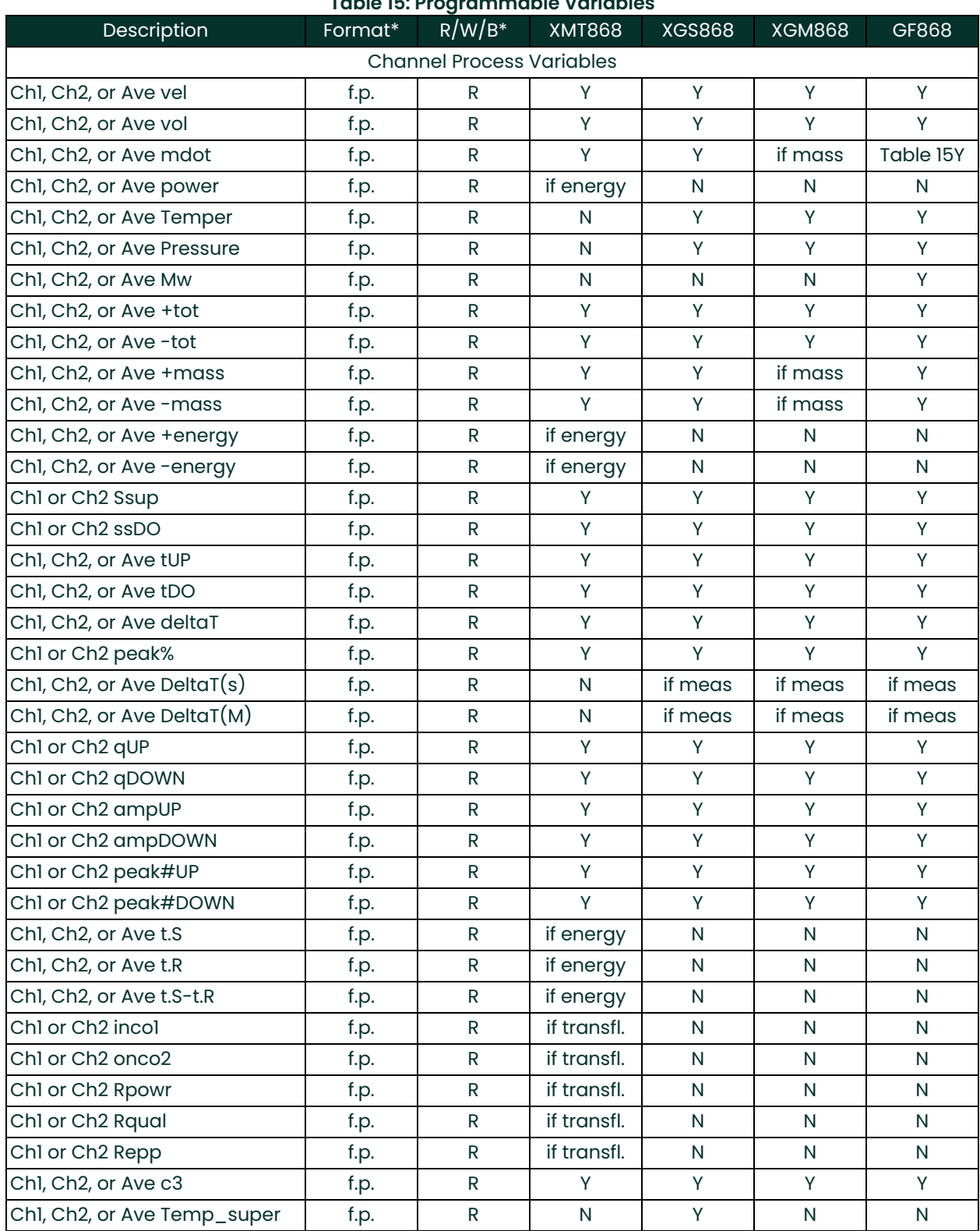

#### **Table 15: Programmable Variables**

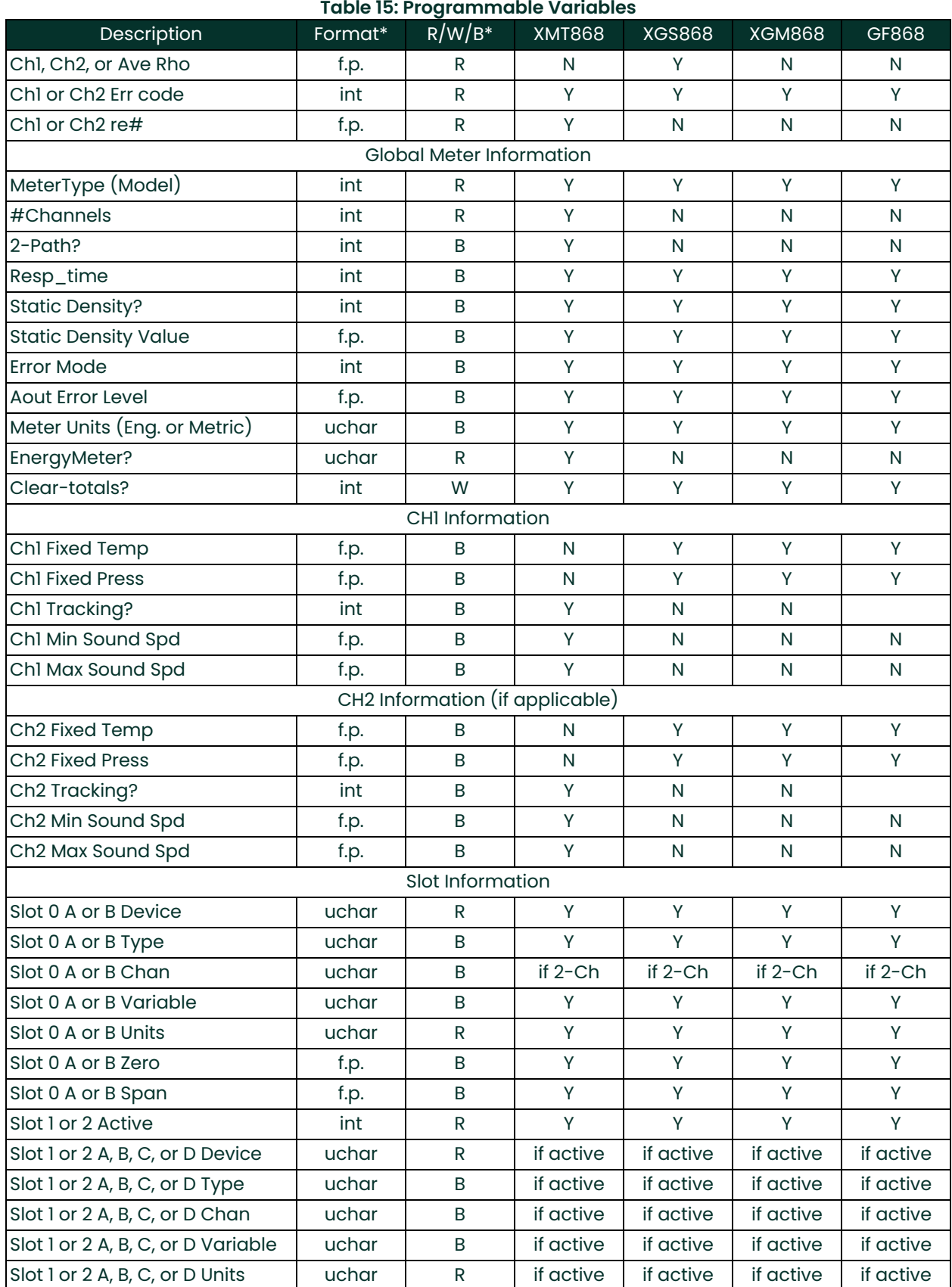

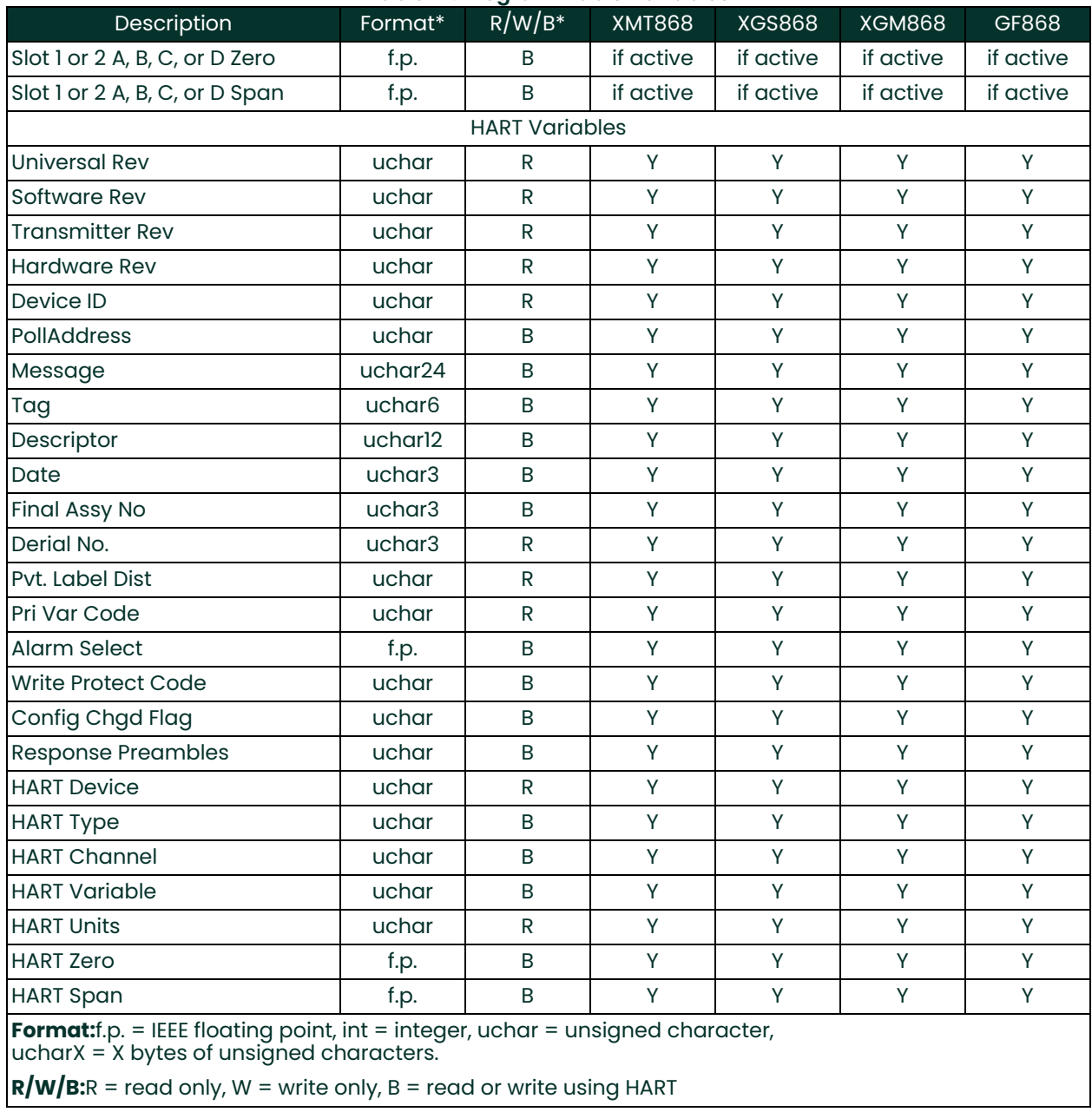

#### **Table 15: Programmable Variables**

### **9.3.4 Field Device Specification**

The field device specification provides the user with the device specification, product overview, dynamic and device variables and all supported commands. The FDS also details the device specific commands required to view some data from the flowmeter. Please consult the factory for a copy of the Field Device Specification.

### **9.4 Standard DD File**

The Device Driver file for field device rev 2 for HART 7 is available from the Fieldcomm group web site www.fieldcommaroup.org .The DD file contains the standard table view and enhanced view.

The standard DD has three top level menus, Process Variables, Diag/Service and Detailed Setup. Each of these menus have several submenus providing the user with access to the meter variables, diagnostics, and some programming capability.

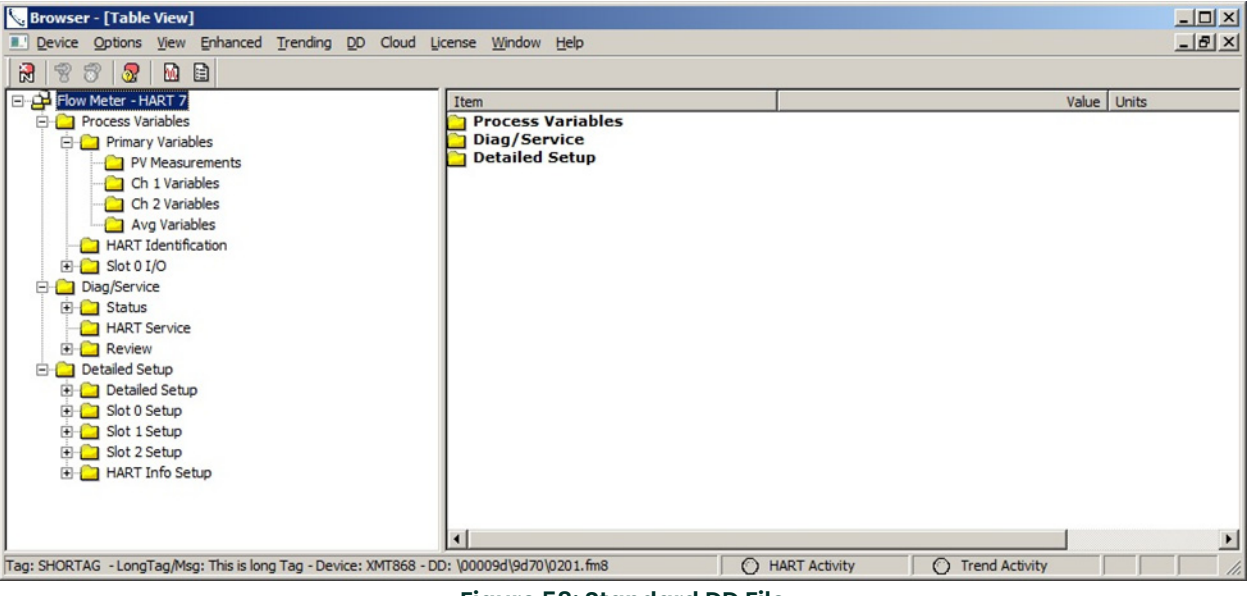

**Figure 58: Standard DD File**

### **9.4.1 Process Variables Menu**

The process variables menu provides real time data for measurement variables available from the meter. You can view measurement PV, CH1, CH2 or average values (if 2 channel meter).

\*\*Note that CH2 and average value screens will not show valid data if the meter is a 1 channel meter or CH2 is not turned on.

#### **9.4.1.1 PV Measurements**

The PV measurements screen shows the primary variable along with the loop current, % of range, Upper and Lower Range values. The screen also shows the digital values for the secondary value (SV), tertiary value (TV) and quaternary value (4V).

\*\*Note the SV, TV and 4V values are programmed in the Detailed Setup/Detailed Setup menu. They must be programmed from the HART DD and are not available from the meter side.

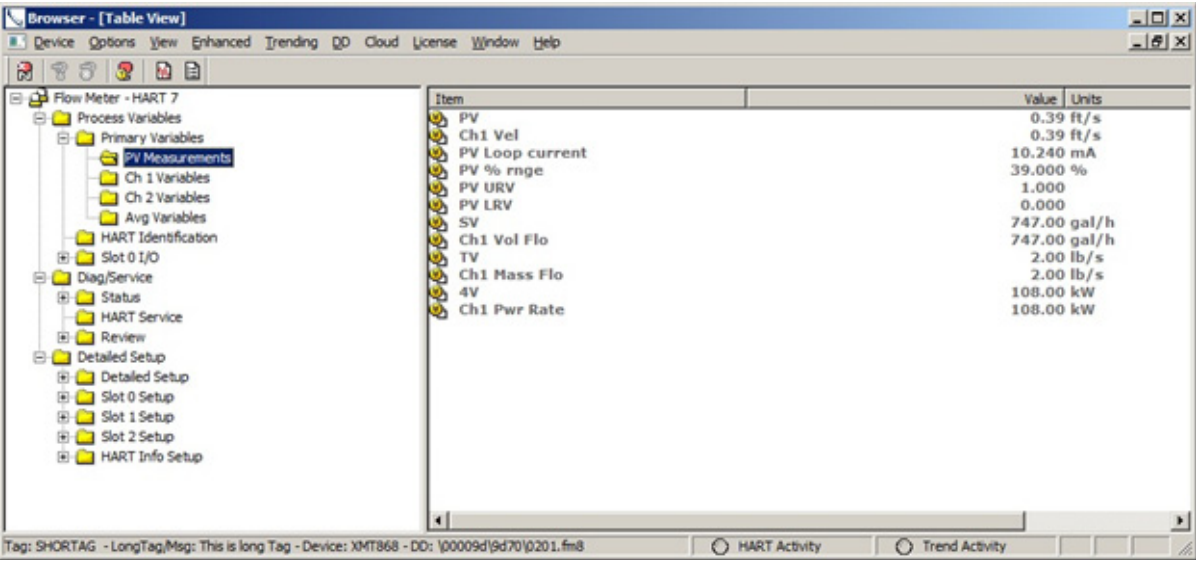

**Figure 59: PV Measurements**

#### **9.4.1.2 Channel Variables**

The channel variables screen shows the measurement values for each individual channel or the average of the two channels.

\*\* Note that the values shown may be different depending on meter model and setup. Review the list of programmable variables for more detail.

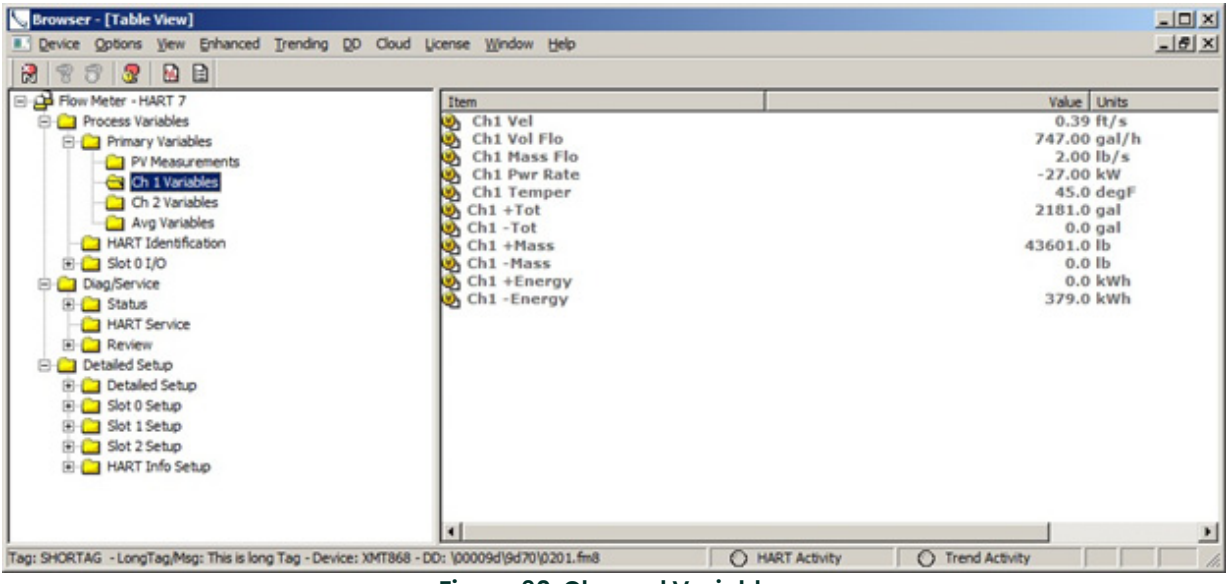

**Figure 60: Channel Variables**

#### **9.4.1.3 HART Identification**

The HART identification screen shows HART parameters that are useful to identify the device and its revision information.

\*\* Note the Tag and Long Tag are the only writable parameters here and can only be written in the Detailed Setup\HART Info Setup\User Info screen.

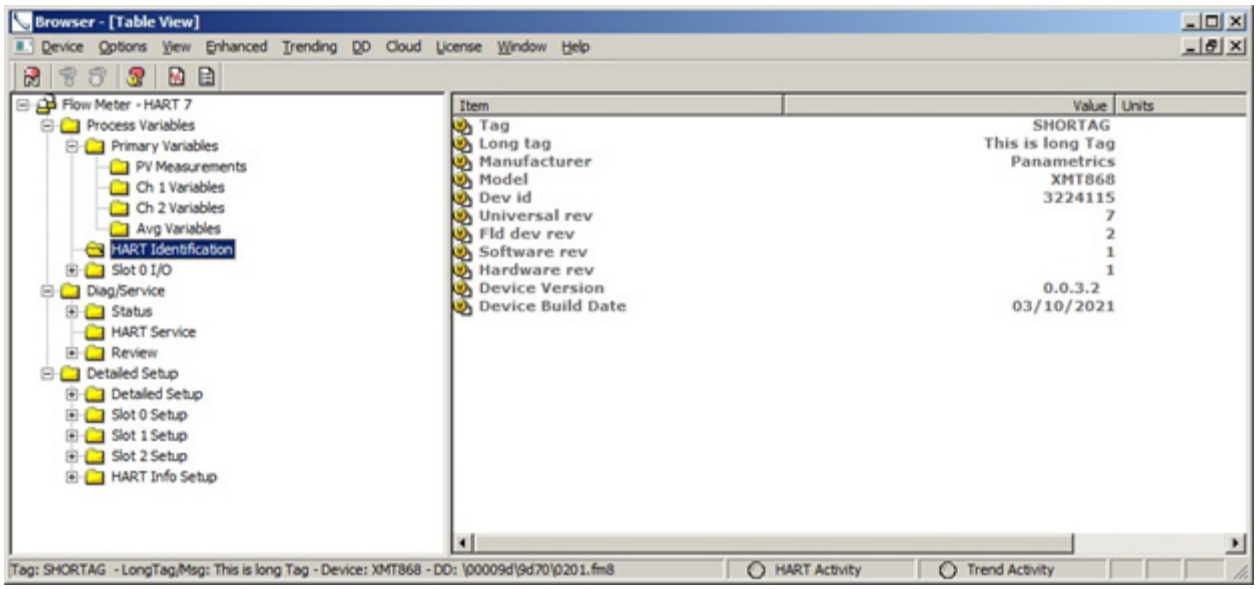

**Figure 61: HART Identification**

#### **9.4.1.4 Slot IO**

The slot 0 IO screen shows the selected parameter and value for analog out A and Analog output B on the main board.

The slot 1 IO screen shows the selected parameter and value for analog outputs or inputs for each of the 4 channels of the Slot 1 option card.

\*\*Note only programmed IO will show on Slot 1 IO screen.

### **9.4.2 Diagnostics / Service Menu**

The diagnostics and service menu will allow the user to perform standard HART functions and view the health of the meter through status bits. The device and measurement status bits will show "clear" for no error and "set" when the error is present.

#### **9.4.2.1 Device Status**

The device status bits are a set of general error conditions that map to the operation of the flowmeter. Note these error conditions are standard to HART but may not apply to every field device. They include:

- Field Device has malfunctioned due to a hardware error or failure
- A reset or self-test of the field device has occurred, or power has been removed or applied
- Field device has more status available
- PV Analog Channel Fixed
- PV Analog Channel Saturated
- Process applied to the non-primary variable is outside the operating limits of the device
- Process applied to the primary variable is outside the operating limits of the device

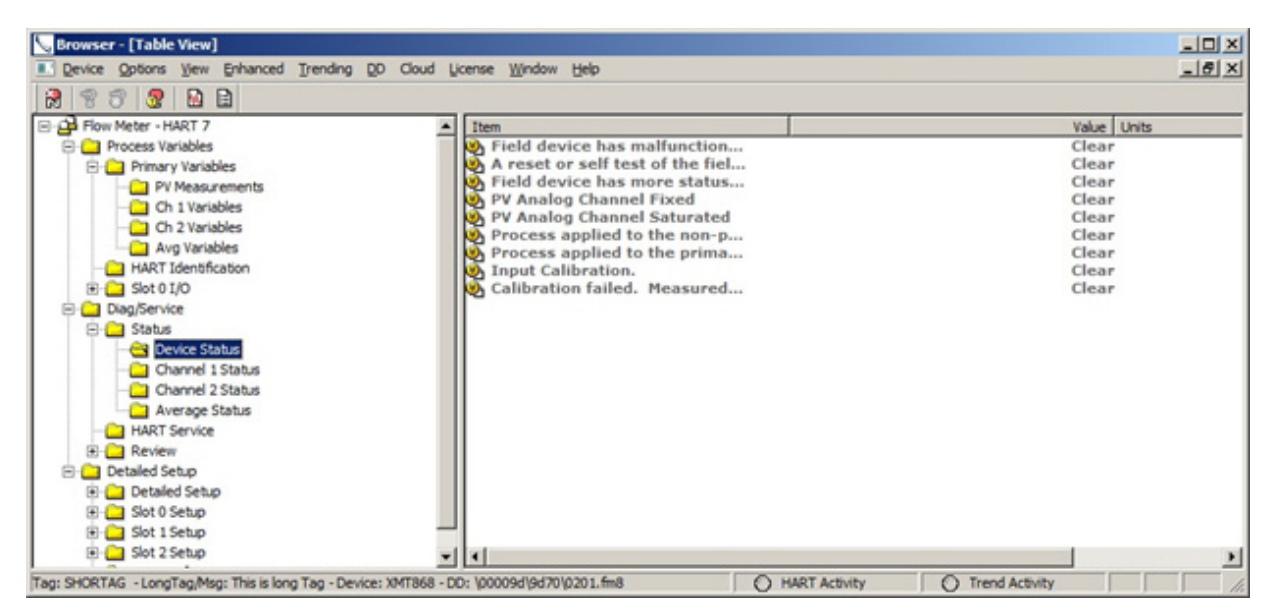

**Figure 62: Device Status**

### **9.4.2.2 Channel Status**

The channel status bits are a set of error conditions relating to the flowmeter measurement process. Refer to the meter Users Guide for a detailed explanation of the measurement error codes along with possible causes and actions. The error codes may include:

- Input Calibration
- Calibration Failed. Measured input is out of range.
- E0: No Errors

Problem: No error condition currently exists

Cause: Message appears briefly to confirm that the response to another error condition has resolved the issue.

Action: No action required

E1: Low signal

Problem: Poor ultrasonic signal strength or the signal exceeds the limits

Cause: Poor signal strength may be caused by a defective cable, a flowcell problem, a defective transducer or a problem in the electronics console. A signal that exceeds the programmed limits is probably caused by the entry of an improper value in the Channelx-Set up-Signal submenu of the Keypad Program

Action: Check the components listed above and check the limit values entered in the Channelx-Set up-Signal submenu.

E2: Soundspeed is out of range

Problem: The sound speed exceeds the limits programmed in the Channelx-Set up-Signal submenu of the Keypad Program.

Cause: The error may be caused by incorrect programming, poor flow conditions or poor transducer orientation.

Action: Compare the measured sound speed to tabulated nominal values for the gas being used and correct any programming errors.

E3: Velocity Range exceeded

Problem: The velocity exceeds the limits programmed in the Channelx-Set up-Signal submenu of the Keypad Program.

Cause: This error may be caused by the entry of improper programming data or by poor flow conditions and/or excessive turbulence.

Action: Make sure the actual flow rate is within  $\pm 75$  ft/sec ( $\pm 23$  m/sec). Correct any flowcell and/or transducer problems.

• E4: Signal Quality is poor

Problem: The signal quality is outside the limits programmed in the Channelx-Set up-Signal submenu of the Keypad Program.

Cause: The peak of the upstream or downstream correlation signals has fallen below the correlation peak limit, as set in the Channelx-Set up-Signal submenu. This may be caused by a flowcell or electrical problem.

Action: Check for sources of electrical interference and verify the integrity of the electronics console by temporarily substituting a test flowcell that is known to be good. Check the transducers and relocate them, if necessary.

• E5: Amplitude is poor

Problem: The signal amplitude exceeds the limits programmed in the Channelx-Set up-Signal submenu of the Keypad Program.

Cause: Excessive levels of an attenuating gas, such as CO2, may be present in the flowcell. Solid or liquid particulates may be present in the flowcell.

Action: Correct any process, transducer or flowcell problems

• E6: Cycle Skip/Acceleration error

Problem: The acceleration exceeds the limits programmed in the Channelx-Set up-Signal submenu of the Keypad Program.

Cause: This condition is usually caused by poor flow conditions or improper transducer alignment.

Action: Correct any flowcell and/or transducer problems.

• E7: Analog output out of range

Problem: The current in the analog output circuit exceeds the limits for the analog output port.

Cause: The output load exceeds the specified limits for the analog output port.

Action: Make sure the output load is <600 ohms for the Slot 0 analog outputs or is <1,000 ohms for an analog outputs option card in Slot 1.

E8: Temperature input out of range

Problem: This message indicates a temperature input error.

Cause: The temperature exceeds the specified limits for the analog/RTD inputs option card, or no input device is connected.

Action: Check the temperature transmitter and the connecting cable. Refer to Chapter 1, Calibration, and recalibrate the analog/RTD inputs option card.

• E9: Pressure input out of range

Problem: This message indicates a pressure input error.

Cause: The pressure exceeds the specified limits for the analog inputs option card, or no input device is connected.

Action: Check the pressure transmitter and the connecting cable. Refer to Chapter 1, Calibration, and recalibrate the analog inputs option card.

• E10: Special Input out of range

Problem: This message indicates a special input error.

Cause: The special input exceeds the specified limits for the analog inputs option card.

Action: Check the special input device and the connecting cable. Refer to Chapter 1, Calibration, and recalibrate the analog inputs option card.

• E11: Super Saturated Steam

Used in XGS868i only.

• E12: Low Pressure Limit

Problem: This error code is triggered when the pressure measurement is below the low-pressure switch setting.

Cause: The pressure measurement exceeds the specified limits as set in the Channelx-Input/Output submenu.

Cause: Check the limit value (0 to 5,000 psia) entered into the Channelx-Input/Output submenu, as described in meter the Programming Manual.

• E13: Over Range error. Calculation overflow

Problem: This error code message indicates that the present measurement exceeds the range of the meter.

Cause: A internal mathematical overflow has occurred in either the volumetric or mass flow calculations.

Action: Select larger measurement units or a shorter time interval for the current measurement parameter. For example, choose KSCF/M instead of SCF/M in the Channelx-System menu. See Chapter 2, Initial Setup, of the Startup Guide for instructions.

• E14: Totals Overflow

Problem: The totalizers are unable to keep up with the total accumulated flow signals.

Cause: The programmed units/pulse value is too small.

Action: Select a larger number of units/pulse value.

• E15: Equation limits exceeded

Problem: The meter cannot resolve the molecular weight of the gas based on the measured sound speed, temperature, pressure and N2 concentration.

Note: The mw reading will appear as 2.0e3 or 3.0e3 in order to "flag" this condition.

Cause: One or more of the above measurements must be incorrect.

Action: Verify the pressure and temperature readings are correct. Verify the programmed (or input) nitrogen concentration is correct. Verify that the acoustic transit time measurements are operating properly, and that the programmed path and axial length dimensions are correct.

\*\*Note that not all Channel status bits may not be applicable to all meter model numbers. For example, the E11 error code only applies to the XGS868i Steam Flowmeter.

#### **9.4.2.3 HART Service**

The HART service menu allows the user to perform standard HART functions like checking the HART status, testing the loop and calibrating the HART DAC. Double click on each item and the HART DD with invoke a method that will take you through each of the steps.

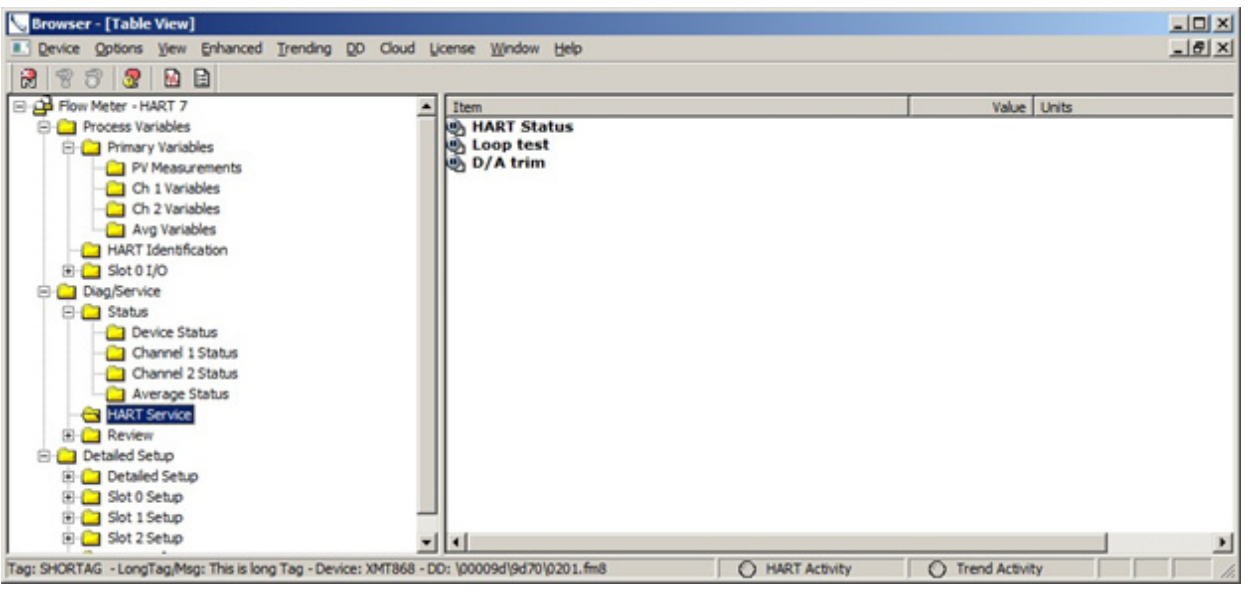

#### **Figure 63: HART Service**

**HART Status:** The HART status check will return the current error condition for the meter (See Device Status and Channel Status section). If the meter is not in error the HART status check will return OK.

**Loop Test:** The loop test method will allow the user to set loop current to different values as a verification of the instruments control. The loop test allows for setting the loop current to 4mA, 20mA or any value in between by selection of the "Other" entry. Double click the Loop Test icon and follow the wizard that will guide you through the process.

**D/A Trim**: The DA trim method calibrates the 4-20mA DAC associated with the instrument's HART output. Calibration points of 4mA and 20mA are checked and offsets entered and stored into the instrument. Double click the D/A Trim icon and follow the wizard that will guide you through the process.

#### **9.4.2.4 Channel Review**

The channel review screen shows live data for the available meter diagnostics. Each diagnostic has a particular use and expected limits that can be seen in the flowmeter users guide.

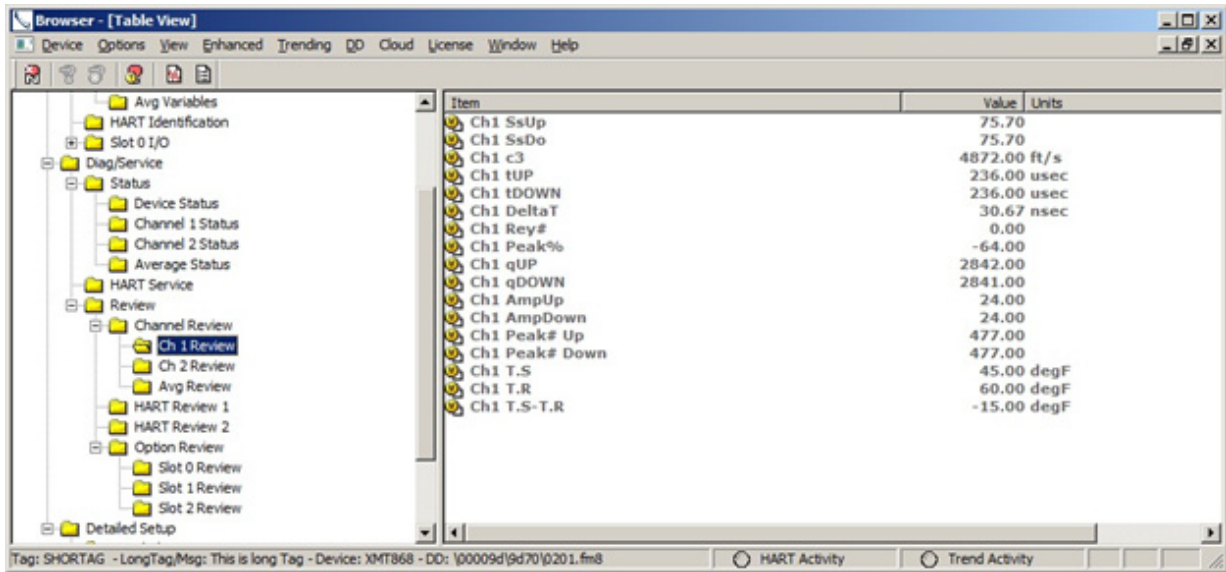

#### **Figure 64: Channel Review**

\*\*Note that different diagnostics may be available for different instrument models

\*\*Note that CH2 and AVG diagnostics are only valid for a 2-channel meter

Typical diagnostic codes and their meaning are:

- SSUp: Displays the signal strength for the upstream transducer
- SSDn: Displays the signal strength for the downstream transducer
- C3: Displays the measured speed of sound
- tUP: Displays the upstream ultrasonic signal transit time
- tDN: Displays the downstream ultrasonic signal transit time
- DeltaT: Displays the transit time difference between the upstream and downstream signals.
- Rey#: Displays the Reynolds Number factor
- Peak%: Displays the percentage of peak (set to +50 by default).
- qUP: Displays the signal quality for the upstream transducer.
- qDOWN: Displays the signal quality for the downstream transducer
- AmpUP: Displays the value for the signal amplitude of the upstream transducer.
- AmpDN: Displays the value for the signal amplitude of the downstream transducer.
- Peak# UP: Displays signal peaks for the upstream transducer
- Peak# DN: Displays signal peaks for the downstream transducer.

#### **9.4.2.5 HART Review 1**

The HART Review 1 screen shows the 4 dynamic variables (PV, SV, TV and QV) along with some identification parameters such as Model, Manufacturer and Device ID.

\*\*Note that the dynamic variables in this screen are read only, they can be programmed in the Detailed Setup menu

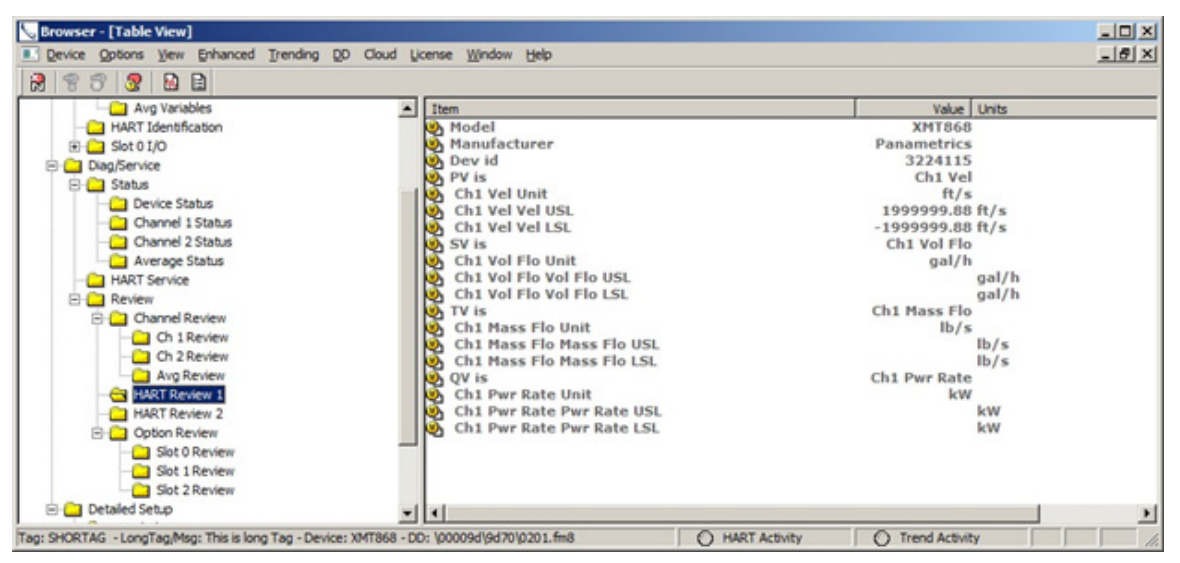

**Figure 65: RART Review1**

#### **9.4.2.6 HART Review 2**

The HART Review 2 screen continues to provide information on the device and the current HART revision implementation. The device version and build information refer to the version of firmware in the HART option card.

\*\*Note that Message, tag and Long tag are read only here and can be edited in the Detailed Setup, HART Info menu.

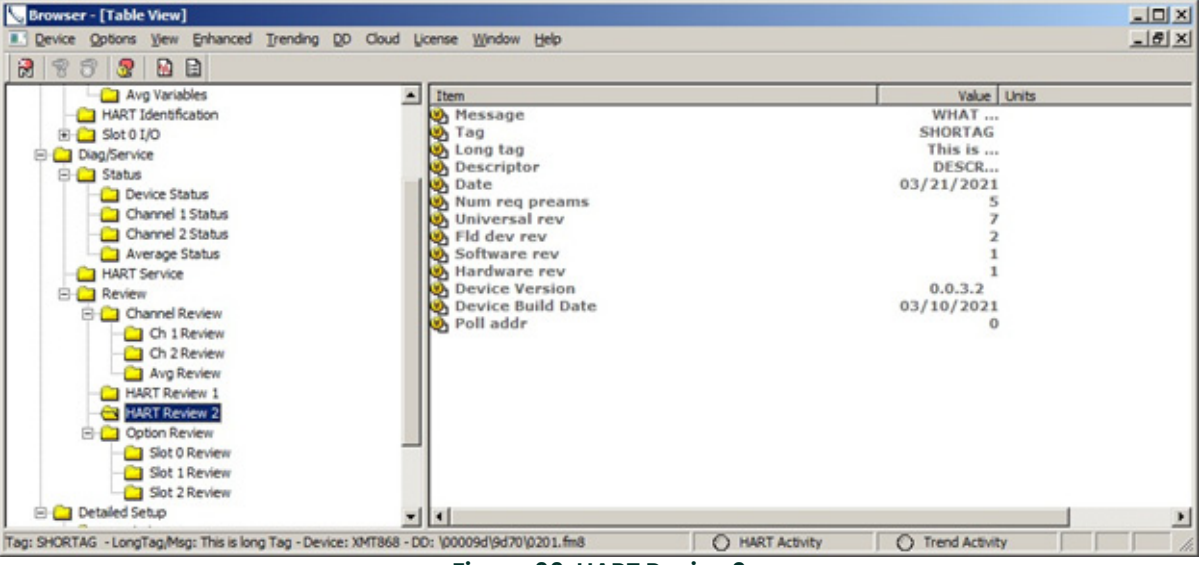

**Figure 66: HART Review2**

#### **9.4.2.7 Option Review**

The option review screen shows the programmed variables, units and their range values for analog outputs on the main system for Slot 0 and any available outputs for Slot 1 (If installed).

### **9.4.3 Detailed Setup Menu**

The detailed setup menu provides capability to program certain parameters in the meter.

\*\*Note that changing meter parameters from the HART DD may require a reboot of the system and reconnection of HART communications

\*\* Note that most of the configuration functions for HART can also be done from the Main system side as well.

#### **9.4.3.1 Detailed Setup – PV, SV, TV and QV**

The dynamic variables can be setup from this screen. Click on the "PV is" item and chose desired parameter from the drop-down list and download to the meter. Note the units are read only and can only be changed from the main system side.

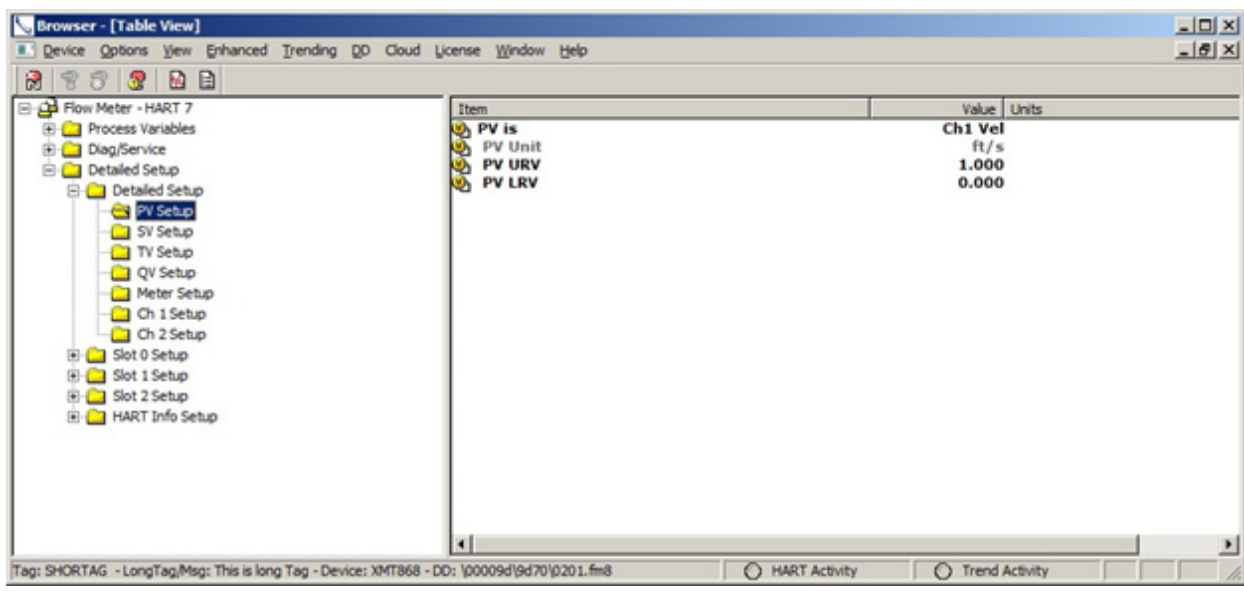

**Figure 67: Detailed Setup – PV, SV, TV and QV**

#### **9.4.3.2 Detailed Setup – Meter Setup**

The meter setup menu allows changing of some global settings.

**Two Path** : This is an error handling option for two channel meters. It is either set ON or OFF. See meter users guide for more detail.

**Response Time** : The meter can average a number of consecutive flow measurements to provide a steady reading . The options for this parameter can be 1, 2, 5, 20, 30, 60 and statistics. Refer to the meters users guide for more detail.

**Static Density**: The static density fields allows you to turn on use of fixed static density and to set the value.

**Error Mode :** The error mode setting tells the meter what to do with the 4-20mA output when the meter is in error. It can hold last value, go Low (4mA), go high (20mA), go higher (22mA) and go to Other where the user can set any value between 2 and 22mA.

**Clear Totals:** The Clear totals method, when selected, will clear the forward and reverse volumetric and mass flow totalizers in the meter.

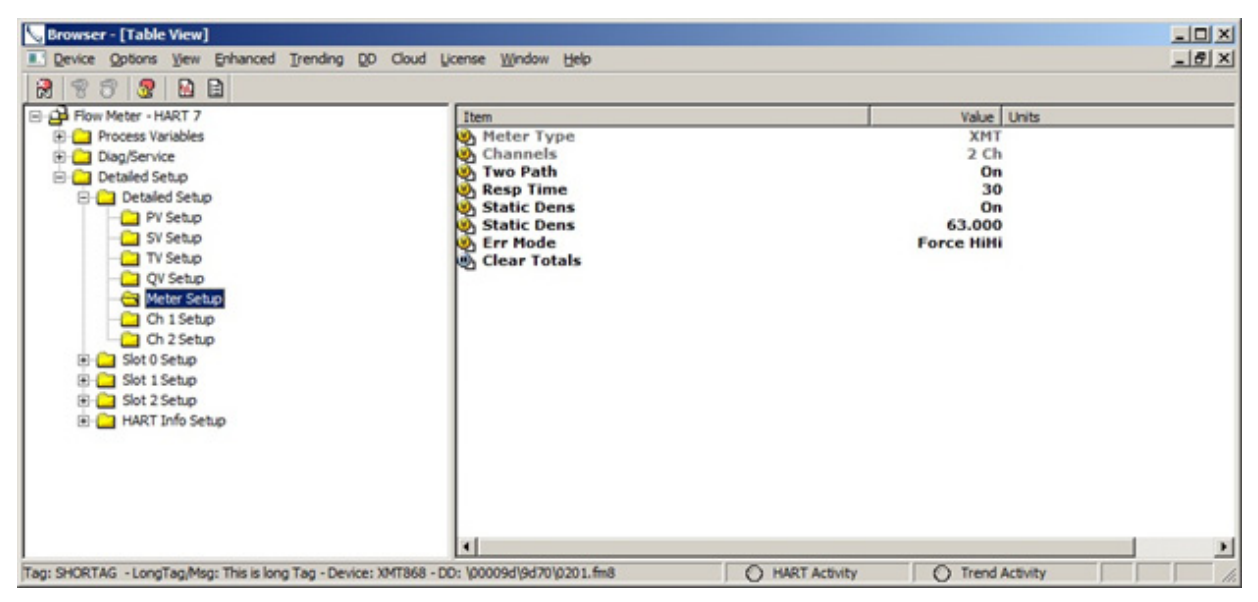

**Figure 68: Detailed Setup – Meter Setup**
### **9.4.3.3 Slot Setup**

The Slot setup screen allows for configuration of the variables and range values for main (Slot 0) and option (Slot 1) 4-20mA outputs. Note the units are read only and can only be changed from the meter side.

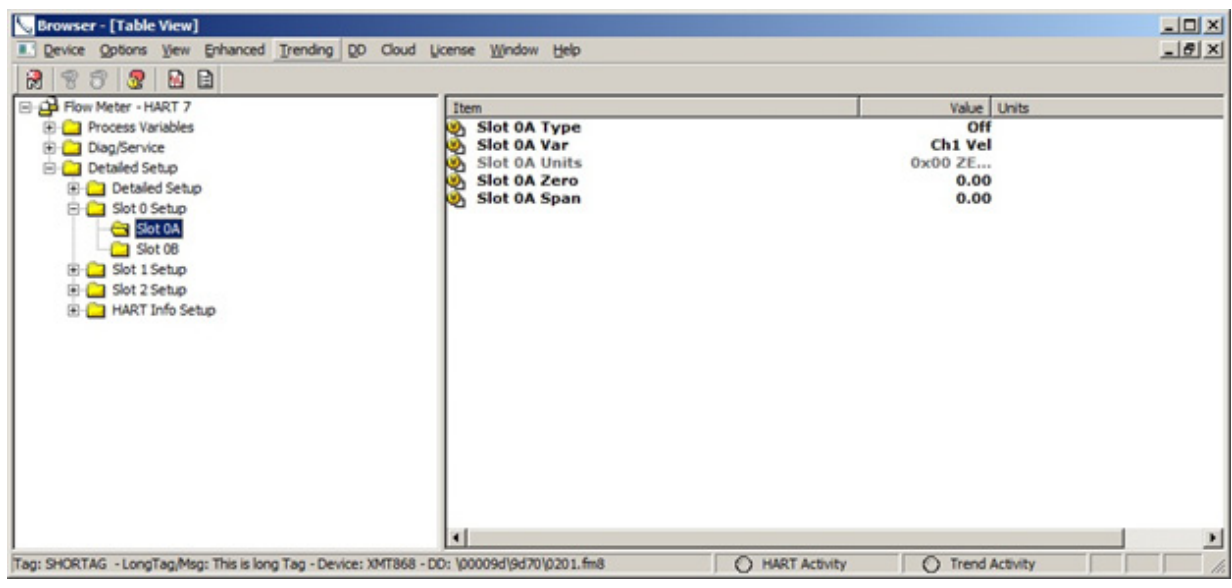

**Figure 69: Slot Setup**

#### **9.4.3.4 HART Setup – User Info**

The User information screen is where site specific information about the meter can be entered.

**Tag** : 8-character text field that can be used to identify the instrument

**Long Tag** : 32-character text field with same purpose as the tag only more characters allowed

**Descriptor** : An additional 32-charater description field.

**Message** : Message text field.

**Date** : A date can be manually added to the HART device.

**Final Assembly Number** : Assembly number text field.

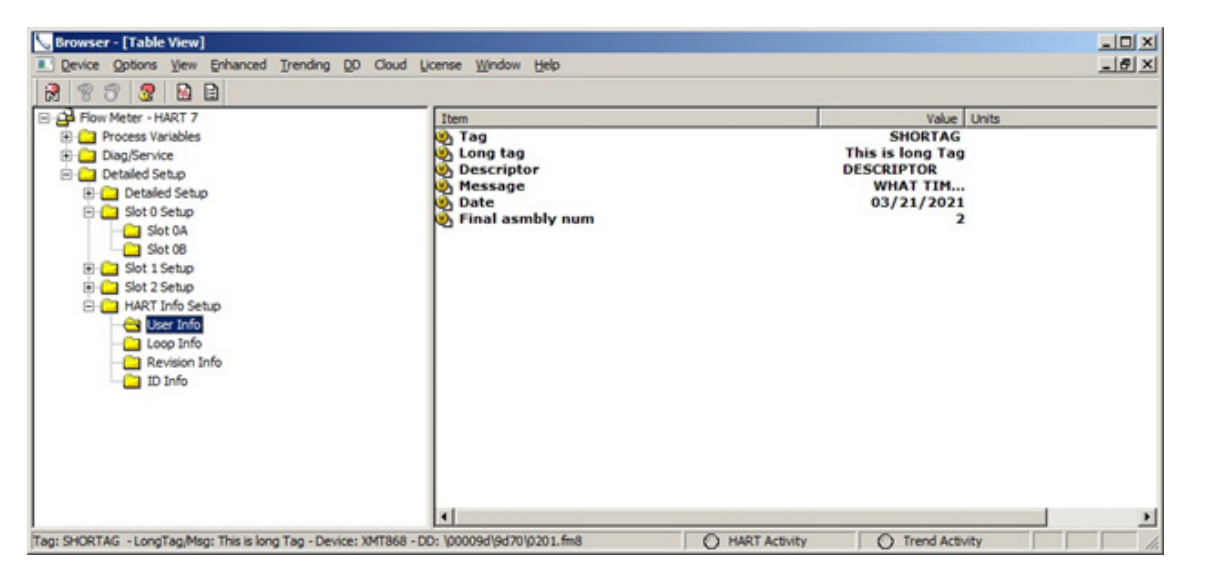

**Figure 70: HART Setup-User Info**

#### **9.4.3.5 HART Setup – Loop Info**

The loop information screen is where the meters HART polling address and loop current mode can be configured.

**Polling Address** : The polling address change be set from 0 to 63 where the addresses 1 to 63 are typically used in multidrop mode.

**Loop Current Mode** : The loop current mode determines whether the meter sinks the loop current based on the PV parameter. If the loop current mode is enabled the meter does set the loop current per the PV, if disabled the meter sets its loop current to 4mA and communicates to the HART DCS Master using digital communications only.

The Number of request and response preambles are read only and useful to know when setting up HART communications.

#### **9.4.3.6 HART Setup - Revision Info**

The revision information screen allows us to see the revisions for the HART 7 design. These are read only parameters.

**Universal Rev** : This is the HART protocol revision which is currently HART 7.

**Field Device Revision** : The revision of the flowmeter HART design. In our case there is a HART 5 design which is revision 1 so the HART 7 design is revision 2.

**Software Revision :** The revision of the HART PCBA Software.

**Hardware Revision** : The revision of the HART PCBA electronics.

## **9.4.3.7 HART Setup – ID Info**

The HART ID screen shows the manufacturer name Panametrics, the meter model number and the device ID of the instrument.

## **9.5 Enhanced DD File**

The enhanced DD file view provides a graphical interface with most of the same information described the standard dd file section. There are three entry points to Enhanced DD file, the Process Variables, Diag/Service and Flow Meter screens.

## **9.5.1 Process Variables**

The Process Variables entry point gives access to the Overview, Charts and About screens. This where the user can look and trend the four dynamic variables.

#### **9.5.1.1 Overview**

The overview screen gives a real time look at the PV, SV, TQ and QV data and a graphical look at the values versus their range limits. The overview screen also gives the user a quick indication of the health of the flowmeter measurement. When there is no error the overview screen shows "Device OK" and when there is an error the screen will show the error code.

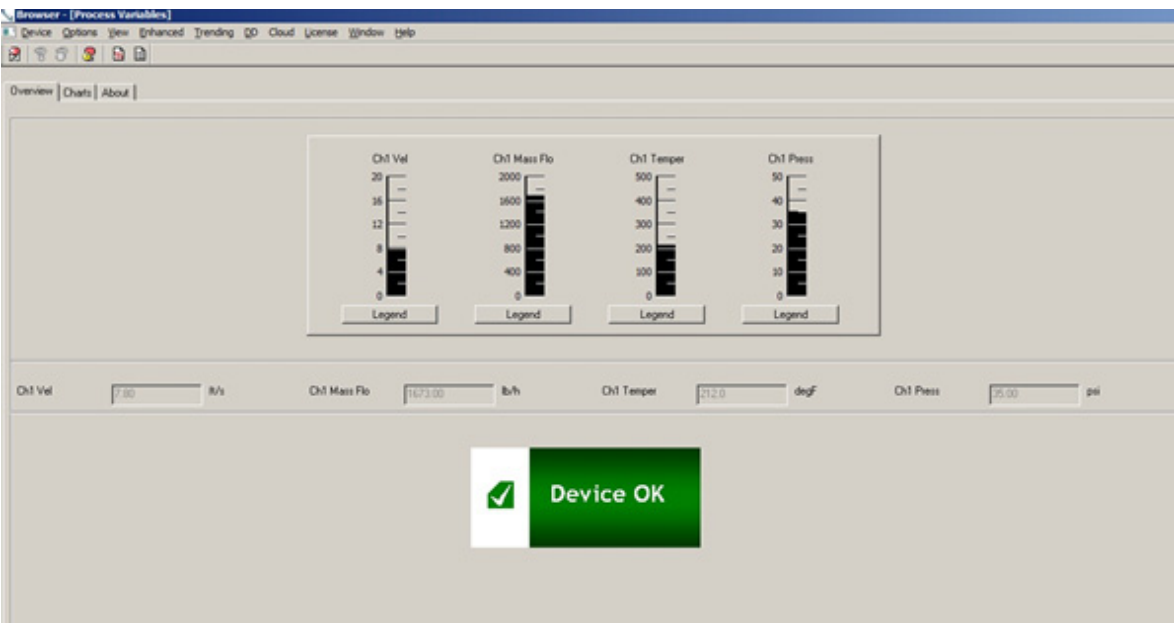

**Figure 71: Overview**

## **9.5.1.2 Charts**

The charts screen has trending charts for each of the four dynamic variables. The charts can be configured using the axis zoom and properties buttons, and the data can be saved to file or printed.

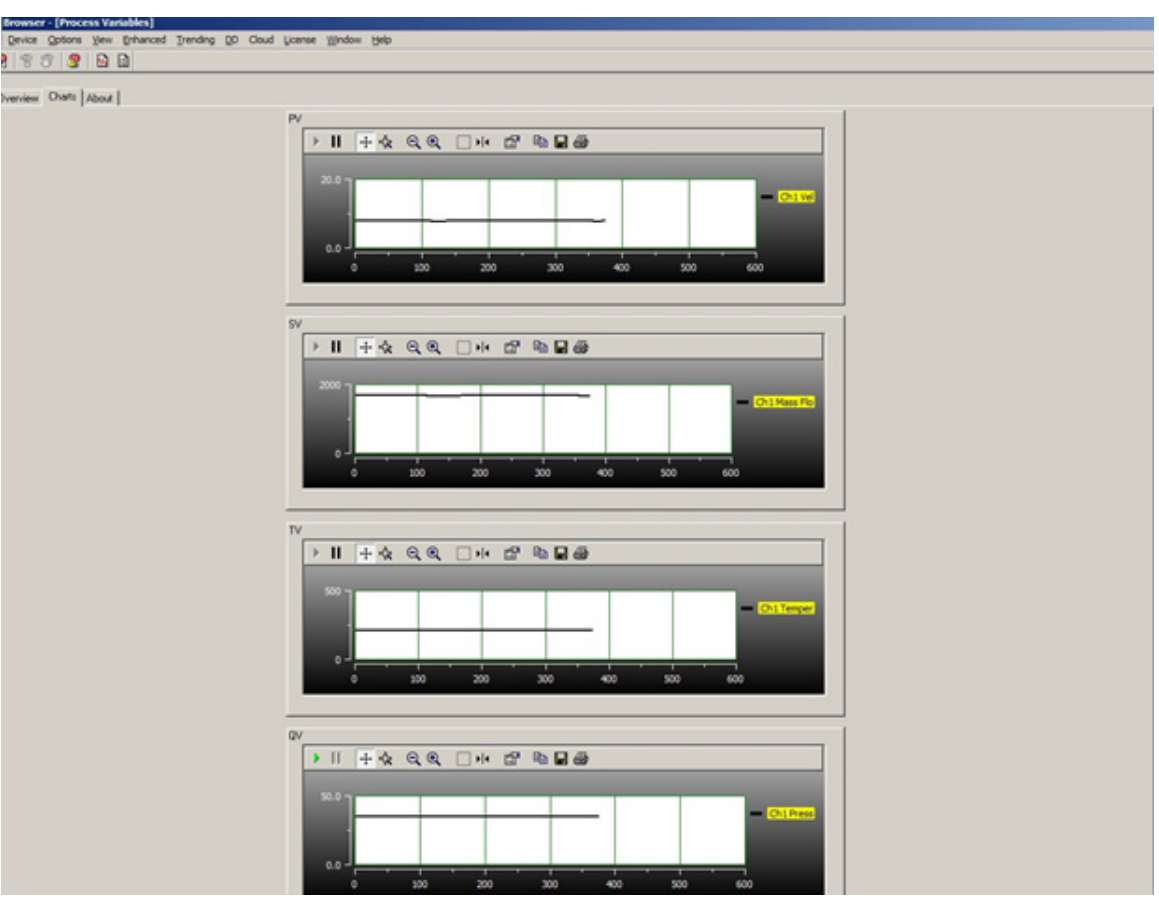

**Figure 72: Charts**

## **9.5.1.3 About**

The About screen contains a picture of the meter type, the device version of code and the code build date.

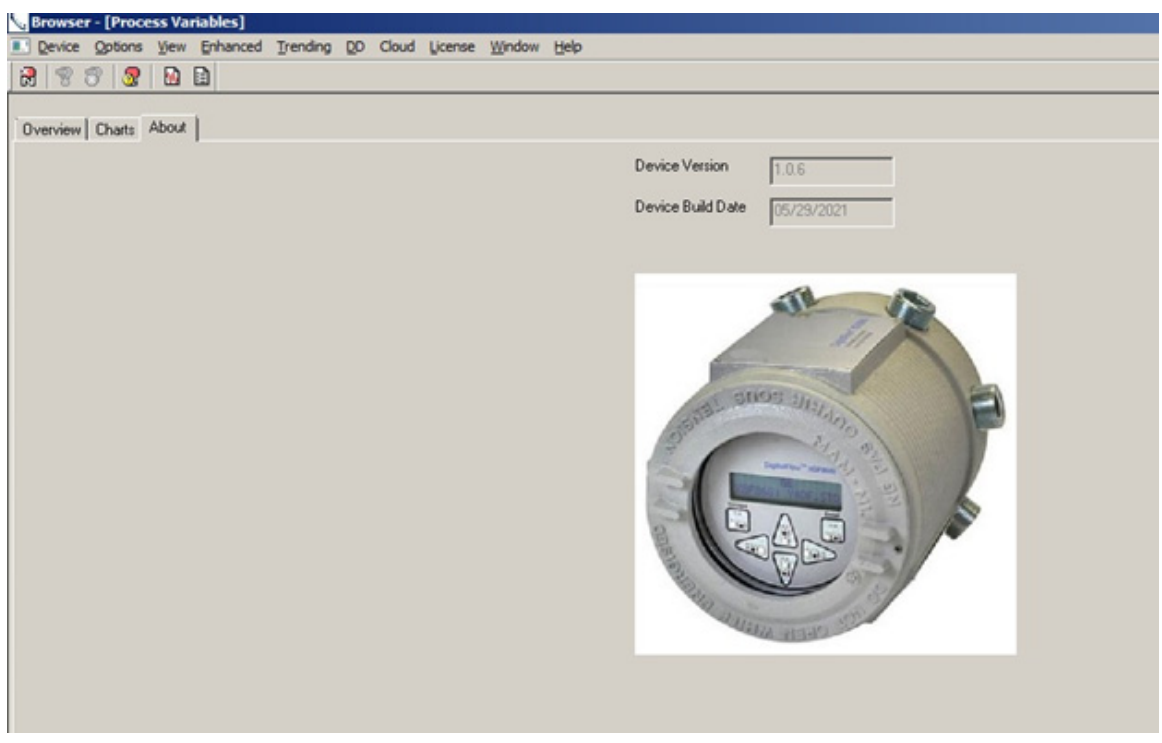

**Figure 73: About**

## **9.5.2 Diag/Service**

The diagnostics and service menu will allow the user to perform standard HART functions and view the health of the meter through status bits. The device and measurement status bits will show "clear" for no error and "set" when the error is present.

#### **9.5.2.1 Specific Status**

The Specific Status tab shows the Device and Chanel status bits graphically. Green color is OK and red means the status bit is set.

The device status bits are a set of general error conditions that map to the operation of the flowmeter. Note these error conditions are standard to HART but may not apply to every field device.

The channel status bits are a set of error conditions relating to the flowmeter measurement process. Refer to the meter Users Guide for a detailed explanation of the measurement error codes along with possible causes and actions.

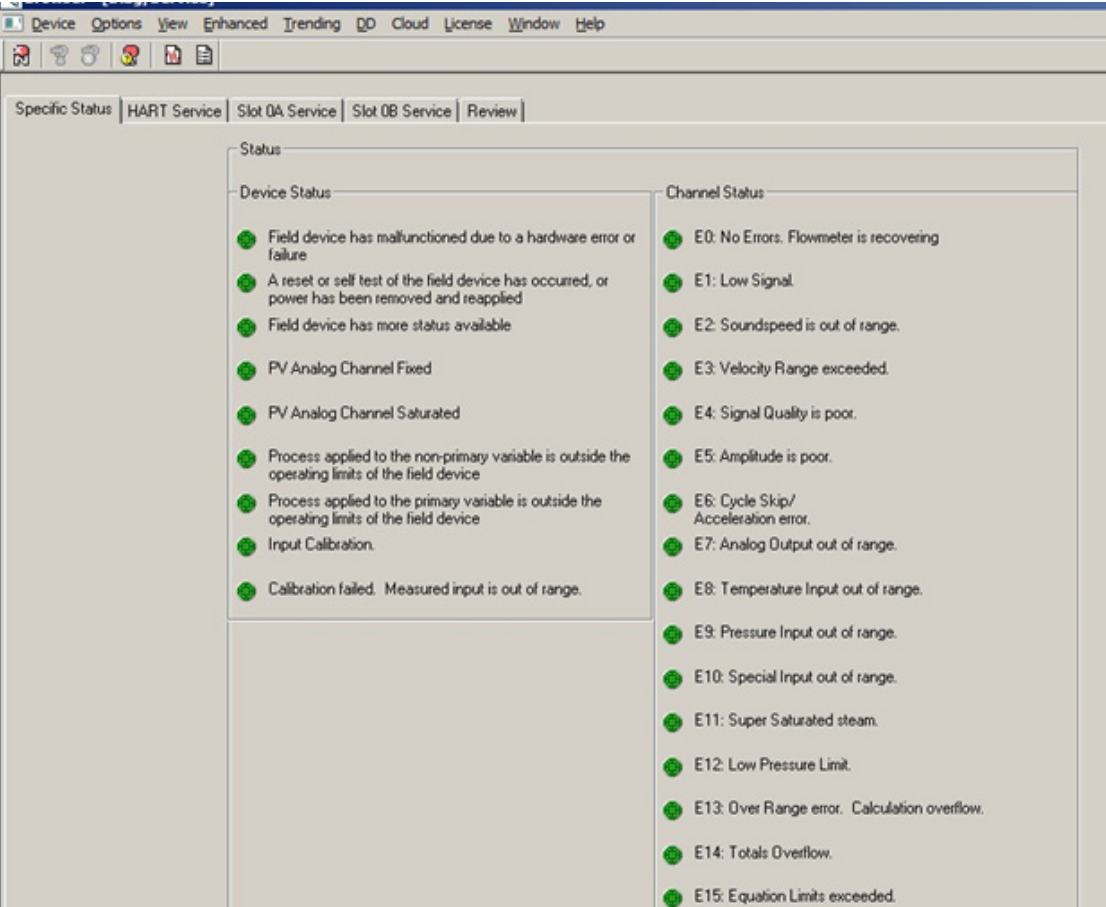

**Figure 74: Specific Status**

#### **9.5.2.2 HART Service**

The HART Service tab contains the HART methods used to check HART Status, Loop Test and DA calibration. There are two additional methods that can be used to reset the HART device and clear the HART Non-volatile Menu. These last two methods are password protected and require contacting the factory for access.

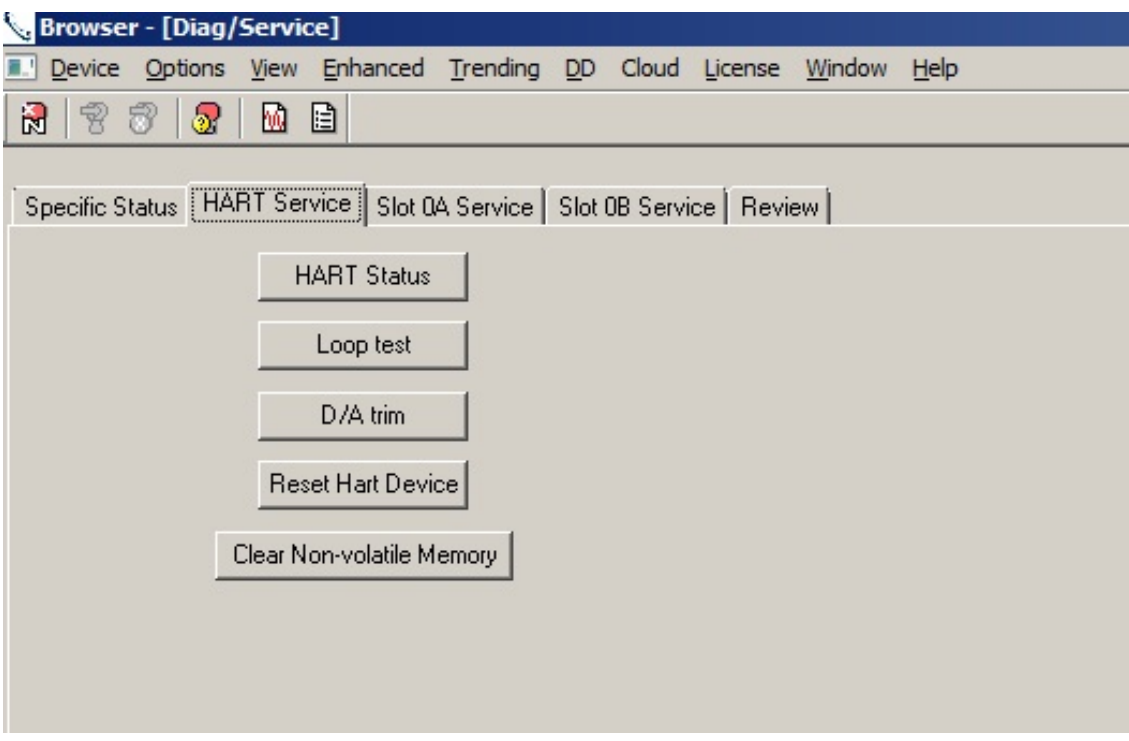

**Figure 75: HART Service**

## **9.5.2.3 Slot Service**

The Slot Service tab allows for the user to perform a loop test and DA calibration for the two 4-20mA outputs found on the main system. Please refer to the system users guide for location of the 4-20mA connections.

### **9.5.2.4 Review**

The Review Tab gives a complete one-page view of Channel 1, 2 and Average diagnostics as well as some HART parameters and option card settings.

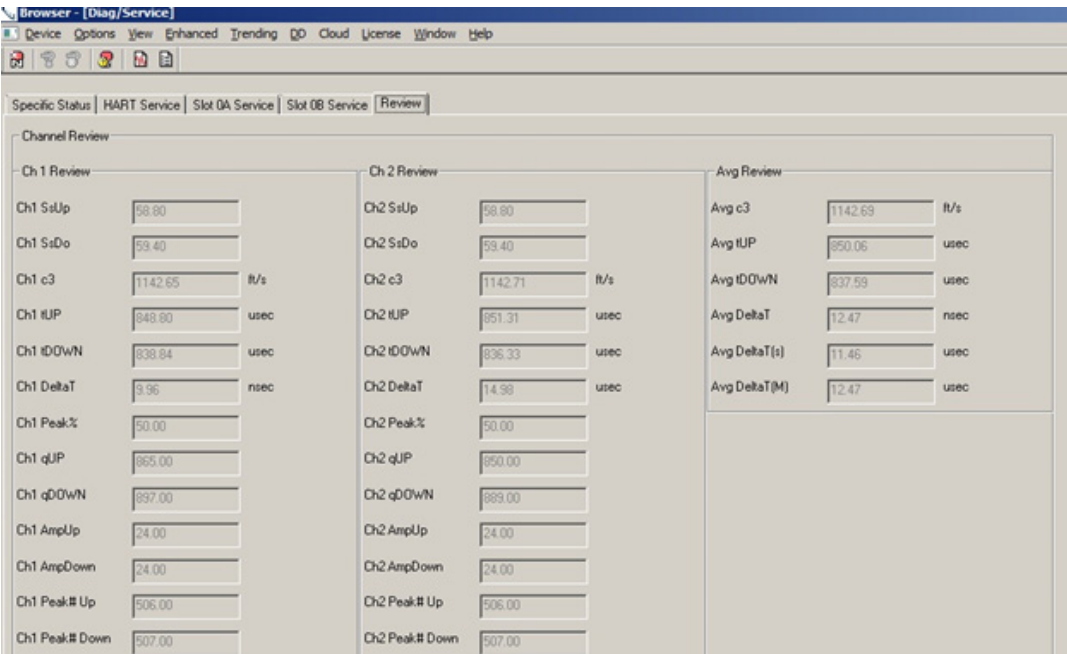

**Figure 76: Review**

#### **9.5.2.5 Flow Meter HART 7 – EDD**

The Flow Meter HART 7 EDD entry point of the enhanced DD file contains many of the screens from the Process Variables and Diag/Service entry points along with a programming tab.

#### **9.5.2.6 Process Variables**

The process variables menu provides real time data for measurement variables available from the meter. You can view measurement PV, CH1, CH2 or average values (if 2 channel meter).

\*\*Note that CH2 and average value screens will not show valid data if the meter is a 1 channel meter or CH2 is not turned on.

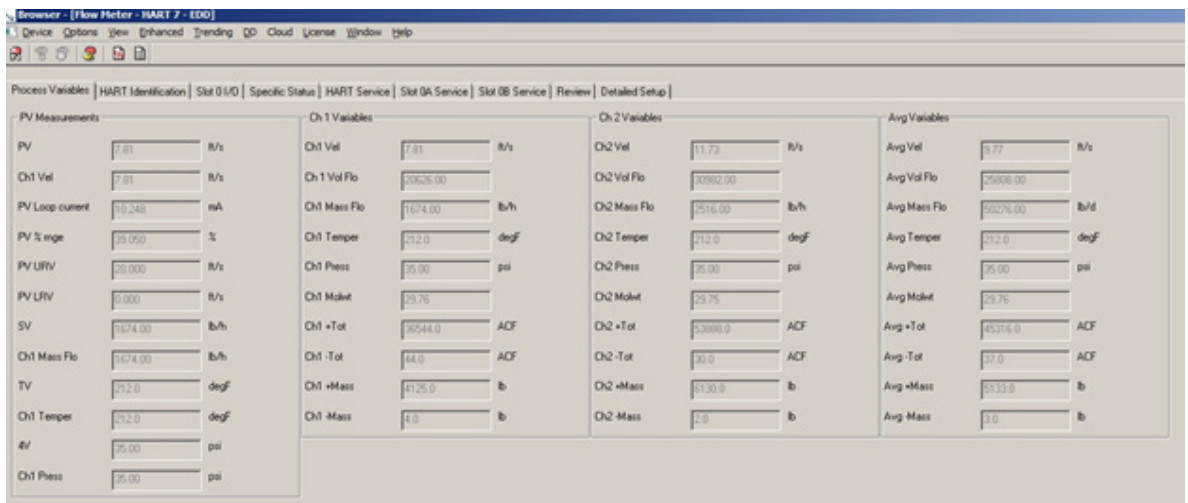

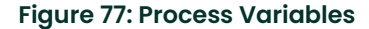

### **9.5.2.7 HART Identification**

The HART Identification screen provides information on the device and the current HART revision implementation. The device version and build information refer to the version of firmware in the HART option card.

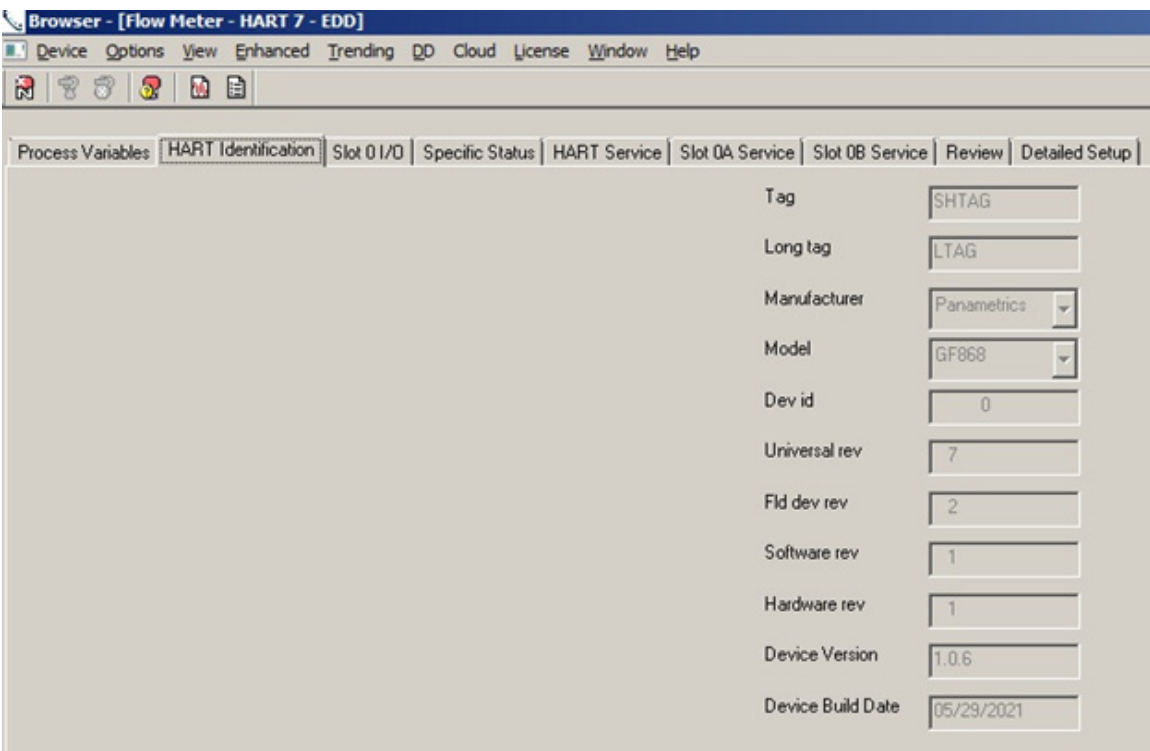

**Figure 78: HART Identification**

## **9.5.2.8 Slot 0 I/O**

The SLOT 0 I/O screen shows the parameter, values and units for the main board standard 4-20mA outputs.

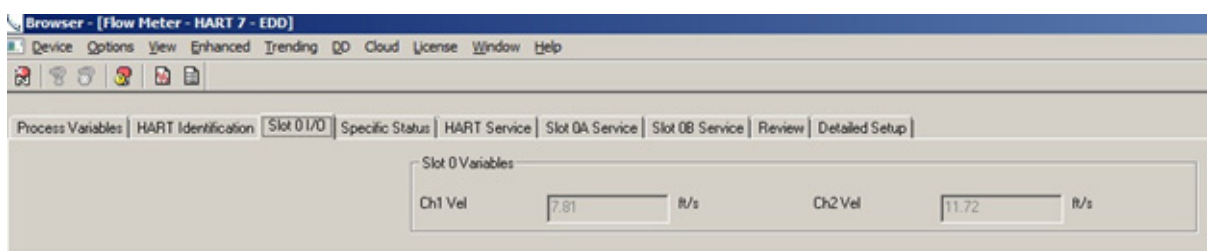

**Figure 79: Slot 0I/O**

## **9.5.2.9 Specific Status**

This is the same screen as discussed in the Diag/Service Specific Status section of this user's guide.

## **9.5.2.10 HART Service**

This is the same screen as discussed in the Diag/Service HART Service section of this user's guide.

#### **9.5.2.11 Slot 0 Service**

This is the same screen as discussed in the Diag/Service Slot Service section of this user's guide.

### **9.5.2.12 Review**

This is the same screen as discussed in the Diag/Service Review section of this user's guide.

## **9.5.2.13 Detailed Setup**

The Detailed Setup screen is where the user can change meter programming. The PV, SV, TV and QV variables are selected, and the range limits can be set. Other meter parameters as well as Slot 0 settings are also configured here.

Please note that after each change from this screen the flowmeters must be power cycled and HART communications re-established..

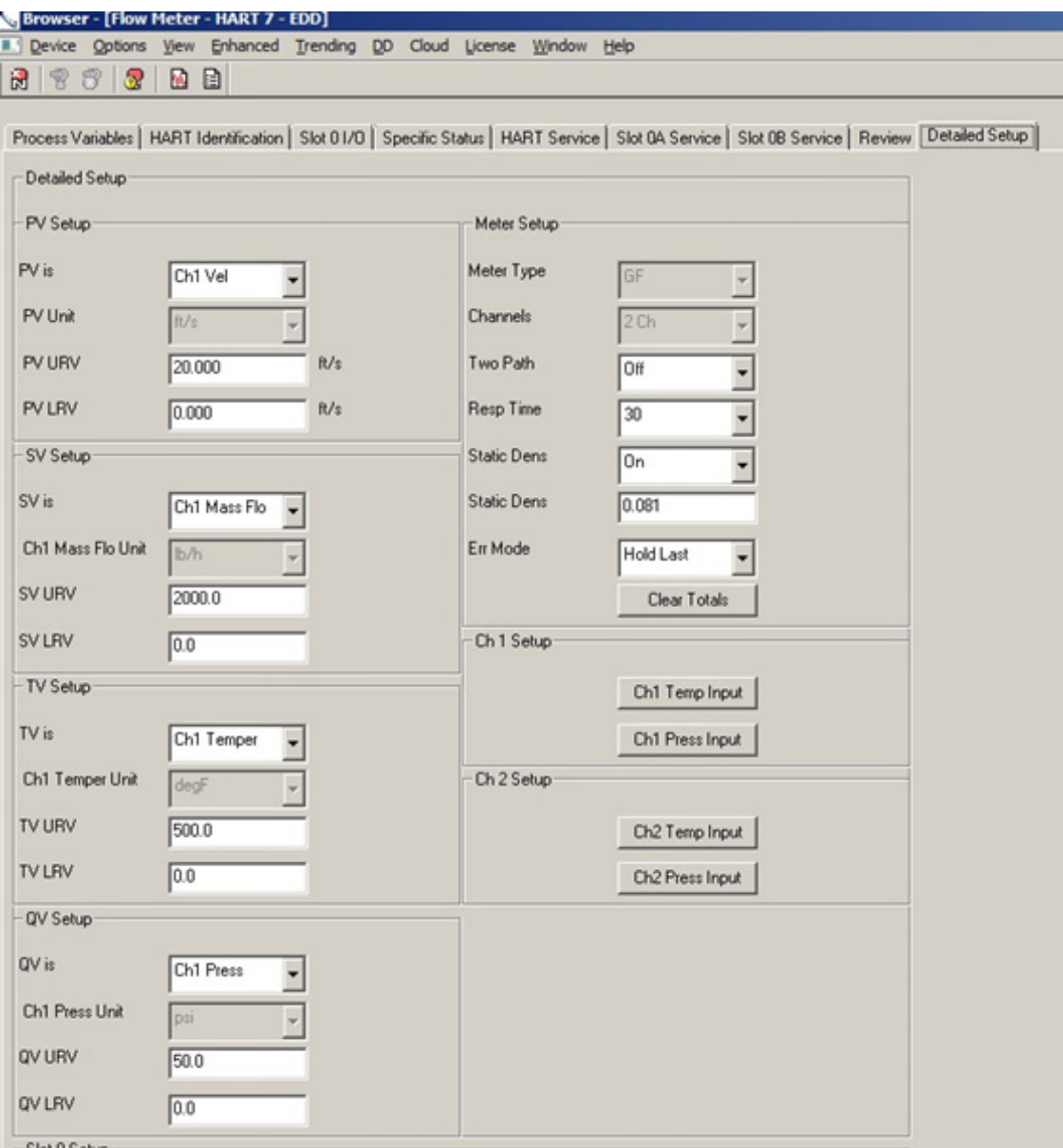

**Figure 80: Detailed Setup**

## **Warranty**

Each instrument manufactured by Panemetrics is warranted to be free from defects in material and workmanship. Liability under this warranty is limited to restoring the instrument to normal operation or replacing the instrument, at the sole discretion of Panemetrics. Fuses and batteries are specifically excluded from any liability. This warranty is effective from the date of delivery to the original purchaser. If Panemetrics determines that the equipment was defective, the warranty period is:

- **•** one year from delivery for electronic or mechanical failures
- **•** one year from delivery for sensor shelf life

If Panemetrics determines that the equipment was damaged by misuse, improper installation, the use of unauthorized replacement parts, or operating conditions outside the guidelines specified by Panemetrics, the repairs are not covered under this warranty.

**The warranties set forth herein are exclusive and are in lieu of all other warranties whether statutory, express or implied (including warranties or merchantability and fitness for a particular purpose, and warranties arising from course of dealing or usage or trade).**

## **Return Policy**

If a Panemetrics instrument malfunctions within the warranty period, the following procedure must be completed:

- **1.** Notify Panemetrics, giving full details of the problem, and provide the model number and serial number of the instrument. If the nature of the problem indicates the need for factory service, Panemetrics will issue a RETURN AUTHORIZATION NUMBER (RAN), and shipping instructions for the return of the instrument to a service center will be provided.
- **2.** If Panemetrics instructs you to send your instrument to a service center, it must be shipped prepaid to the authorized repair station indicated in the shipping instructions.
- **3.** Upon receipt, Panemetrics will evaluate the instrument to determine the cause of the malfunction.

Then, one of the following courses of action will then be taken:

- **•** If the damage is covered under the terms of the warranty, the instrument will be repaired at no cost to the owner and returned.
- **•** If Panemetrics determines that the damage is not covered under the terms of the warranty, or if the warranty has expired, an estimate for the cost of the repairs at standard rates will be provided. Upon receipt of the owner's approval to proceed, the instrument will be repaired and returned.

[no content intended for this page]

# **Customer Support Centers**

## **U.S.A.**

The Boston Center 1100 Technology Park Drive Billerica, MA 01821 U.S.A. Tel: 800 833 9438 (toll-free) 978 437 1000 E-mail: <panametricstechsupport@bakerhughes.com>

## **Ireland**

Sensing House Shannon Free Zone East Shannon, County Clare Ireland Tel: +353 61 61470200 E-mail: <panametricstechsupport@bakerhughes.com>

Copyright 2023 Baker Hughes company.

This material contains one or more registered trademarks of Baker Hughes Company and its subsidiaries in one or more countries. All third-party product and company names are trademarks of their respective holders.

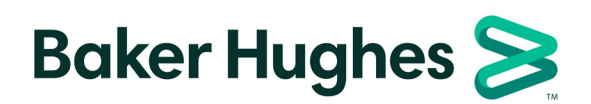

BH073C11 EN G